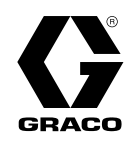

335042C

**DE** 

# Hydraulische Dosiersysteme

Reactor<sup>®</sup> 2

Hydraulisches, beheiztes Mehrkomponenten-Dosiergerät zum Auftragen von Polyurethan-Schaum und Polyurea-Beschichtungsmaterialien. Nicht für den Außengebrauch geeignet. Anwendung nur durch geschultes Personal.

Nicht zum Einsatz in explosionsgefährdeten Umgebungen oder Gefahrenzonen zugelassen.

## Wichtige Sicherheitshinweise.

Lesen Sie alle Warnhinweise und Anweisungen in dieser Anleitung. Bewahren Sie diese Anleitung auf.

Für Modell-Informationen siehe Seite 9.

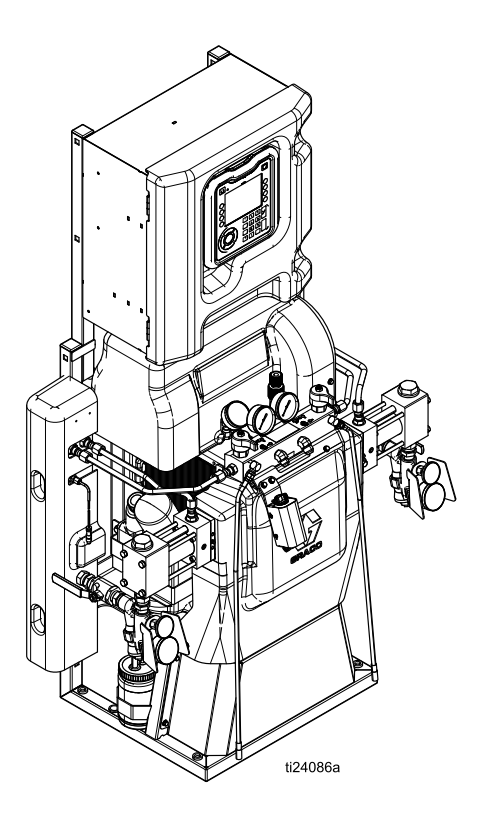

# Contents

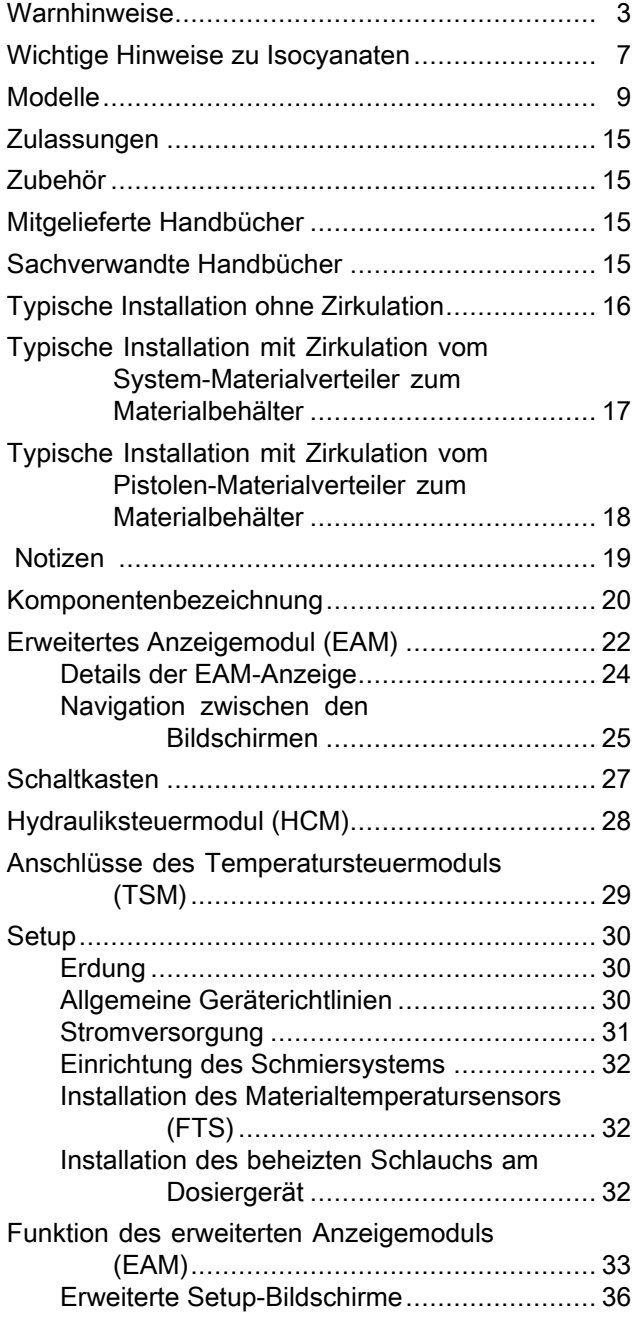

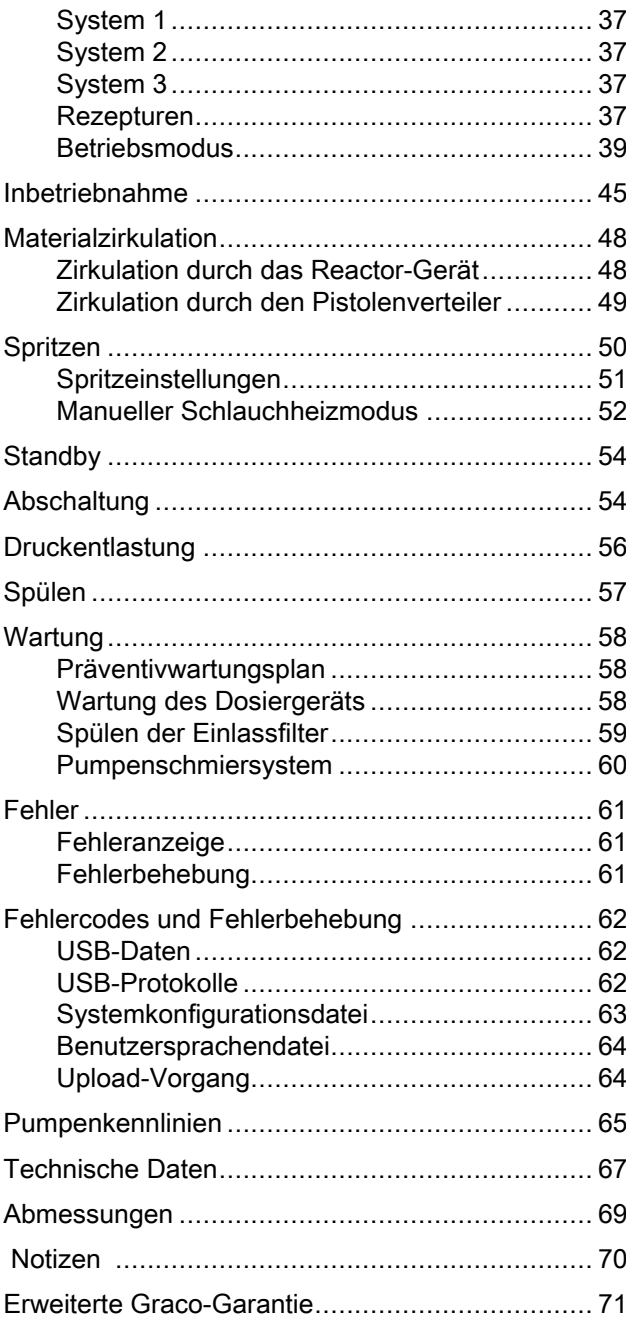

# <span id="page-2-0"></span>Warnhinweise

Die folgenden Warnhinweise betreffen die Einrichtung, Verwendung, Erdung, Wartung und Reparatur dieses Geräts. Das Symbol mit dem Ausrufezeichen steht bei einem allgemeinen Warnhinweis, und das Gefahrensymbol bezieht sich auf Risiken, die während bestimmter Arbeiten auftreten. Wenn diese Symbole in dieser Betriebsanleitung oder auf Warnaufklebern erscheinen, müssen diese Warnhinweise beachtet werden. In dieser Anleitung können auch produktspezifische Gefahrensymbole und Warnhinweise erscheinen, die nicht in diesem Abschnitt behandelt werden.

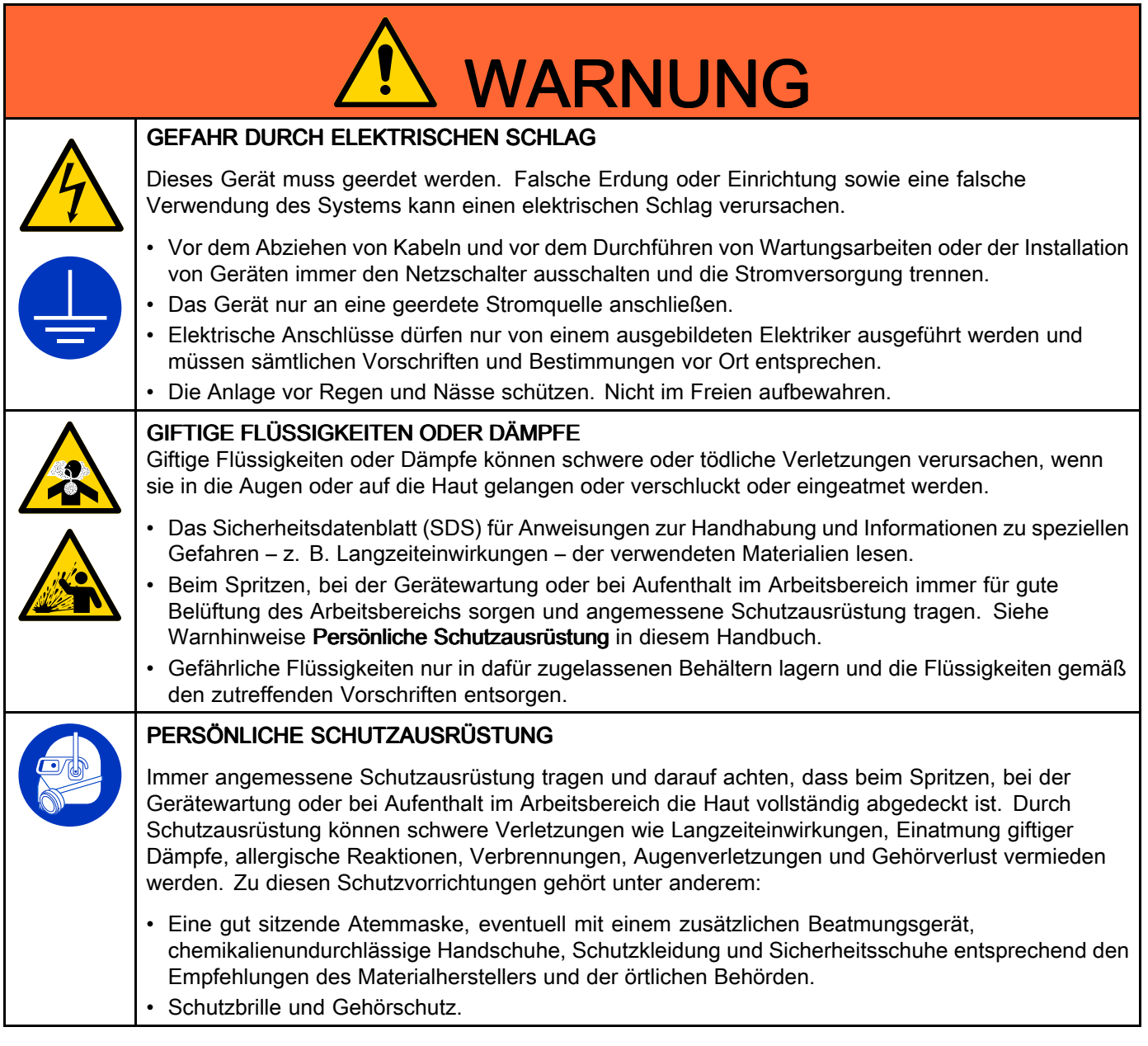

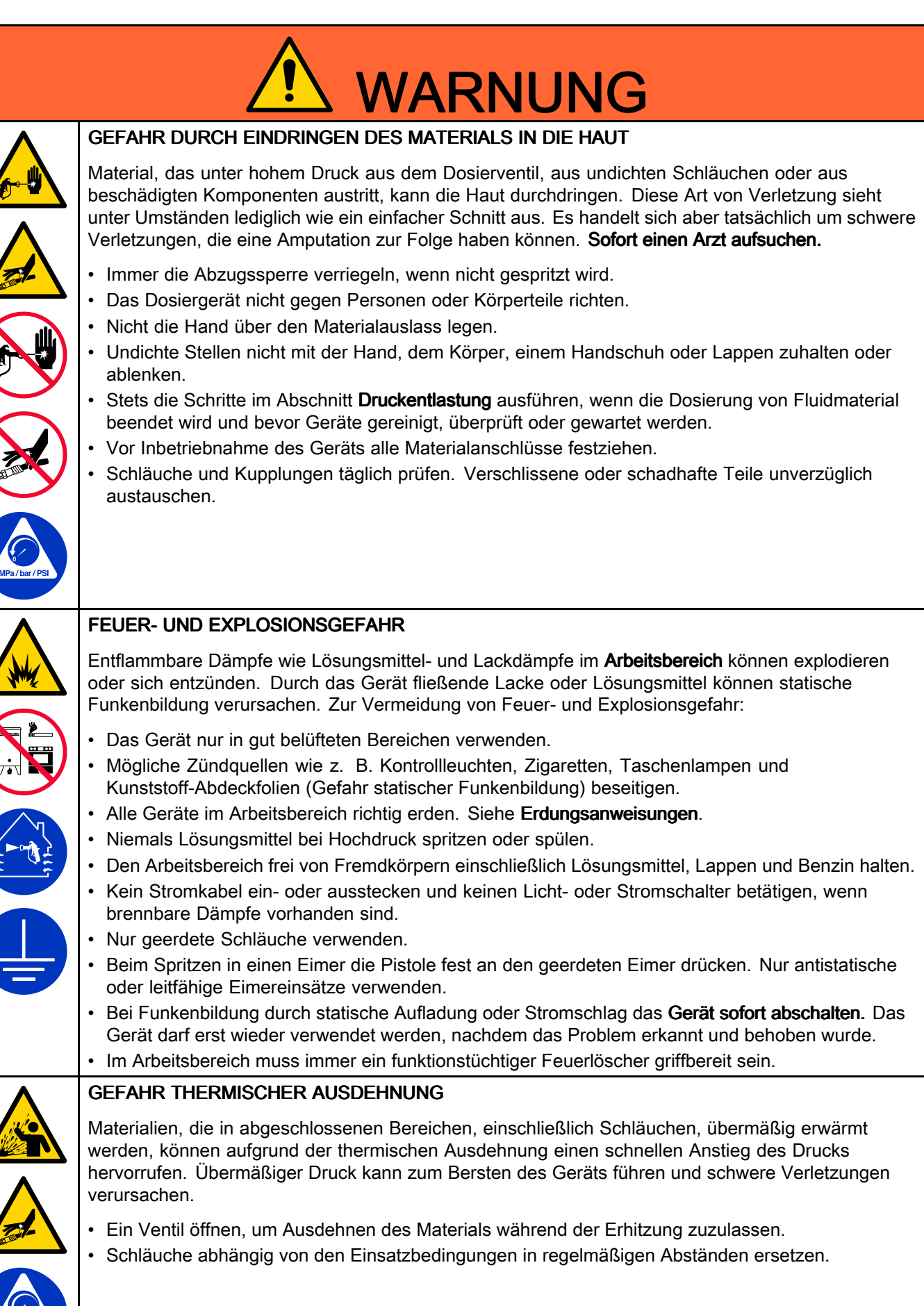

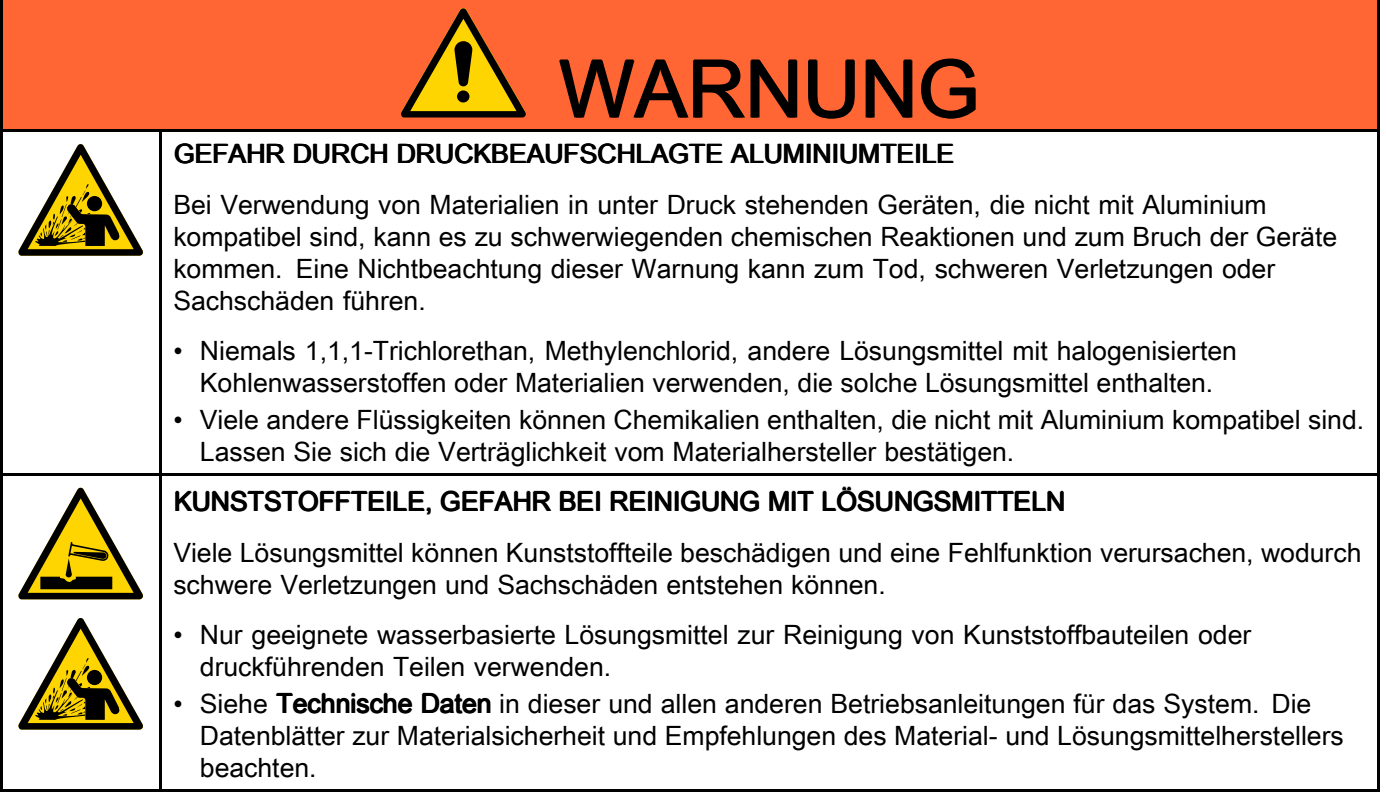

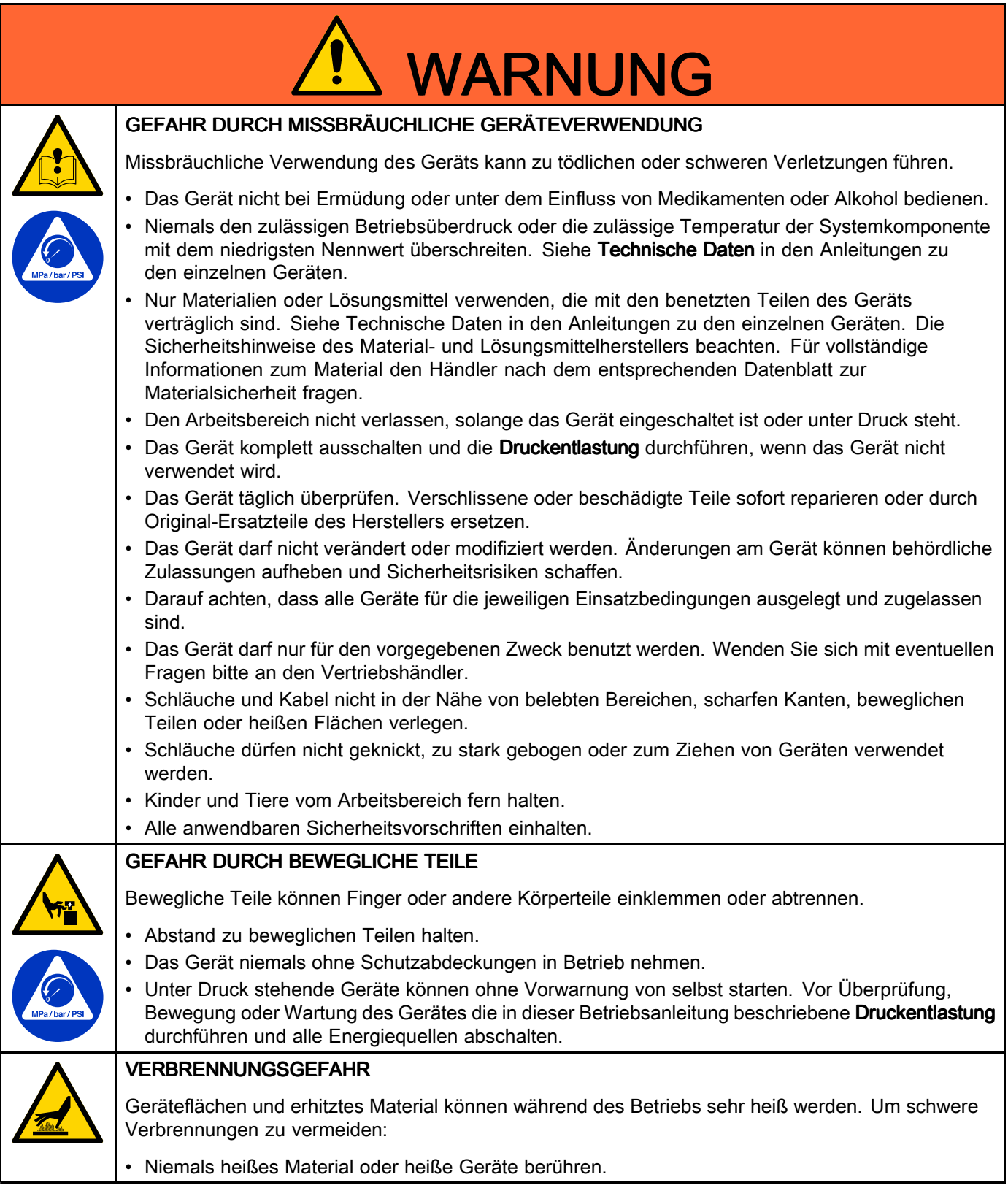

# <span id="page-6-0"></span>Wichtige Hinweise zu Isocyanaten

Isocyanate (ISO) sind in Zweikomponentenmaterial eingesetzte Katalysatoren.

## Bedingungen bei Isocyanaten

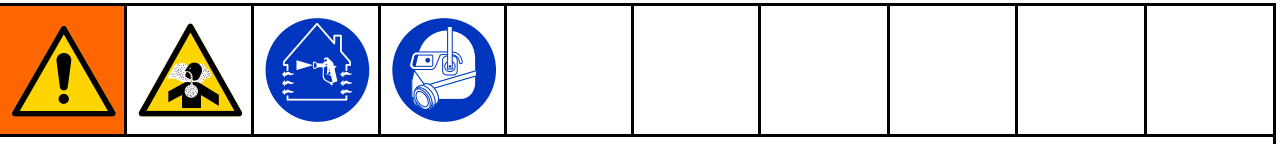

Beim Spritzen oder Dosieren von Materialien, die Isocyanate enthalten, entstehen potentiell gesundheitsschädliche Dämpfe und feinst verteilte Partikel.

- Lesen Sie die Warnhinweise des Materialherstellers und das Sicherheitsdatenblatt (SDS) genau durch, damit Sie die speziellen Gefahren und Schutzmaßnahmen im Zusammenhang mit Isocyanaten kennen.
- Der Einsatz von Isocyanaten beinhaltet potenziell gefährliche Verfahren. Spritzen Sie nur mit diesem Gerät, wenn Sie geschult, qualifiziert sind und die Informationen in diesem Handbuch und in den Anwendungshinweisen des Materialherstellers und das Sicherheitsdatenblatt gelesen und verstanden haben.
- Die Verwendung von falsch gewarteten oder falsch eingestellten Geräten kann zu nicht ordnungsgemäß ausgehärtetem Material führen, das Vergasung und unangenehme Gerüche zur Folge haben kann. Geräte müssen sorgfältig nach den Anweisungen im Handbuch gewartet und eingestellt werden.
- • Um das Einatmen von Isocyanatdämpfen und Feinstpartikeln zu vermeiden, müssen alle Personen im Arbeitsbereich einen geeigneten Atemschutz tragen. Immer eine richtig sitzende Atemmaske tragen, eventuell mit einem zusätzlichen Beatmungsgerät. Den Arbeitsbereich gemäß den Anweisungen auf dem Sicherheitsdatenblatt des Materialherstellers lüften.
- Jeglichen Hautkontakt mit Isocyanaten vermeiden. Alle Personen im Arbeitsbereich müssen chemikalienundurchlässige Handschuhe, Schutzkleidung und Sicherheitsschuhe entsprechend den Empfehlungen des Materialherstellers und der örtlichen Behörden tragen. Alle Hinweise des Materialherstellers befolgen, einschließlich der Hinweise für die Handhabung kontaminierter Kleidung. Waschen Sie nach dem Spritzen die Hände und das Gesicht, bevor Sie essen oder trinken.
- Die Gefahr durch die Isocyanat-Exposition ist nach dem Spritzen nicht vorbei. Jeder, der keine geeignete persönliche Schutzausrüstung hat, muss sich während des Spritzens und nach dem Spritzen während der vom Materialhersteller festgelegten Zeit vom Arbeitsbereich fernhalten. In der Regel beträgt diese Zeit mindestens <sup>24</sup> Stunden.
- Andere Personen, die den aufgrund der Isocyanat-Exposition gefährlichen Arbeitsbereich betreten könnten, müssen gewarnt werden. Die Hinweise des Materialherstellers und der örtlichen Aufsichtsbehörde befolgen. Es wird empfohlen, ein Plakat wie das folgende außerhalb des Arbeitsbereichs anzubringen:

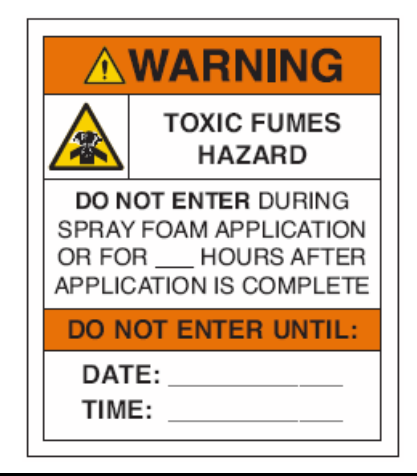

## Selbstentzündung des Materials

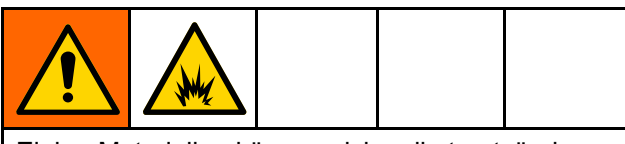

Einige Materialien können sich selbst entzünden, wenn sie zu dick aufgetragen werden. Die Warnhinweise und Sicherheitsdatenblätter des Materialherstellers lesen.

### Komponenten A und B immer getrennt halten

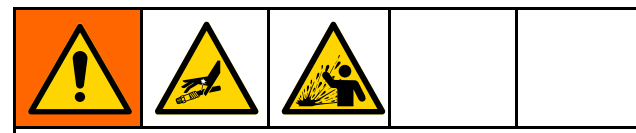

Kreuzkontamination kann gehärtetes Material in Flüssigkeitsleitungen zur Folge haben, das zu schweren Verletzungen oder Beschädigungen des Geräts führen kann. Um eine Kreuzkontamination zu vermeiden:

- **Niemals** mit Komponente A und Komponente B<br>— hanatete Tailo vertauseban benetzte Teile vertauschen.
- • Niemals Lösungsmittel an einer Seite verwenden, wenn es durch die andere Seite verschmutzt wurde.

## Auswechseln von Materialien

## **ACHTUNG**

Ein Wechsel der im Gerät verwendeten Materialien erfordert besondere Aufmerksamkeit, um Schäden und Ausfallzeiten der Geräte zu vermeiden.

- Beim Materialwechsel muss das Gerät mehrmals gespült werden, um sicherzustellen, dass es gründlich sauber ist.
- Nach dem Spülen immer die Materialeinlassfilter reinigen.
- Zusammen mit dem Materialhersteller die chemische Kompatibilität überprüfen.
- Beim Wechsel zwischen Epoxiden und Urethanen oder Polyharnstoffen alle Materialkomponenten auseinander bauen und reinigen und die Schläuche auswechseln. Expoxidharze haben oft Amine an der B-Seite (Härter). Polyharnstoffe haben oft Amine an der B-Seite (Stammkomponente).

### Feuchtigkeitsempfindlichkeit von **Isocyanaten**

Einwirkung von Feuchtigkeit (wie zum Beispiel Luftfeuchtigkeit) führt dazu, dass das ISO-Material teilweise aushärtet und kleine, harte, abrasive Kristalle bildet, die in der Flüssigkeit suspendiert werden. Schließlich bildet sich ein Film auf der Oberfläche, und das ISO-Material beginnt zu gelieren, wodurch die Viskosität erhöht wird.

## **ACHTUNG**

Teilweise ausgehärtetes ISO-Material verringert die Leistung und Lebensdauer aller benetzten Teile.

- Immer einen versiegelten Behälter mit einem Adsorptionstrockner in der Belüftungsöffnung oder eine Stickstoffatmosphäre verwenden. Niemals ISO-Material in einem offenen Behälter lagern.
- Darauf achten, dass die Ölertasse der ISO-Pumpe oder der Behälter (falls montiert) immer mit dem geeigneten Schmiermittel gefüllt sind. Das Schmiermittel erzeugt eine Barriere zwischen dem ISO-Material und der Atmosphäre.
- Nur feuchtigkeitsbeständige und ISO-kompatible Schläuche verwenden.
- • Niemals regenerierte Lösungsmittel verwenden, die Feuchtigkeit enthalten können. Darauf achten, dass Lösungsmittelbehälter immer geschlossen sind, wenn sie nicht in Gebrauch sind.
- • Gewindeteile bei der Montage immer mit einem geeigneten Schmiermittel schmieren.

HINWEIS: Das Maß der Filmbildung und die Kristallisationsrate sind je nach ISO-Mischung, Feuchtigkeit und Temperatur unterschiedlich.

## Schaumharze mit 245 fa Treibmitteln

Einige Schaumtreibmittel schäumen ohne Druck bei Temperaturen über <sup>33</sup> °C (90 °F), besonders dann, wenn sie gerührt werden. Die Vorwärmung im Zirkulationssystem minimieren, um die Schaumbildung zu verringern.

# <span id="page-8-0"></span>**Modelle**

## Reactor 2 H-30 und H-30 Elite

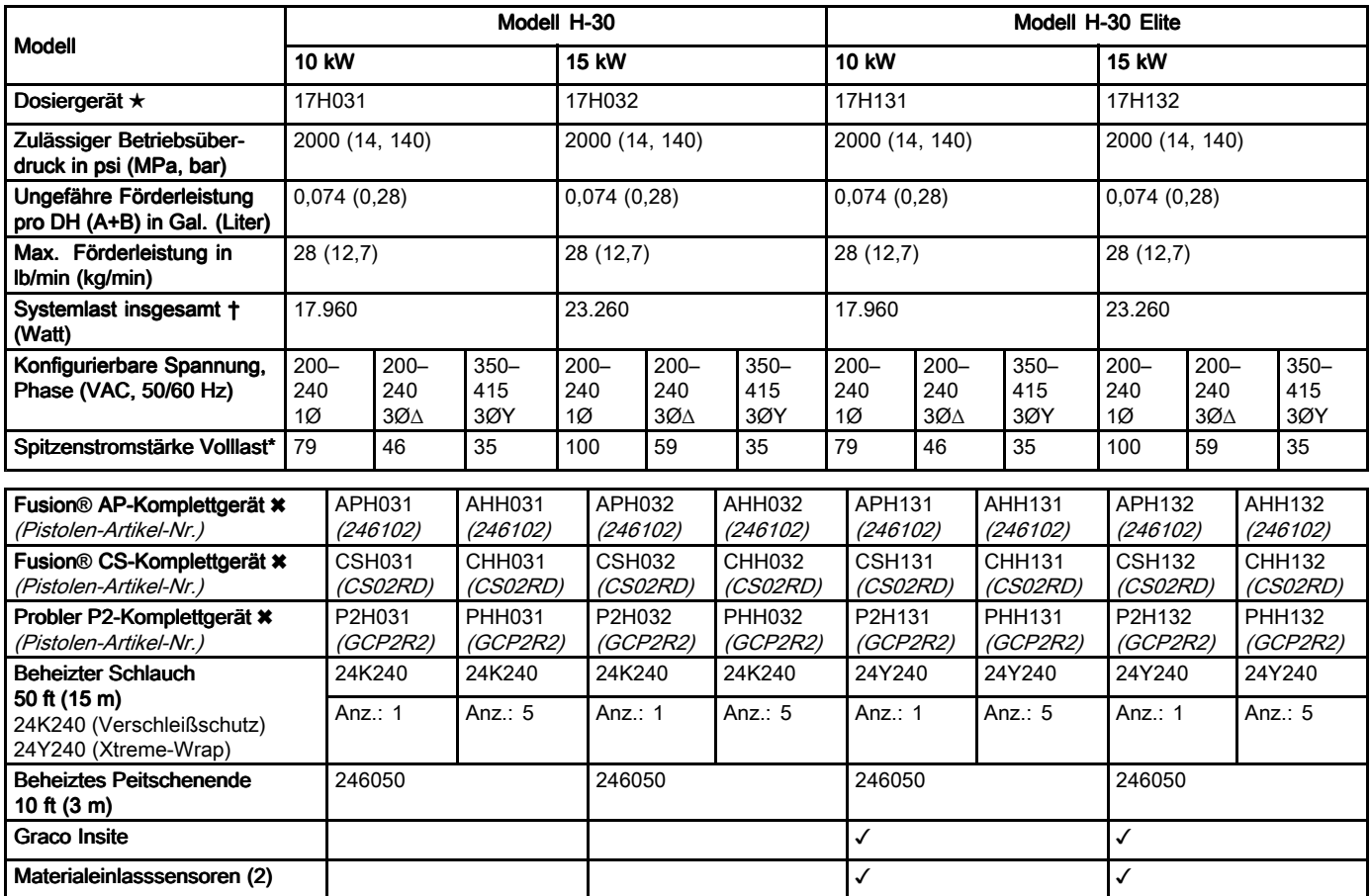

- \* Volllast-Ampere, wenn alle Geräte mit maximaler Leistung arbeiten. Die Anforderungen an die Sicherungen können bei verschiedenen Durchflussleistungen und Mischkammergrößen geringer sein.
- **t** Insgesamt vom System verwendete Wattleistung basierend auf der maximalen Länge an beheiztem Schlauch pro Gerät.
	- Serie H–30: <sup>310</sup> ft (94,5 m) max. Länge des beheizten Schlauchs, einschl. Peitschenende.
- **★ Siehe [Zulassungen,](#page-14-0) page [15](#page-14-0).**<br>**★ Komplettgeräte bestehen aus**
- � Komplettgeräte bestehen aus Pistole, beheiztem Schlauch und Peitschenende. Elite-Pakete enthalten außerdem Graco InSite und Materialeinlasssensoren. Alle Elite-Komplettgeräte mit Schlauch- und Pistolensystem enthalten einen <sup>50</sup> ft (15 m) langen beheizten Xtreme-Wrap™-Schlauch. Zu Artikelnummern siehe [Zubehör,](#page-14-0) page [15](#page-14-0).

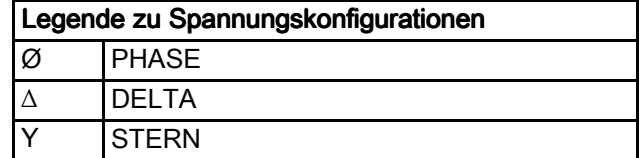

## Reactor 2 H-40 und H-40 Elite, 200-240V

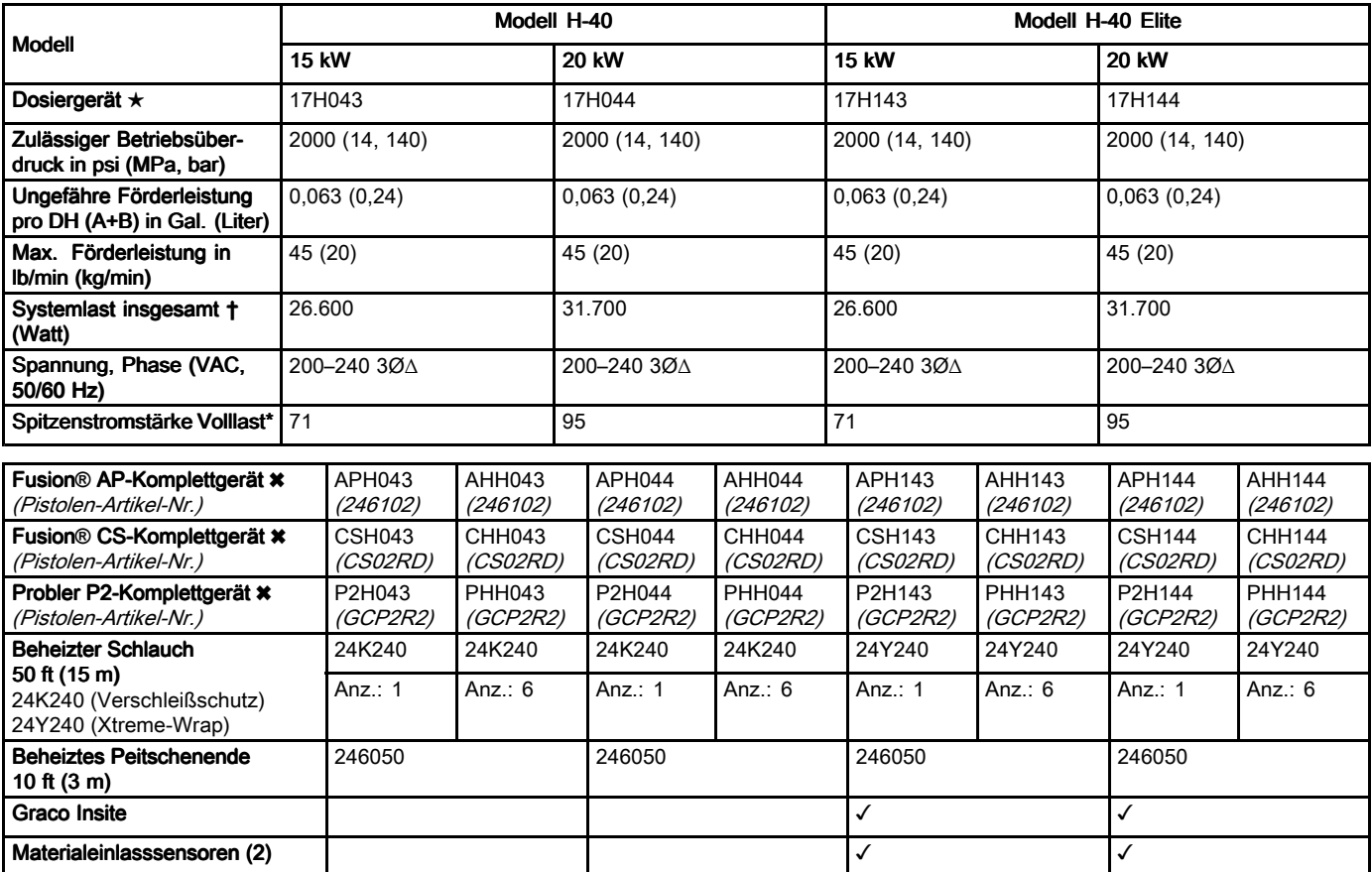

- \* Volllast-Ampere, wenn alle Geräte mit maximaler Leistung arbeiten. Die Anforderungen an die Sicherungen können bei verschiedenen Durchflussleistungen und Mischkammergrößen geringer sein.
- � Insgesamt vom System verwendete Wattleistung basierend auf der maximalen Länge an beheiztem Schlauch pro Gerät.
	- Serie H-40: <sup>410</sup> ft (125 m) max. Länge des beheizten Schlauchs, einschl. Peitschenende.
- **★ Siehe [Zulassungen,](#page-14-0) page [15](#page-14-0).**<br>**★ Komplettgeräte bestehen aus** 
	- � Komplettgeräte bestehen aus Pistole, beheiztem Schlauch und Peitschenende. Elite-Pakete enthalten außerdem Graco InSite und Materialeinlasssensoren. Alle Elite-Komplettgeräte mit Schlauch- und Pistolensystem enthalten einen <sup>50</sup> ft (15 m) langen beheizten Xtreme-Wrap™-Schlauch. Zu Artikelnummern siehe [Zubehör,](#page-14-0) page [15](#page-14-0).

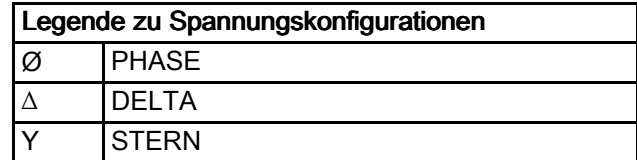

## Reactor 2 H-40 und H-40 Elite, 350-415V (Fortsetzung)

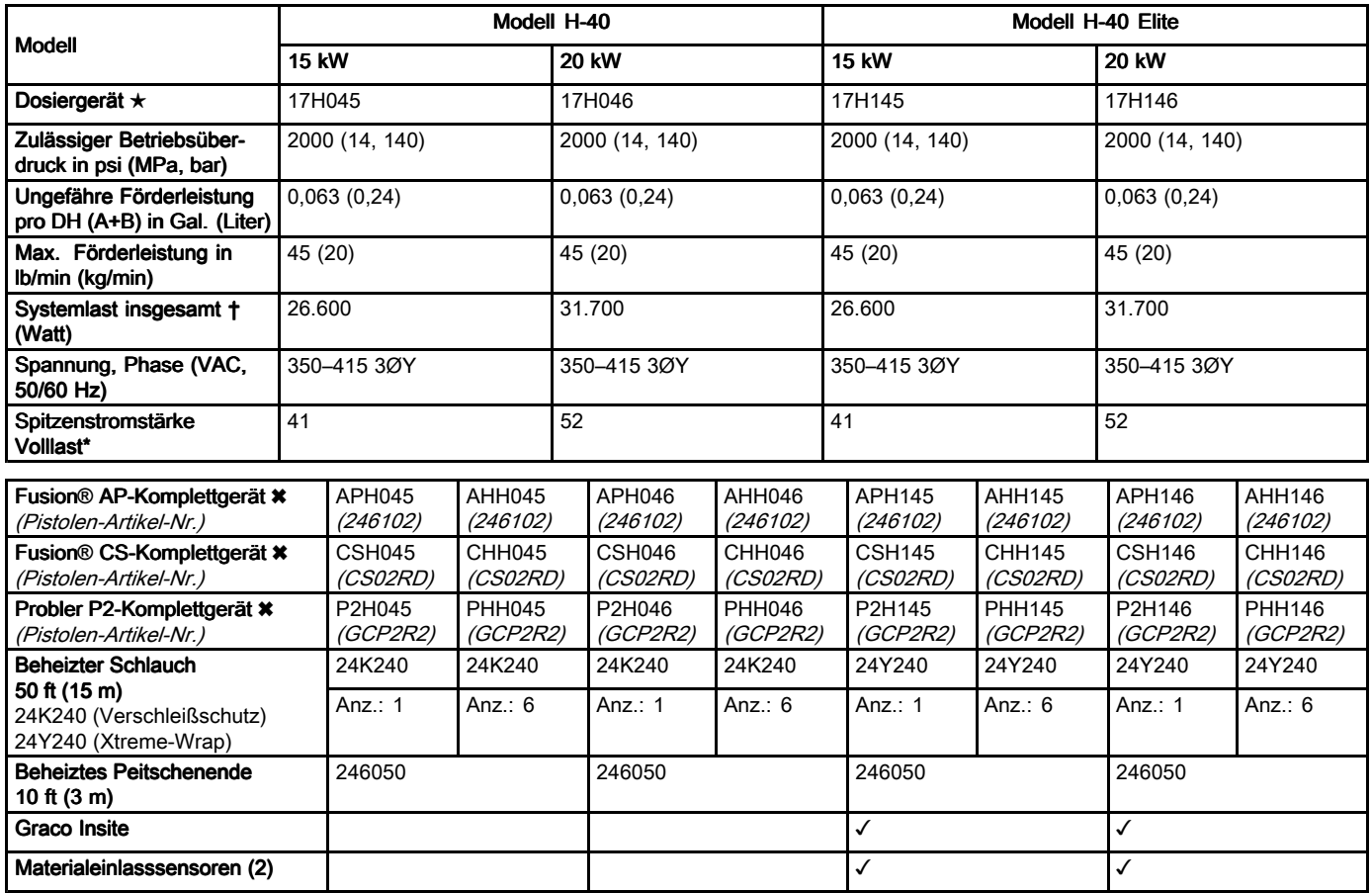

- \* Volllast-Ampere, wenn alle Geräte mit maximaler Leistung arbeiten. Die Anforderungen an die Sicherungen können bei verschiedenen Durchflussleistungen und Mischkammergrößen geringer sein.
- � Insgesamt vom System verwendete Wattleistung basierend auf der maximalen Länge an beheiztem Schlauch pro Gerät.
	- Serie H-40: <sup>410</sup> ft (125 m) max. Länge des beheizten Schlauchs, einschl. Peitschenende.
- **★ Siehe [Zulassungen,](#page-14-0) page [15](#page-14-0).**<br>★ Komplettgeräte bestehen aus
- � Komplettgeräte bestehen aus Pistole, beheiztem Schlauch und Peitschenende. Elite-Pakete enthalten außerdem Graco InSite und Materialeinlasssensoren. Alle Elite-Komplettgeräte mit Schlauch- und Pistolensystem enthalten einen <sup>50</sup> ft (15 m) langen beheizten Xtreme-Wrap™-Schlauch. Zu Artikelnummern siehe [Zubehör,](#page-14-0) page [15](#page-14-0).

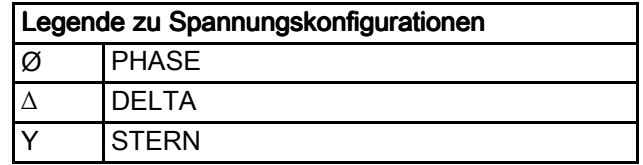

# Reactor 2 H-50 und H-50 Elite

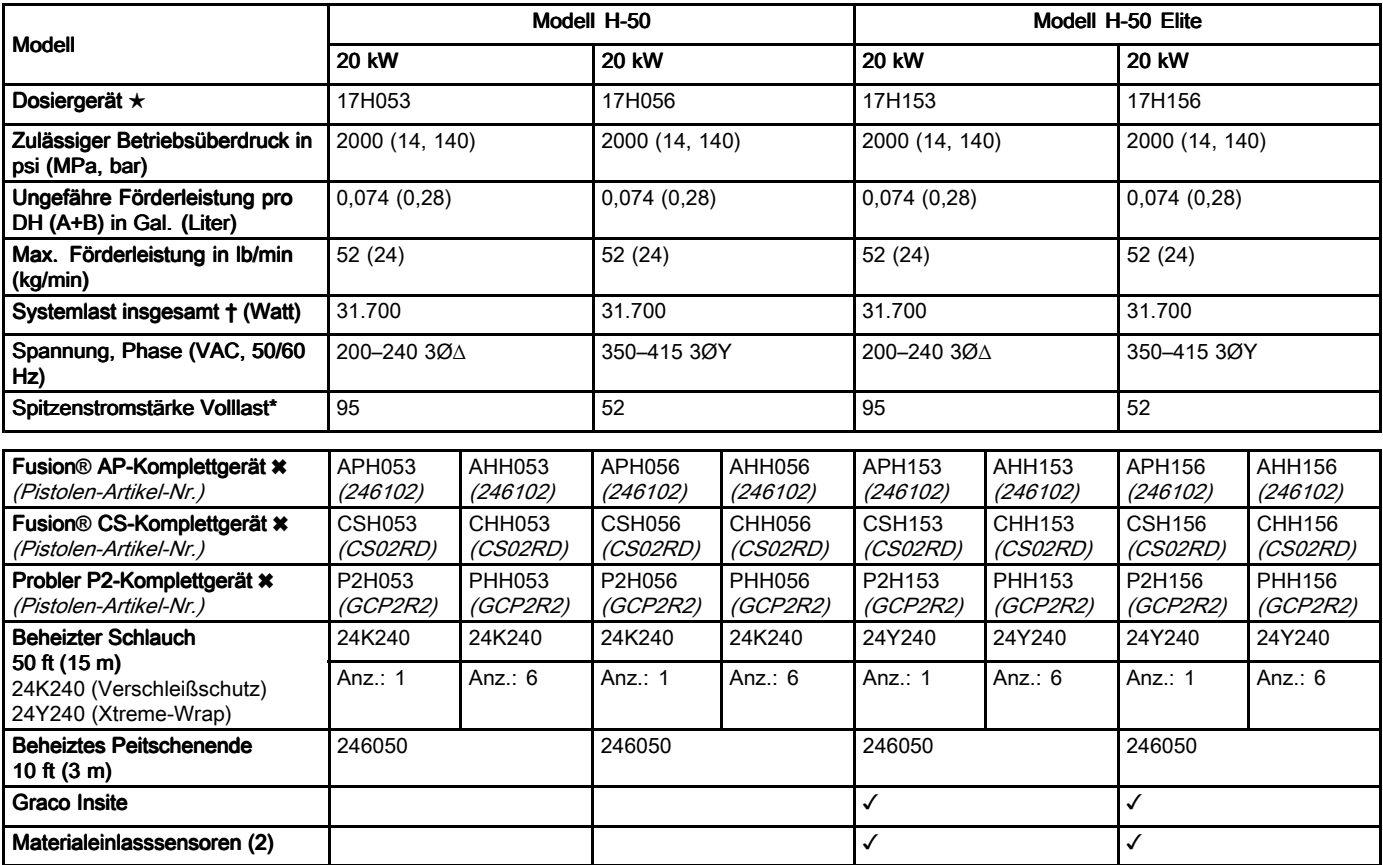

- \* Volllast-Ampere, wenn alle Geräte mit maximaler Leistung arbeiten. Die Anforderungen an die Sicherungen können bei verschiedenen Durchflussleistungen und Mischkammergrößen geringer sein.
- � Insgesamt vom System verwendete Wattleistung basierend auf der maximalen Länge an beheiztem Schlauch pro Gerät.
	- Serie H-50: <sup>410</sup> ft (125 m) max. Länge des beheizten Schlauchs, einschl. Peitschenende.
- **★ Siehe [Zulassungen,](#page-14-0) page [15](#page-14-0).**<br>**★ Komplettgeräte bestehen aus** 
	- � Komplettgeräte bestehen aus Pistole, beheiztem Schlauch und Peitschenende. Elite-Pakete enthalten außerdem Graco InSite und Materialeinlasssensoren. Alle Elite-Komplettgeräte mit Schlauch- und Pistolensystem enthalten einen <sup>50</sup> ft (15 m) langen beheizten Xtreme-Wrap™-Schlauch. Zu Artikelnummern siehe [Zubehör,](#page-14-0) page [15](#page-14-0).

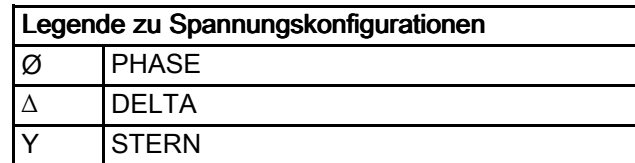

## Reactor 2 H-XP2 und H-XP2 Elite

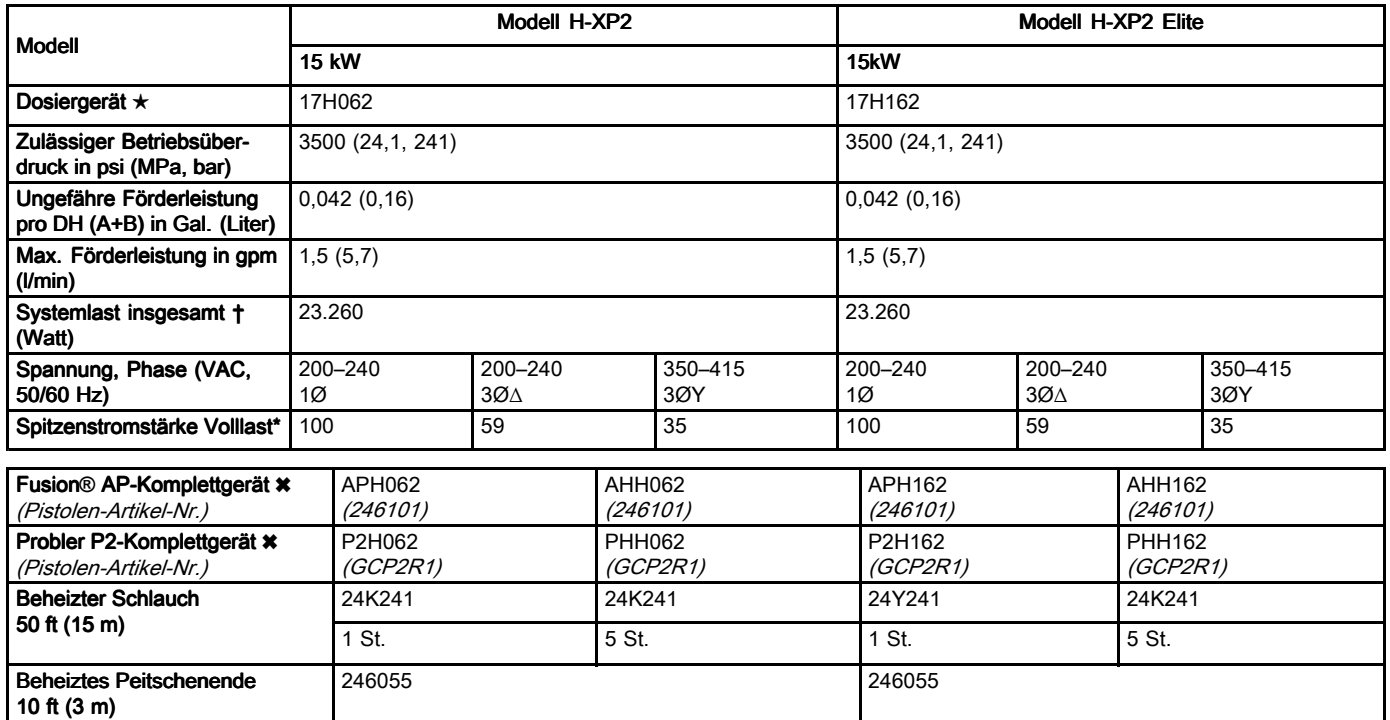

\* Volllast-Ampere, wenn alle Geräte mit maximaler Leistung arbeiten. Die Anforderungen an die Sicherungen können bei verschiedenen Durchflussleistungen und Mischkammergrößen geringer sein.

Materialeinlasssensoren (2) **√** 

- � Insgesamt vom System verwendete Wattleistung basierend auf der maximalen Länge an beheiztem Schlauch pro Gerät.
	- Serie H–XP2: <sup>310</sup> ft (94,5 m) max. Länge des beheizten Schlauchs, einschl. Peitschenende.
- ★ Siehe [Zulassungen,](#page-14-0) page [15](#page-14-0).
- \* Komplettgeräte bestehen aus Pistole, beheiztem Schlauch und Peitschenende. Elite-Pakete enthalten außerdem Graco InSite und Materialeinlasssensoren. Alle Elite-Komplettgeräte mit Schlauch- und Pistolensystem enthalten einen <sup>50</sup> ft (15 m) langen beheizten Xtreme-Wrap™-Schlauch. Zu Artikelnummern siehe [Zubehör,](#page-14-0) page [15](#page-14-0).

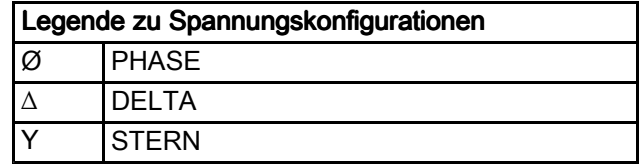

Graco Insite

# Reactor 2 H-XP3 und H-XP3 Elite

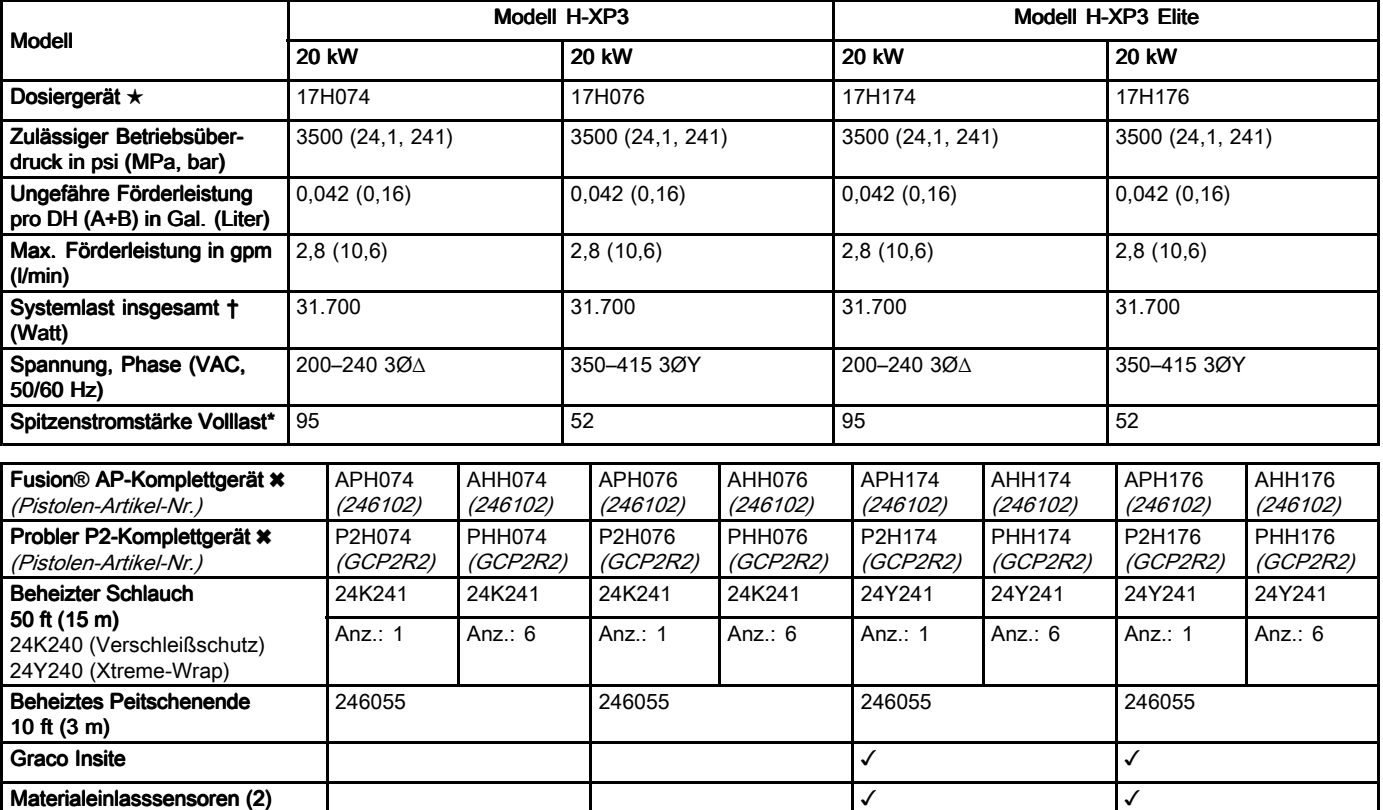

- \* Volllast-Ampere, wenn alle Geräte mit maximaler Leistung arbeiten. Die Anforderungen an die Sicherungen können bei verschiedenen Durchflussleistungen und Mischkammergrößen geringer sein.
- � Insgesamt vom System verwendete Wattleistung basierend auf der maximalen Länge an beheiztem Schlauch pro Gerät.
	- Serie H–XP3: <sup>410</sup> ft (125 m) max. Länge des beheizten Schlauchs, einschl. Peitschenende.
- ★ Siehe [Zulassungen,](#page-14-0) page [15](#page-14-0).
- \* Komplettgeräte bestehen aus Pistole, beheiztem Schlauch und Peitschenende. Elite-Pakete enthalten außerdem Graco InSite und Materialeinlasssensoren. Alle Elite-Komplettgeräte mit Schlauch- und Pistolensystem enthalten einen <sup>50</sup> ft (15 m) langen beheizten Xtreme-Wrap™-Schlauch. Zu Artikelnummern siehe [Zubehör,](#page-14-0) page [15](#page-14-0).

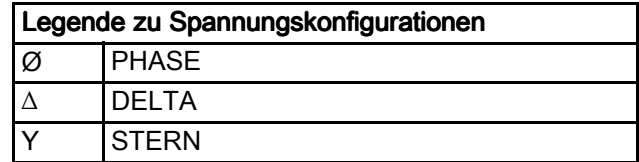

## <span id="page-14-0"></span>Zulassungen

Intertek-Zulassungen beziehen sich auf Dosiergeräte ohne Schläuche.

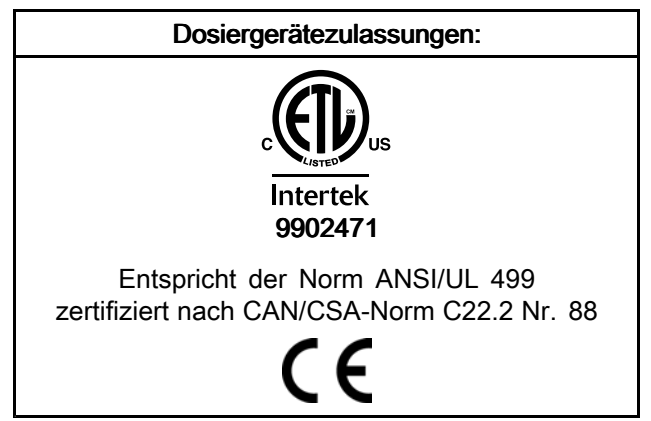

### **Zubehör**

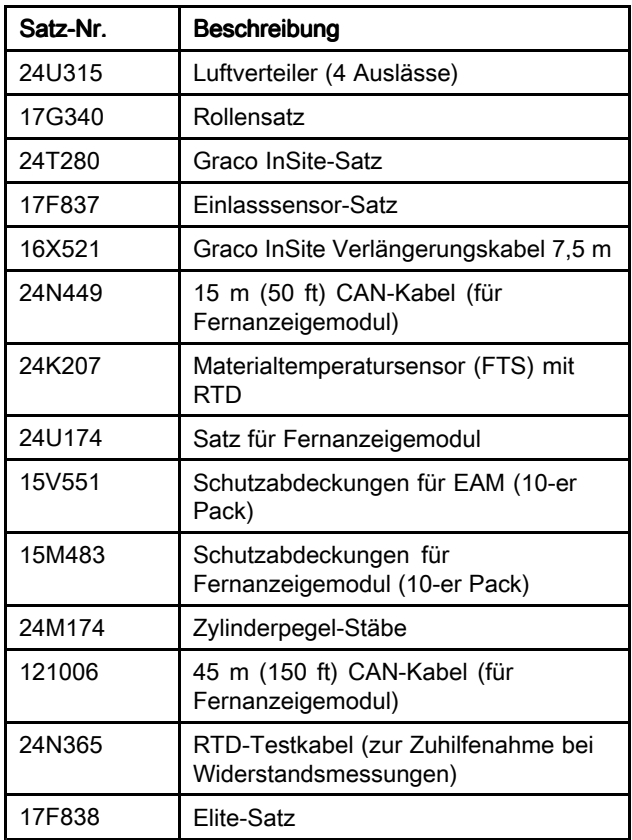

#### Mitgelieferte Handbücher

Die folgenden Handbücher werden mit dem Reactor <sup>2</sup> Hydraulik mitgeliefert. In diesen Dokumentationen sind detaillierte Geräteinformationen enthalten.

Handbücher sind auch auf www.graco.com verfügbar.

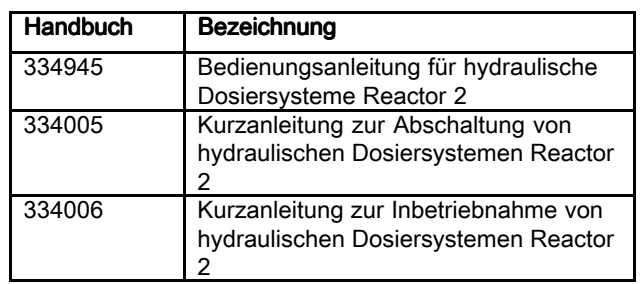

### Sachverwandte Handbücher

Die folgenden Handbücher gehören zu Zubehörgeräten, die zusammen mit dem Reactor <sup>2</sup> Hydraulic verwendet werden.

#### Komponenten-Handbücher auf Englisch:

Die Handbücher stehen unter www.graco.com zur Verfügung.

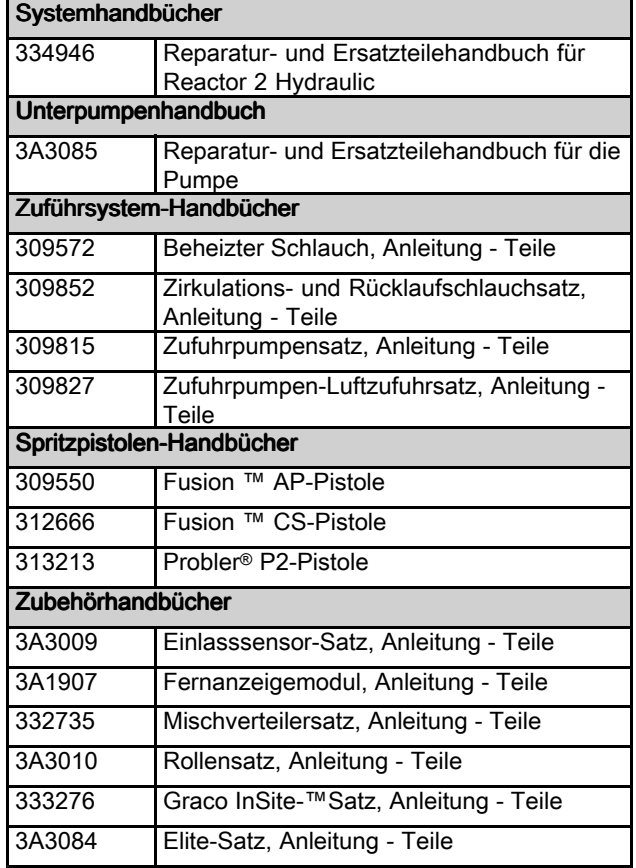

# <span id="page-15-0"></span>Typische Installation ohne Zirkulation

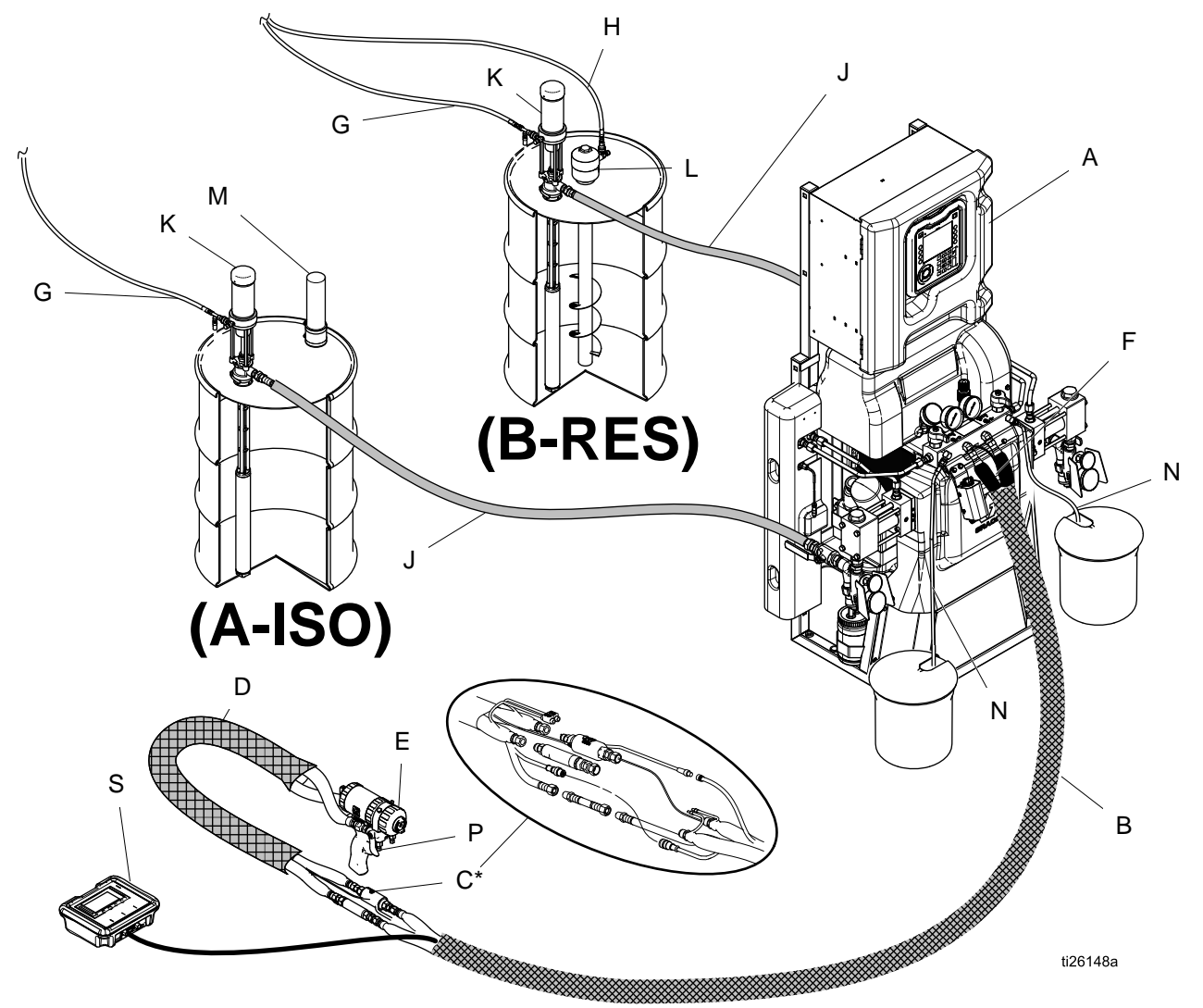

#### Figure <sup>1</sup>

\* Zur besseren Verständlichkeit abgebildet. Beim Betrieb mit Band umwickeln.

- A Reactor-Dosiergerät<br>B Beheizter Schlauch
- B Beheizter Schlauch<br>C Materialtemperaturs
- C Materialtemperatursensor (FTS)<br>D Beheiztes Peitschenende
- D Beheiztes Peitschenende<br>E Fusion-Spritzpistole
- E Fusion-Spritzpistole
- F Luftzufuhrschlauch für Pistole<br>G Luftzufuhrleitung der Zufuhrpu
- G Luftzufuhrleitung der Zufuhrpumpe<br>H Luftzufuhrleitung für Rührwerk
- Luftzufuhrleitung für Rührwerk
- J Materialzufuhrleitungen
- K Zufuhrpumpen
- L Rührwerk<br>M Trockner
- M Trockner<br>N Entlüftung
- Entlüftungsleitungen
- <sup>P</sup> Pistolen-Materialverteiler (Komponente der Pistole)
- <sup>S</sup> Fernanzeigemodulsatz (optional)

# <span id="page-16-0"></span>Typische Installation mit Zirkulation vom System-Materialverteiler zum Materialbehälter

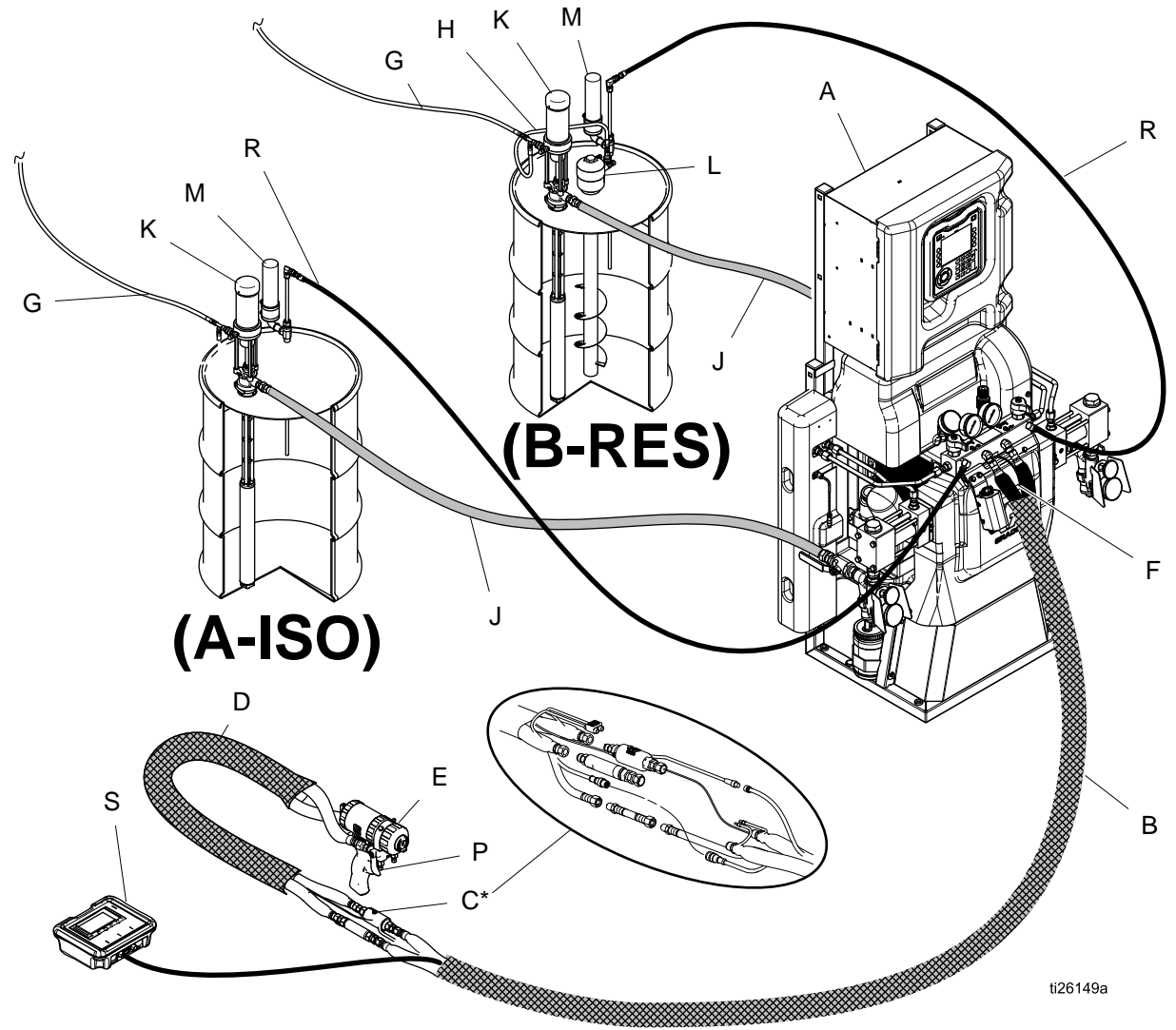

#### Figure <sup>2</sup>

\* Zur besseren Verständlichkeit abgebildet. Beim Betrieb mit Band umwickeln.

- A Reactor-Dosiergerät<br>B Beheizter Schlauch
- B Beheizter Schlauch<br>C Materialtemperaturs
- C Materialtemperatursensor (FTS)<br>D Beheiztes Peitschenende
- D Beheiztes Peitschenende<br>E Fusion-Spritzpistole
- Fusion-Spritzpistole
- F Luftzufuhrschlauch für Pistole<br>G Luftzufuhrleitung der Zufuhrpu
- G Luftzufuhrleitung der Zufuhrpumpe<br>H Luftzufuhrleitung für Rührwerk
- Luftzufuhrleitung für Rührwerk
- J Materialzufuhrleitungen
- K Zufuhrpumpen
- L Rührwerk<br>M Trockner
- M Trockner<br>P Pistolen-
- Pistolen-Materialverteiler (Komponente der Pistole)
- R Zirkulationsleitungen<br>S Fernanzeigemodul (o
- Fernanzeigemodul (optional)

# <span id="page-17-0"></span>Typische Installation mit Zirkulation vom Pistolen-Materialverteiler zum Materialbehälter

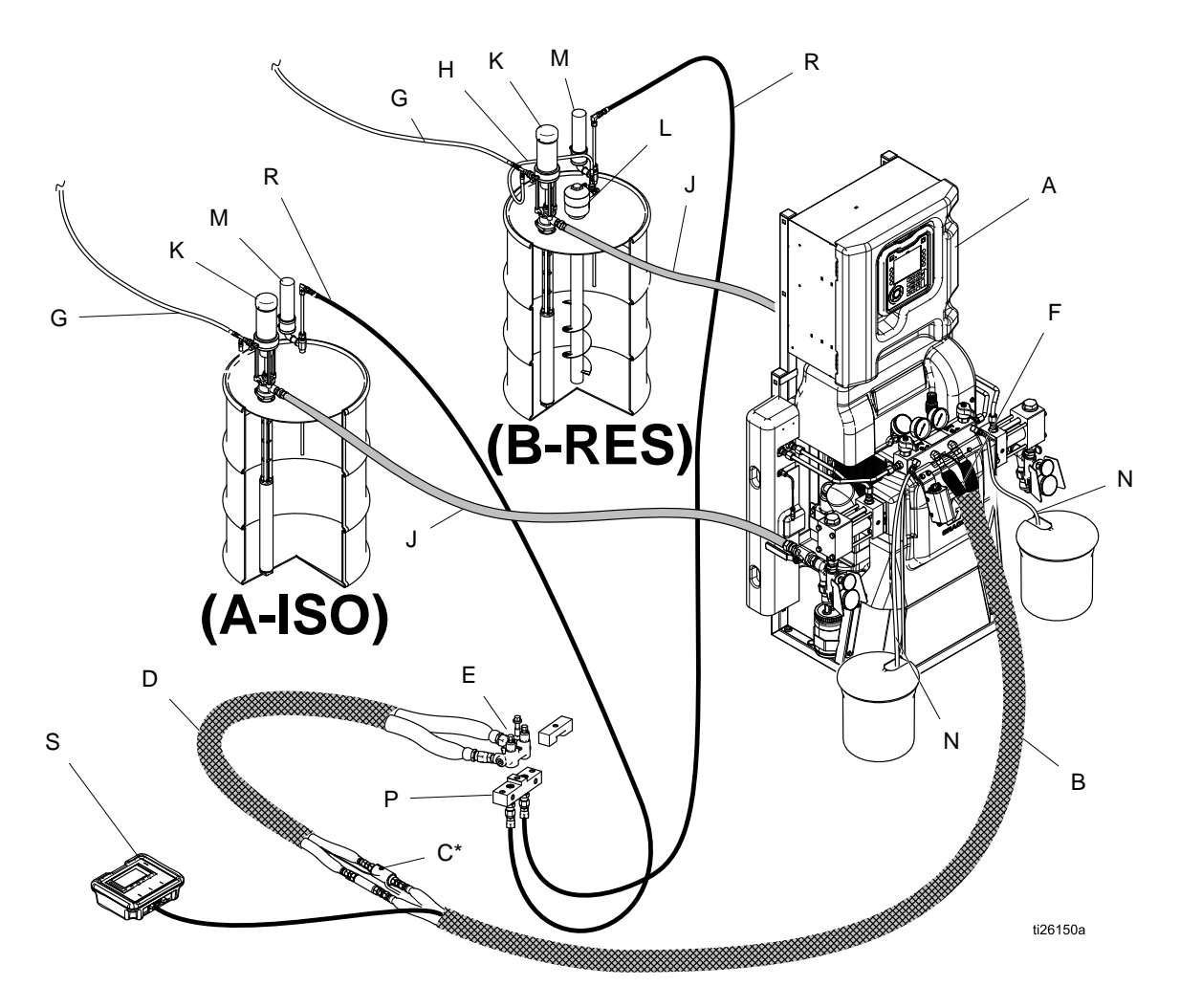

#### Figure <sup>3</sup>

\* Zur besseren Verständlichkeit abgebildet. Beim Betrieb mit Band umwickeln.

- A Reactor-Dosiergerät<br>B Beheizter Schlauch
- B Beheizter Schlauch<br>C Materialtemperaturs
- C Materialtemperatursensor (FTS)<br>CK Zirkulationsblock (Zubehör)
- CK Zirkulationsblock (Zubehör)<br>D Beheiztes Peitschenende
- D Beheiztes Peitschenende<br>F Luftzuführschlauch für Pis
- F Luftzufuhrschlauch für Pistole<br>G Luftzufuhrleitung der Zufuhrpu
- G Luftzufuhrleitung der Zufuhrpumpe<br>H Luftzufuhrleitung für Rührwerk
- H Luftzufuhrleitung für Rührwerk<br>J Materialzufuhrleitungen
- Materialzufuhrleitungen
- K Zufuhrpumpen
- L Rührwerk<br>M Trockner
- M Trockner<br>N Entlüftung
- Entlüftungsleitungen
- <sup>P</sup> Pistolen-Materialverteiler (Komponente der Pistole)
- R Zirkulationsleitungen<br>S Fernanzeigemodul (g
- Fernanzeigemodul (optional)

# <span id="page-18-0"></span>**Notizen**

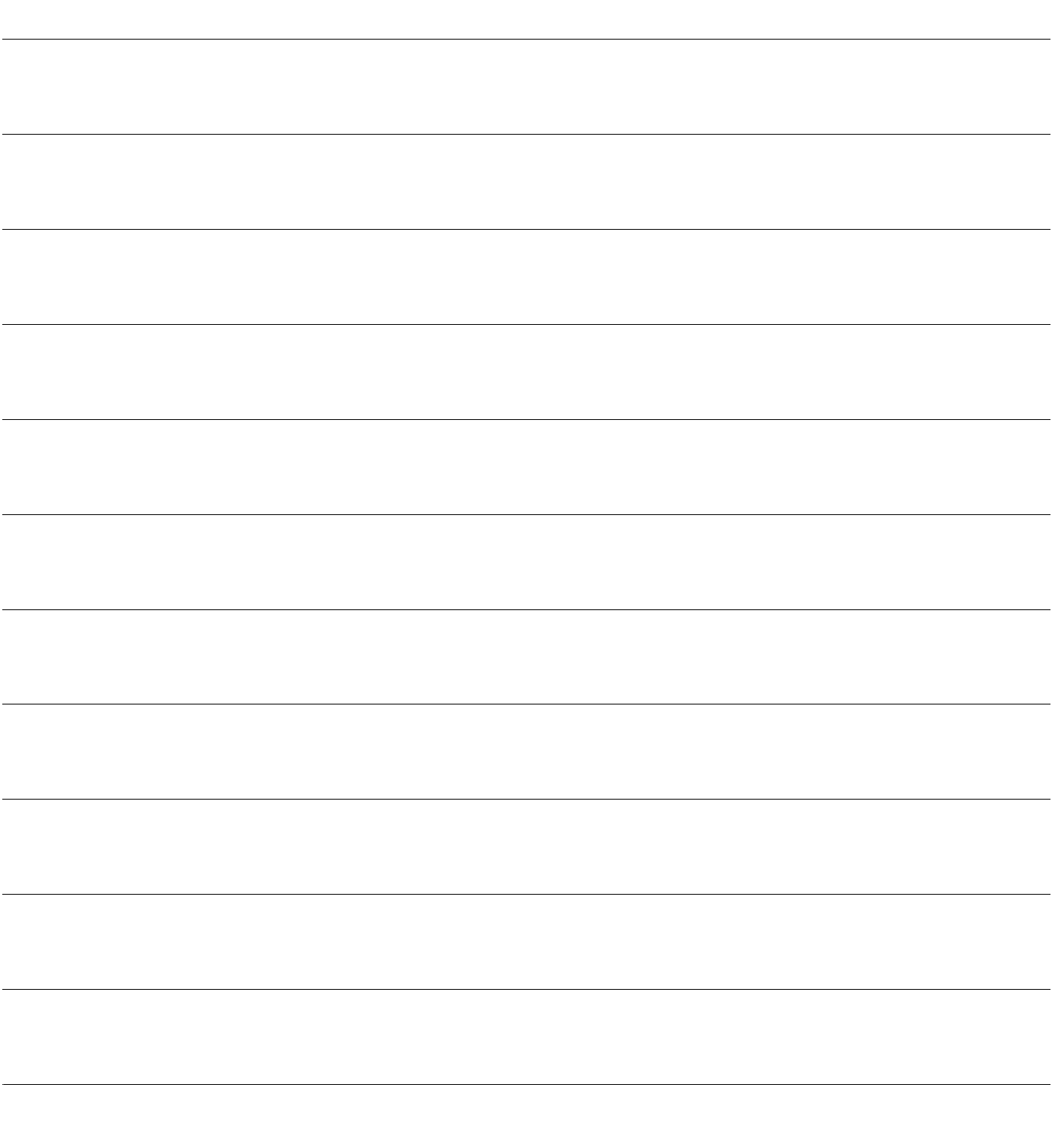

# <span id="page-19-0"></span>Komponentenbezeichnung

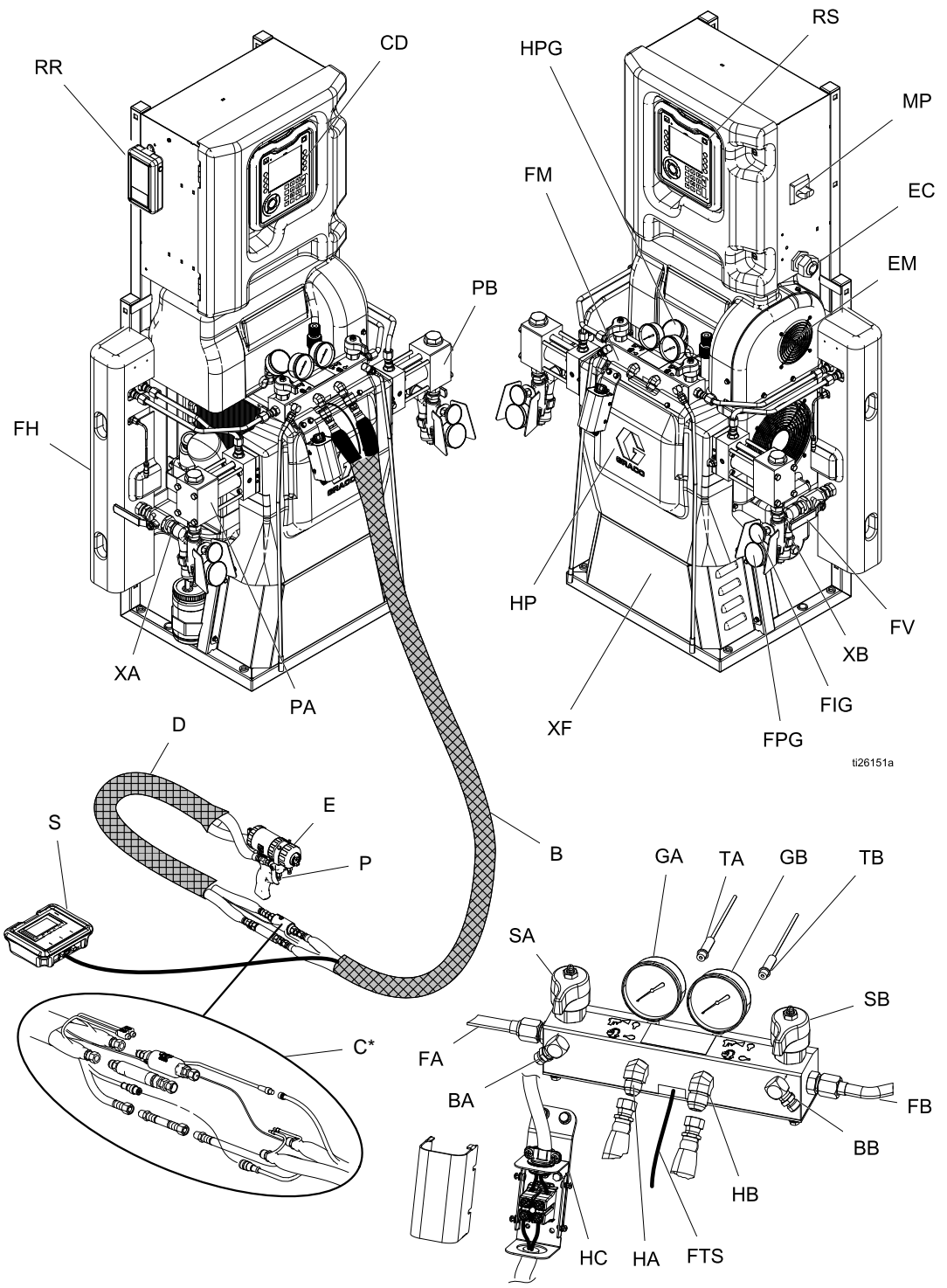

Figure <sup>4</sup>

#### Taste

- BA ISO-seitige Druckentlastungsöffnung<br>BB RES-seitige Druckentlastungsöffnung
- RES-seitige Druckentlastungsöffnung
- CD Erweitertes Anzeigemodul (EAM)<br>FC Zugentlastung für Elektrokabel
- EC Zugentlastung für Elektrokabel<br>EM Elektromotor (hinter Abdeckble
- EM Elektromotor (hinter Abdeckblech)<br>FA ISO-seitiger Materialverteilereinlas
- FA ISO-seitiger Materialverteilereinlass<br>FB RES-seitiger Materialverteilereinlass
- FB RES-seitiger Materialverteilereinlass<br>FH Materialerhitzer (hinter Abdeckblech)
- FH Materialerhitzer (hinter Abdeckblech)<br>FM Reactor-Materialverteiler
- FM Reactor-Materialverteiler<br>FV Materialeinlassventil (RE
- Materialeinlassventil (RES-Seite abgebildet)
- GA ISO-seitiges Manometer<br>GB RES-seitiges Manometer
- GB RES-seitiges Manometer<br>HA ISO-seitiger Schlauchans
- HA ISO-seitiger Schlauchanschluss<br>HB RES-seitiger Schlauchanschluss
- HB RES-seitiger Schlauchanschluss<br>HC Elektrischer Anschlusskasten für
- Elektrischer Anschlusskasten für beheizten **Schlauch**
- PS Hydrauliktreiber (hinter Abdeckblech)<br>MP Netzschalter
- MP Netzschalter<br>PA ISO-seitige F
- PA ISO-seitige Pumpe<br>PB RES-seitige Pumpe
- RES-seitige Pumpe
- RR Graco InSite Mobilfunkmodul (nur Elite-Modelle)
- RS Roter Stopp-Schalter<br>SA ISO-seitiges DRUCK
- ISO-seitiges DRUCKENTLASTUNGS-/SPRITZVENTIL
- SB RES-seitiges DRUCKENTLASTUNGS- /SPRITZVENTIL
- TA ISO-seitiger Messfühler (hinter Manometer GA)
- TB RES-seitiger Messfühler (hinter Manometer GB)
- XA Materialeinlasssensor (ISO-seitig, nur Elite-Modelle)
- XB Materialeinlasssensor (RES-seitig, nur Elite-Modelle)
- XF Transformator für beheizten Schlauch (hinter Abdeckung)
- FPG Manometer am Materialeinlassventil<br>FTG Temperaturmesser am Materialeinlas
- Temperaturmesser am Materialeinlassventil
- FTS FTS-Anschluss<br>HPG Hvdraulikmanor
- Hydraulikmanometer

# <span id="page-21-0"></span>Erweitertes Anzeigemodul (EAM)

Das erweiterte Anzeigemodul (EAM) zeigt grafische und Textinformationen zu Setup und Spritzbetrieb.

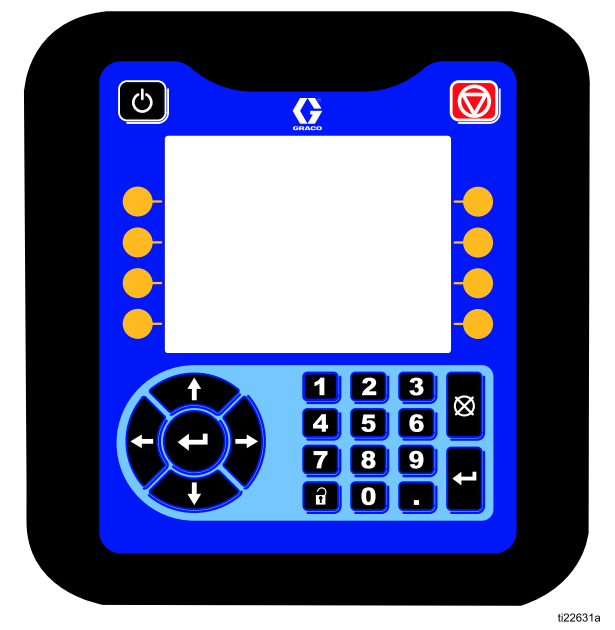

Figure <sup>5</sup> EAM-Vorderansicht

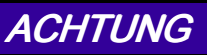

Um eine Beschädigung der Softkey-Tasten zu verhindern, dürfen die Tasten nicht mit scharfen oder spitzen Objekten wie Stiften, Plastikkarten oder Fingernägeln gedrückt werden.

Table 1 : Tasten und Anzeigen des erweiterten Anzeigemoduls Anzeigemoduls Anzeigemoduls

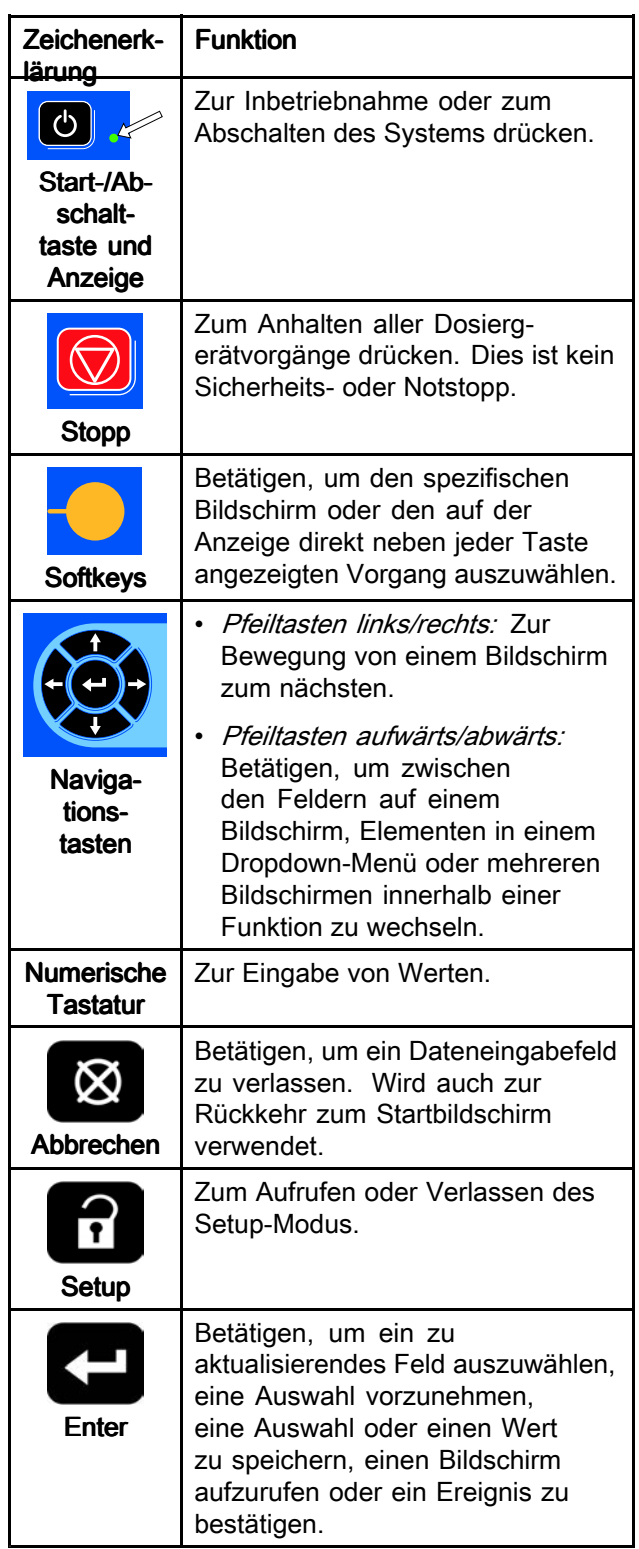

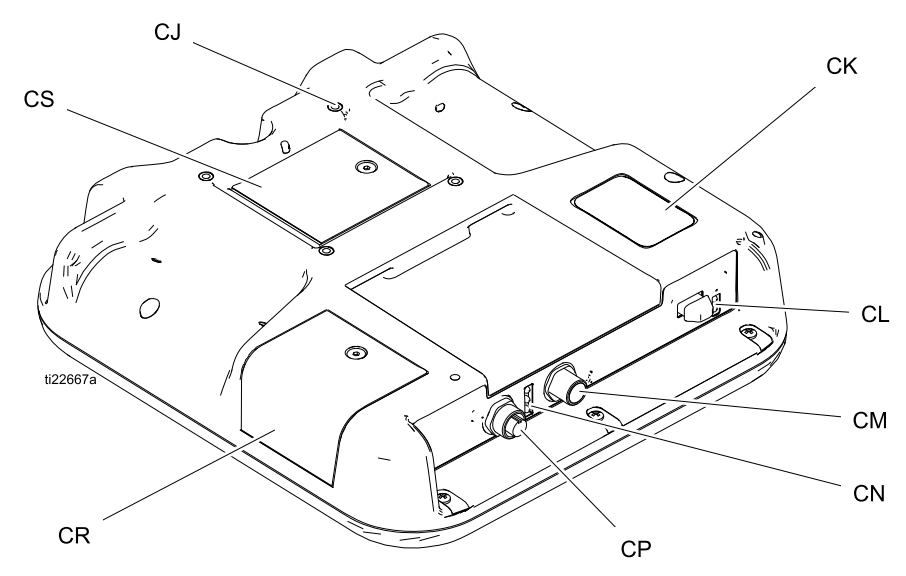

#### Figure <sup>6</sup> EAM-Rückansicht

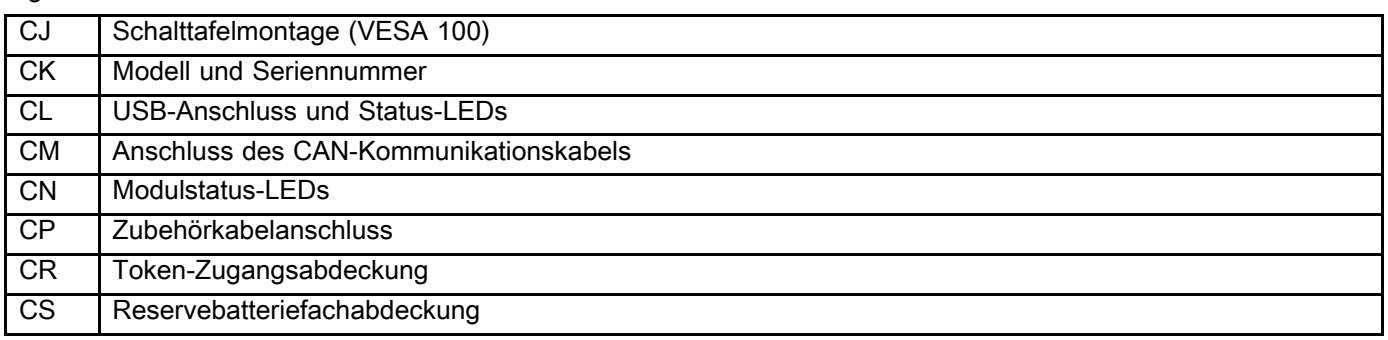

#### Table 2 Bedeutung der Status-LEDs des EAM

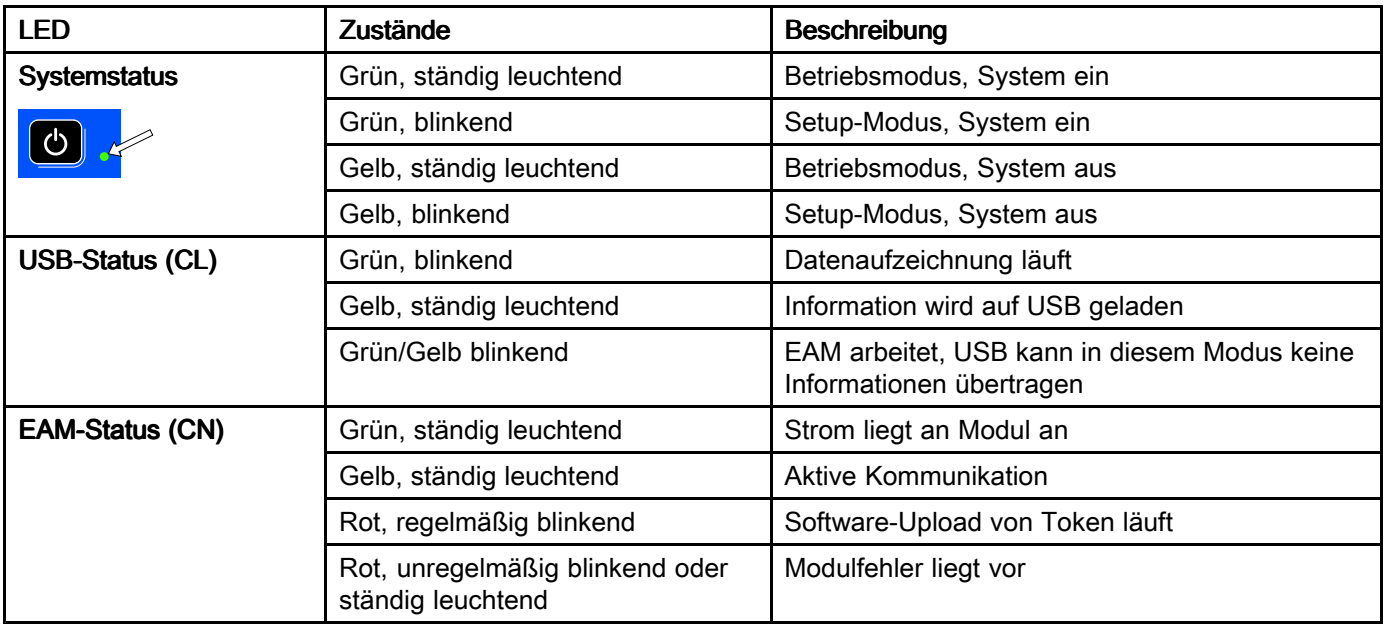

## <span id="page-23-0"></span>Details der EAM-Anzeige

### **Einschaltbildschirm**

Der folgende Bildschirm erscheint, wenn das EAM eingeschaltet wird. Er bleibt eingeschaltet, während das EAM den Initialisierungsprozess durchläuft und die Verbindung mit anderen Modulen im System herstellt.

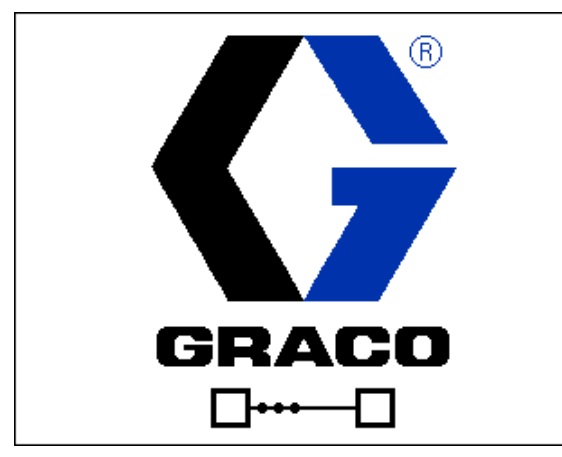

### Menüleiste

Die Menüleiste erscheint an der Oberseite eines jeden Bildschirms. (Bei der folgenden Abbildung handelt es sich nur um ein Beispiel.)

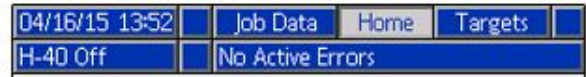

#### Datum und Uhrzeit

Das Datum und die Uhrzeit werden immer in einem der folgenden Formate dargestellt. Die Uhrzeit wird immer im 24-Stunden-Format dargestellt.

- TT/MM/JJ SS:MM
- JJ/MM/TT SS:MM
- MM/TT/JJ SS:MM

#### Pfeile

Die Pfeile nach links und rechts stehen für die Bildschirm-Navigation.

#### **Bildschirmmenü**

Das Bildschirmmenü zeigt den aktuell aktiven und hervorgehobenen Bildschirm an. Es zeigt außerdem die benachbarten Bildschirme an, die durch ein Scrollen nach links und nach rechts aufgerufen werden können.

#### **Systemmodus**

Der aktuelle Systemmodus wird an der linken Seite der Menüleiste angezeigt.

#### Systemfehler

Der aktuelle Systemfehler wird in der Mitte der Menüleiste angezeigt. Es gibt vier Möglichkeiten:

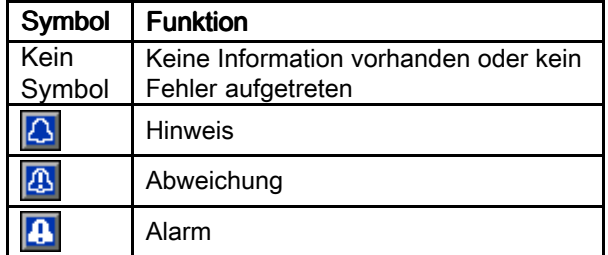

Siehe [Fehlerbehebung,](#page-60-0) page [61](#page-60-0) für weitere Informationen.

#### **Status**

Der aktuelle Systemstatus wird an der rechten Seite der Menüleiste angezeigt.

## Softkeys

Die Symbole oberhalb der Softkeys zeigen an, mit welchem Modus bzw. welcher Aktion der betreffende Softkey belegt ist. Softkeys, über denen kein Symbol angezeigt wird, sind im betreffenden Bildschirm nicht aktiviert.

#### **ACHTUNG**

Um eine Beschädigung der Softkey-Tasten zu verhindern, dürfen die Tasten nicht mit scharfen oder spitzen Objekten wie Stiften, Plastikkarten oder Fingernägeln gedrückt werden.

### <span id="page-24-0"></span>Navigation zwischen den **Bildschirmen**

Es gibt zwei Gruppen von Bildschirmen:

- **Betriebsbildschirme** zur Steuerung des Spritzbetriebs und zur Anzeige von Systemstatus und Systemdaten.
- **Setup-Bildschirme** zur Einstellung und<br>Filhopuschung von Systemperametern und Überwachung von Systemparametern und erweiterten Funktionen.

auf einem beliebigen Betriebsbildschirm drücken, um die Setup-Bildschirme aufzurufen. Falls das System mit einem Passwort gesichert ist, erscheint der Passwortbildschirm. Falls das System nicht gesichert ist (das Passwort ist auf <sup>0000</sup> eingestellt), wird Systembildschirm <sup>1</sup> angezeigt.

auf einem beliebigen Setup-Bildschirm drücken, um zum Startbildschirm zurückzukehren.

Den "Aufrufen"-Softkey **d** drücken, um die Bearbeitungsfunktion auf einem Bildschirm zu aktivieren.

Den "Beenden"-Softkey **behanden"** drücken, um einen Bildschirm zu verlassen.

Mit den übrigen Softkeys werden die jeweils nebenstehenden Funktionen ausgewählt.

## Symbole

### Symbole

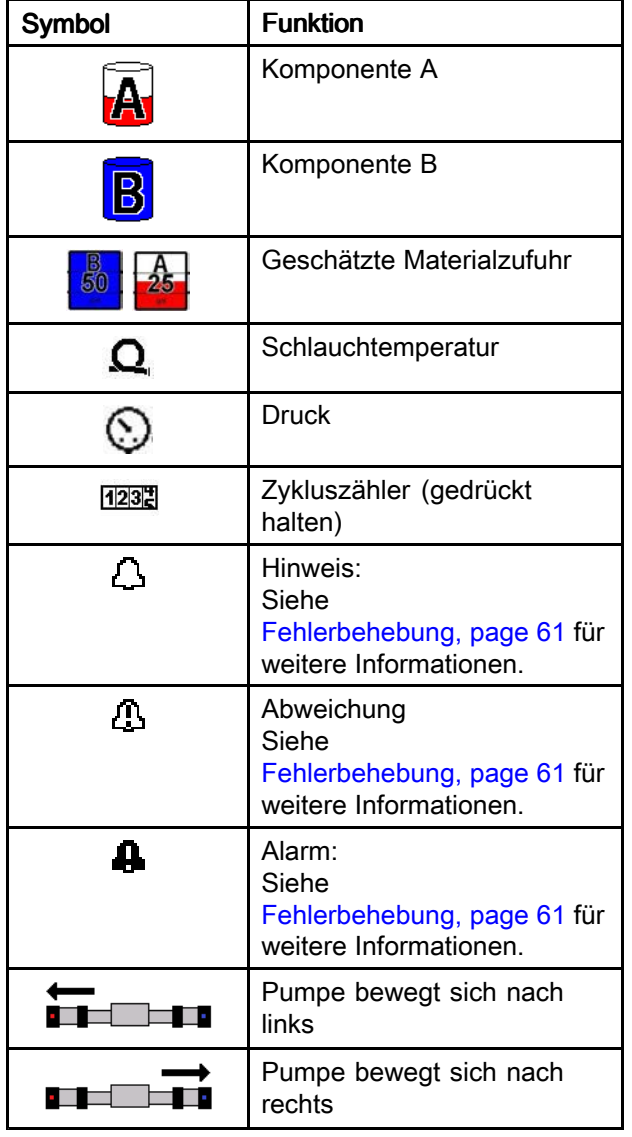

#### Softkeys

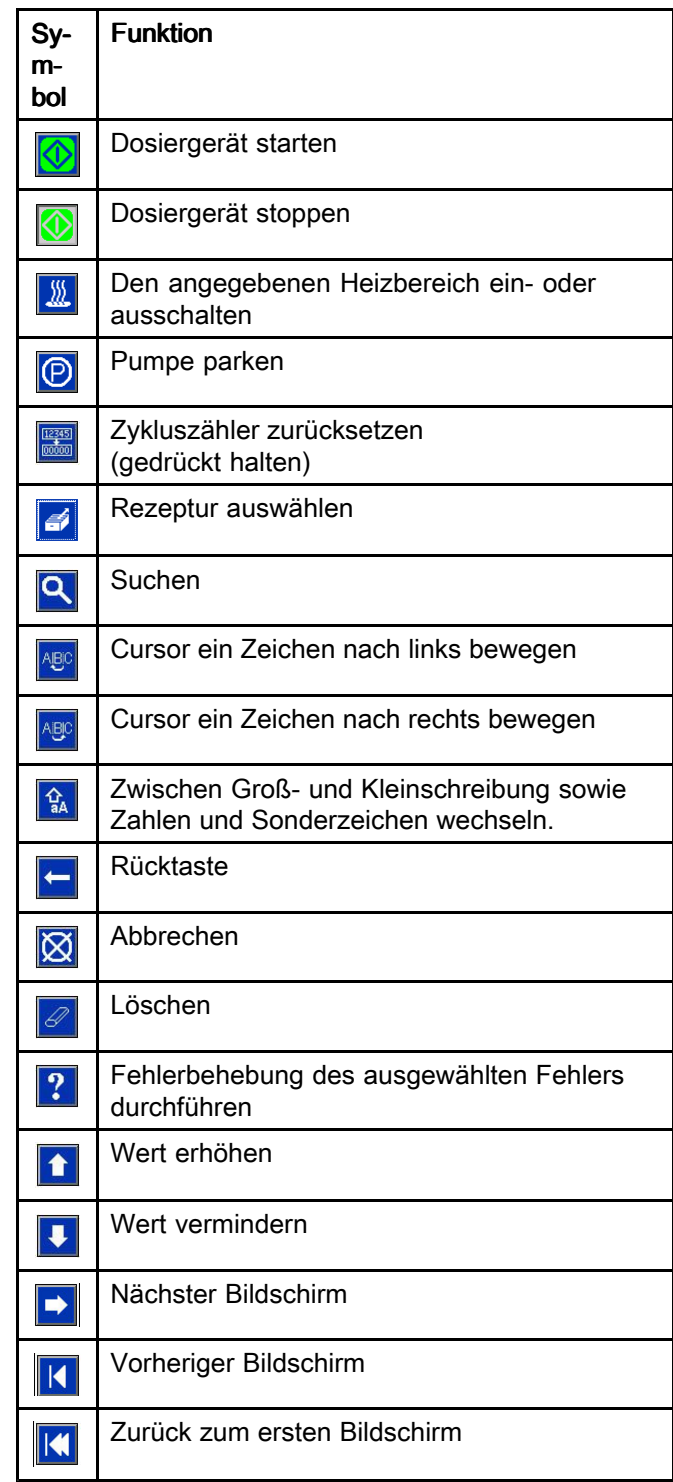

# <span id="page-26-0"></span>**Schaltkasten**

#### H-40, H-50, H-XP3

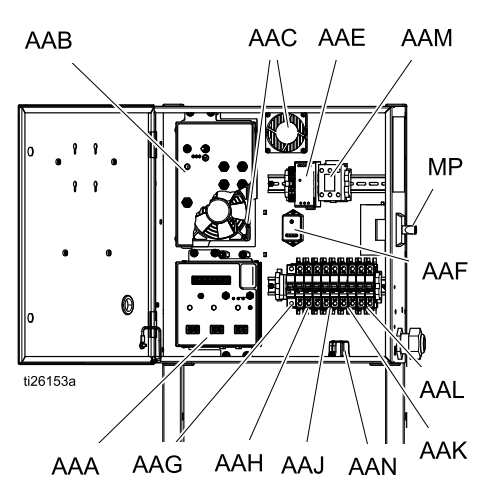

- AAA Temperatursteuermodul (TSM)
- AAB hydraulisches Steuermodul (HCM)
- AAC Gehäuselüfter
- AAD Kabelklemmenleisten (nur H-30/H-XP2)
- AAE Netzteil
- AAF Überspannungsschutz (SSP)
- AAG Schlauch-Schutzschalter
- AAH Motor-Schutzschalter
- AAJ A-seitiger Heizungsschutzschalter
- AAK B-seitiger Heizungsschutzschalter
- AAL Schlauchtransformator-Schutzschalter
- AAM Motorschütz
- AAN TB21-Klemmenleiste (falls vorhanden)
- MP Netzschalter

#### H-30, H-XP2

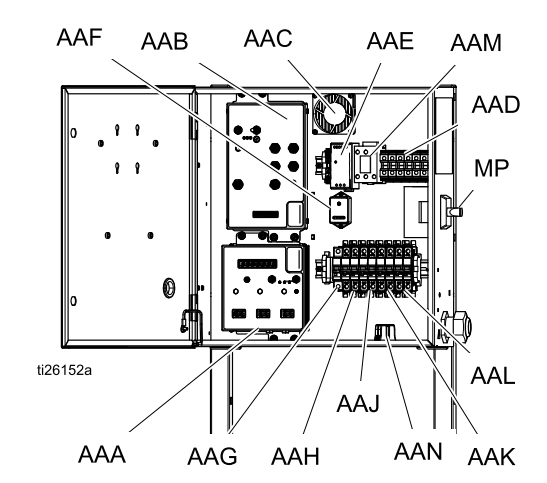

# <span id="page-27-0"></span>Hydrauliksteuermodul (HCM)

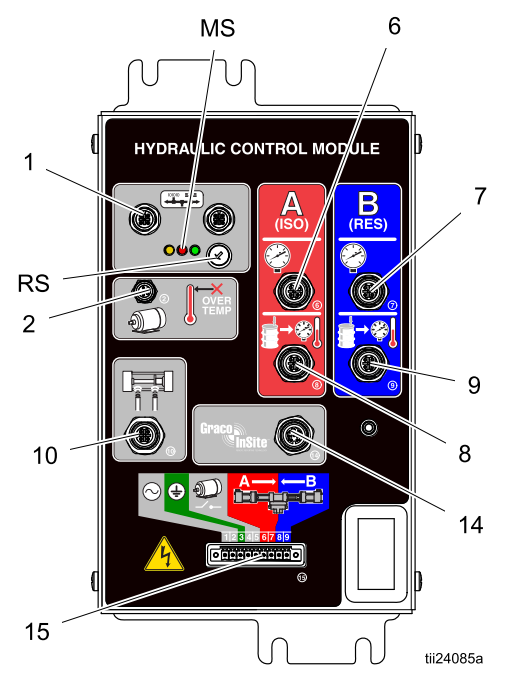

#### Figure <sup>7</sup>

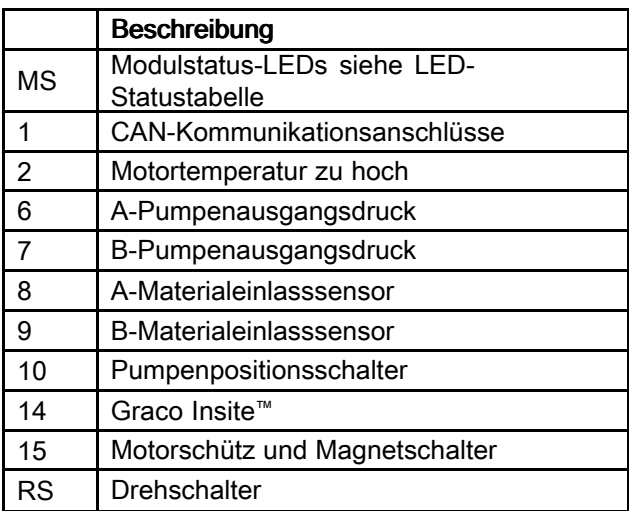

### Positionen des HCM-Drehschalters (RS)

- <sup>0</sup> <sup>=</sup> Reactor 2, H-30
- <sup>1</sup> <sup>=</sup> Reactor 2, H-40
- <sup>2</sup> <sup>=</sup> Reactor 2, H-50
- <sup>3</sup> <sup>=</sup> Reactor 2, H-XP2
- <sup>4</sup> <sup>=</sup> Reactor 2, H-XP3

#### Table 3 Bedeutungen der Status-LEDs des HCM-Moduls (MS)

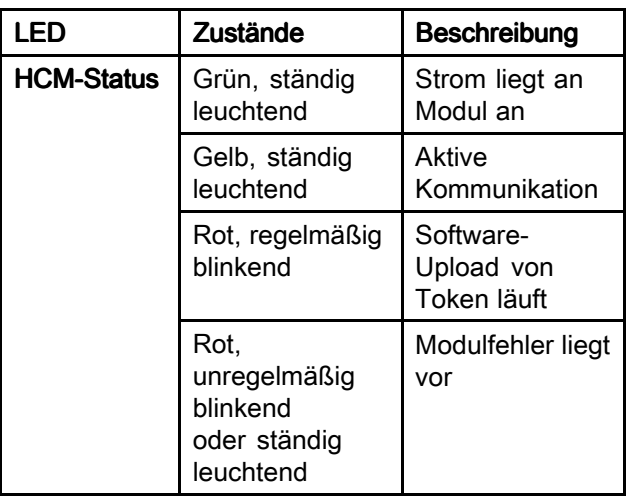

# <span id="page-28-0"></span>Anschlüsse des Temperatursteuermoduls (TSM)

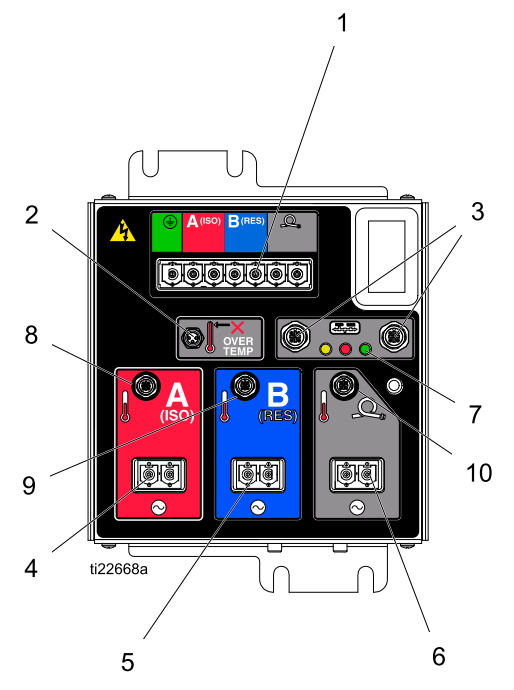

# Figure <sup>8</sup>

- 1 Netzeingang<br>2 Heizelement
- <sup>2</sup> Heizelement-Überhitzung
- 3 CAN-Kommunikationsanschlüsse
- 
- 4 Stromausgang Heizelement A (ISO)<br>5 Stromausgang Heizelement B (ISO)
- 5 Stromausgang Heizelement B (ISO)<br>6 Stromausgang (beheizter Schlauch) 6 Stromausgang (beheizter Schlauch)<br>7 Modulstatus-LEDs
- Modulstatus-LEDs
- 8 Temperatur Heizelement A (ISO)<br>9 Temperatur Heizelement B (RES)
- 9 Temperatur Heizelement B (RES)<br>10 Schlauchtemperatur
- Schlauchtemperatur

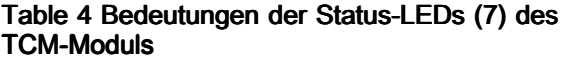

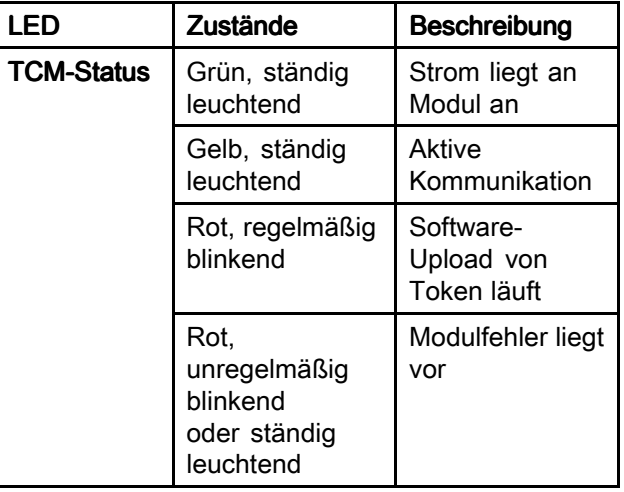

# <span id="page-29-0"></span>**Setup**

## Erdung

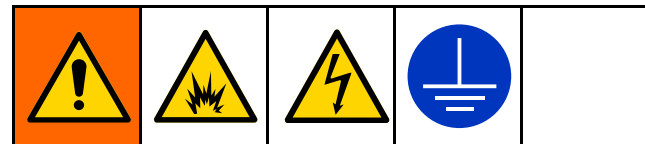

Das Gerät muss geerdet werden, damit die Gefahr für statische Funkenbildung und Stromschlag verringert wird. Durch elektrische oder statische Funkenbildung können Dämpfe entzündet werden oder explodieren. Falsche Erdung kann Stromschläge verursachen. Erdung schafft eine Abführleitung, über die der Strom abfließen kann.

- *Reactor:* Das System wird über das Netzkabel<br>constant geerdet.
- *Spritzpistole:* den Erdungsleiter des<br>Deitechenendes am MTS anachließe Peitschenendes am MTS anschließen. Siehe Installation des [Materialtemperatursensors](#page-31-0) [\(FTS\),](#page-31-0) page [32](#page-31-0). Den Erdungsleiter nicht entfernen und nicht ohne Peitschenende spritzen.
- Materialbehälter: gemäß den örtlichen Vorschriften erden.
- Zu spritzender Gegenstand: gemäß den örtlichen Vorschriften erden.
- Alle beim Spülen verwendeten Lösungsmitteleimer: gemäß den örtlichen Vorschriften erden. Nur leitfähige Metalleimer verwenden, die auf einer geerdeten Oberfläche stehen. Eimer nie auf eine nicht leitende Oberfläche wie z. B. Papier oder Pappe stellen, da dies den Erdschluss unterbrechen würde.
- Zur Aufrechterhaltung des Erdschlusses beim Spülen oder Druckentlasten stets ein Metallteil der Pistole fest gegen eine Seite eines geerdeten Metalleimers drücken und dann die Pistole abziehen.

## Allgemeine Geräterichtlinien

## **ACHTUNG**

Bei falscher Gerätegröße kann es zu Beschädigungen kommen. Zur Vermeidung von Geräteschaden die folgenden Richtlinien befolgen.

• Die richtige Generatorgröße ermitteln. Durch die Verwendung des richtig dimensionierten Generators und des ordnungsgemäßen Luftkompressors kann das Dosiergerät bei annähernd konstanter Drehzahl laufen. Andernfalls kommt es zu Spannungsschwankungen, die zu einer Beschädigung der elektrischen Geräte führen können. Sicherstellen, dass Spannung und Phase des Dosiergeräts mit dem Generator übereinstimmen.

Anhand des folgenden Verfahrens die richtige Generatorgröße ermitteln.

- 1. Die Bedingungen zur Spitzenwattleistung aller Systemkomponenten auflisten.
- 2. Die Wattzahl zusammenzählen, die von den Systemkomponenten benötigt wird.
- 3. Folgende Gleichung vornehmen: Gesamtleistung <sup>x</sup> 1,25 <sup>=</sup> kVA
- 4. Eine Generatorgröße wählen, die gleich oder größer dem ermittelten kVA-Wert ist.
- Für das Dosiergerät nur Netzkabel verwenden, die mindestens die in Tabelle <sup>4</sup> aufgeführten Anforderungen erfüllen. Andernfalls kommt es zu Spannungsschwankungen, die zu Beschädigung der elektrischen Geräte und zu Überhitzung des Stromkabels führen können.
- Einen Luftkompressor mit einer Vorrichtung für die konstante Entlastung von Drehzahlspitzen verwenden. Direkte Luftkompressoren, die während der Arbeit starten und stoppen, verursachen Spannungsschwankungen, die zu einer Beschädigung der elektrischen Geräte führen können.
- Generator, Luftkompressor und andere Geräte entsprechend den Empfehlungen des Herstellers warten und kontrollieren, um eine unvorhergesehene Abschaltung zu vermeiden. Eine unvorhergesehene Abschaltung des Geräts führt zu Spannungsschwankungen, die elektrische Geräte beschädigen können.
- Ein Wand-Netzteil mit ausreichender Stromstärke verwenden, um die Systemanforderungen zu erfüllen. Andernfalls kommt es zu Spannungsschwankungen, die zu einer Beschädigung der elektrischen Geräte führen können.

### <span id="page-30-0"></span>Stromversorgung

HINWEIS: Die Verkabelung darf nur von einem ausgebildeten Elektriker ausgeführt werden und muss sämtlichen Vorschriften und Bestimmungen des Landes entsprechen.

- 1. Den Netzschalter (MP) ausschalten.
- 2. Die Tür des Schaltkastens öffnen.

HINWEIS: Soweit vorhanden, befinden sich an der Innenseite der Schaltkastentür Klemmenbrücken.

- 3. Die mitgelieferten Klemmenbrücken an den jeweils für die verwendete Stromquelle gezeigten Positionen installieren (nur Modelle H-30 und H-XP2).
- 4. Das Stromkabel durch das Zugentlastungsstück (EC) im Schaltschrank führen.
- 5. Die Eingangsleiter wie abgebildet anschließen. Leicht an allen Anschlüssen ziehen, um sicherzustellen, dass sie fest sitzen.
- 6. Sicherstellen, dass alle Elemente ordnungsgemäß wie abgebildet angeschlossen sind, und die Tür des Schaltkastens schließen.

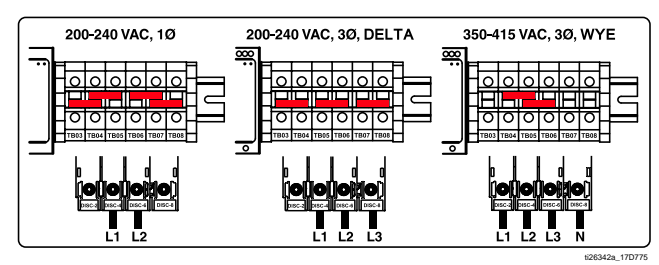

#### Table 5 Anforderungen an Netzkabel

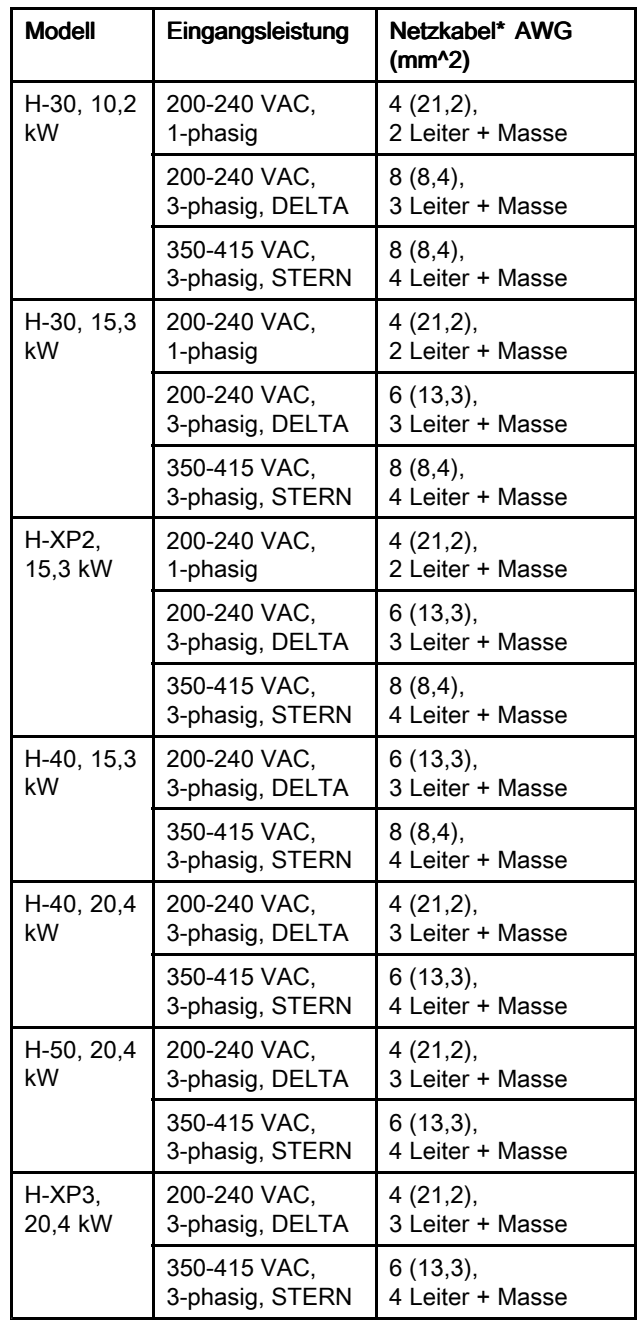

\*Werte nur für Informationszwecke. Die in der Modelltabelle aufgeführte Stromstärke (siehe [Modelle,](#page-8-0) page [9](#page-8-0) ) für das jeweilige System mit der neuesten Ausgabe der Elektrizitätsvorschriften vergleichen, um die richtige Größe für das Netzkabel zu wählen.

HINWEIS: Systeme mit 350-415 VAC sind nicht zur Versorgung von einer 480-VAC-Stromquelle geeignet.

## <span id="page-31-0"></span>Einrichtung des Schmiersystems

#### Pumpe für Komponente A (ISO): Den ISO-Schmiermittelbehälter (LR) mit Graco-TSL-Flüssigkeit (TSL), Artikel-Nr. <sup>206995</sup> (wird mitgeliefert), befüllen.

1. Den Schmiermittelbehälter (LR) aus der Halterung (RB) heben und von der Kappe abnehmen.

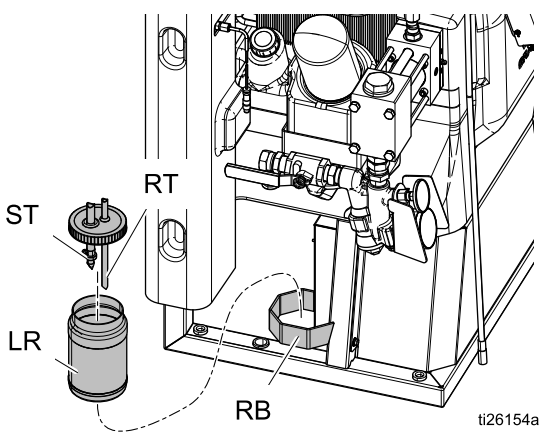

- 2. Mit frischem Schmiermittel auffüllen. Den Behälter auf die Kappe schrauben und in die Halterung (RB) einsetzen.
- 3. Den Zufuhrschlauch (ST) mit dem größeren Durchmesser ca. 1/3 in den Behälter einführen.
- 4. Den Rücklaufschlauch (RT) mit dem kleineren Durchmesser in den Behälter führen, bis er am Boden ansteht.

HINWEIS: Der Rücklaufschlauch (RT) muss bis zum Boden des Behälters reichen, damit sich die Isocyanatkristalle am Boden absetzen und nicht in den Zufuhrschlauch (ST) gesaugt und zur Pumpe zurückgefördert werden.

5. Das Schmiersystem ist betriebsbereit. Es muss keine Entlüftung durchgeführt werden.

## Installation des Materialtemperatursensors (FTS)

Der Materialtemperatursensor (FTS) ist im Lieferumfang enthalten. Den FTS zwischen dem Hauptschlauch und dem Peitschenende installieren (siehe [Sachverwandte](#page-14-0) Handbücher, page [15](#page-14-0)).

### Installation des beheizten Schlauchs am Dosiergerät

1. Die Abdeckung (CV) entfernen.

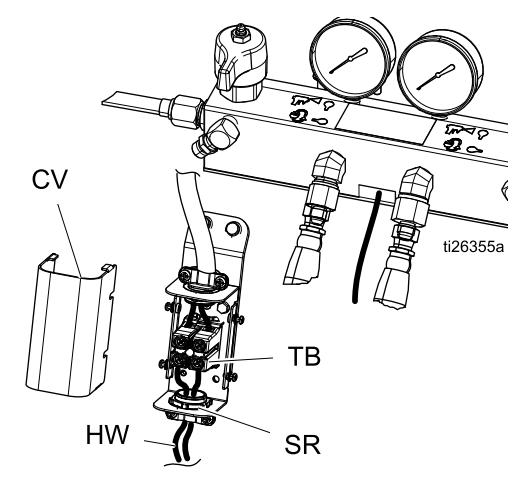

- 2. Die Leitungen des beheizten Schlauchs (HW) durch das Zugentlastungsstück (SR) führen und in den offenen Schraubklemmen an der Klemmenleiste (TB) anbringen. Mit <sup>35</sup> in-lb (3,95 N•m) festziehen.
- 3. Die Abdeckung (CV) wieder anbringen.

# <span id="page-32-0"></span>Funktion des erweiterten Anzeigemoduls (EAM)

Wenn die Stromversorgung durch Drehen des Netzschalters (MP) auf die ON-Position eingeschaltet wird, wird der Einschaltbildschirm angezeigt, bis die Kommunikation und Initialisierung abgeschlossen sind.

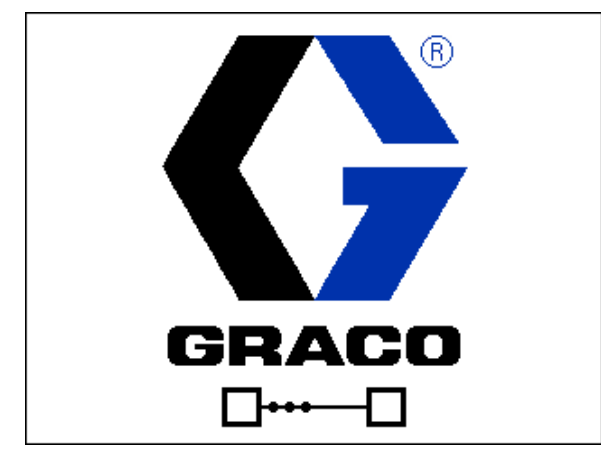

Anschließend wird der Bildschirm mit dem Symbol "Strom Ein" angezeigt, bis die Ein/Aus-Taste des

EAM  $\bigcirc$  zum ersten Mal nach der Inbetriebnahme des Systems gedrückt wird.

Um das EAM benutzen zu können, muss die Maschine eingeschaltet und aktiviert sein. Um zu prüfen, ob die Maschine aktiviert ist, kontrollieren, ob die Systemstatus-Anzeigenleuchte grün leuchtet, siehe Erweitertes [Anzeigemodul](#page-21-0) (EAM), page [22](#page-21-0). Wenn die Systemstatus-Anzeigenleuchte nicht grün

leuchtet, die Ein/Aus-Taste **b** des EAM drücken. Die Systemstatus-Anzeigenleuchte leuchtet gelb, wenn die Maschine deaktiviert ist.

Folgende Schritte zur vollständigen Einrichtung des Systems ausführen.

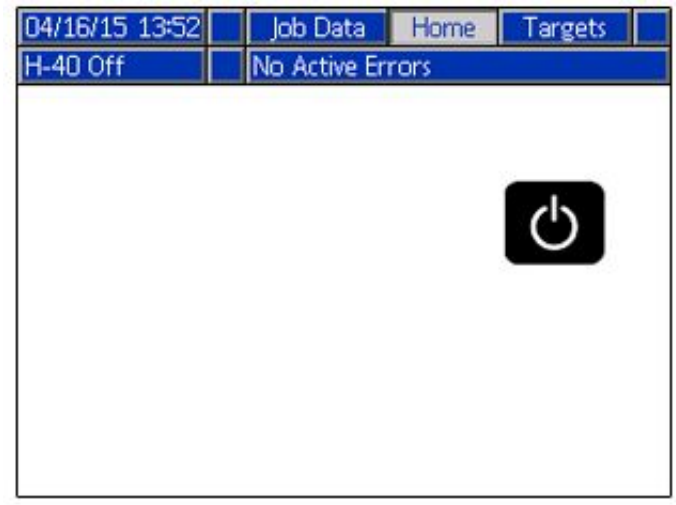

- 1. Den Druck auswählen, bei dem der Druckdifferenzalarm ausgelöst werden soll. Siehe [Systembildschirm](#page-36-0) 1, page [37](#page-36-0).
- 2. Rezepturen eingeben, aktivieren oder löschen. Siehe [Rezepturbildschirm,](#page-36-0) page [37](#page-36-0).
- 3. Die allgemeinen Systemeinstellungen vornehmen. Siehe Erweiterter Bildschirm <sup>1</sup> — Allgemein.
- 4. Die Maßeinheiten einstellen. Siehe Erweiterter Bildschirm <sup>2</sup> — Einheiten.
- 5. Die USB-Einstellungen vornehmen. Siehe Erweiterter Bildschirm <sup>3</sup> — USB.
- 6. Solltemperatur- und -druckwerte einstellen. Siehe [Sollwerte,](#page-39-0) page [40](#page-39-0).
- 7. Den Nutzungsgrad der A- und B-seitigen Komponenten einstellen. Siehe [Wartung,](#page-40-0) page [41](#page-40-0).

## Setup-Modus

Das EAM startet mit den Betriebsbildschirmen auf dem Startbildschirm. Auf den Betriebsbildschirmen **der drücken**, um die Setup-Bildschirme aufzurufen. Werkseitig ist kein Passwort vorbelegt, angezeigt wird "0000". Das aktuelle Passwort eingeben und dann  $\Box$  drücken.  $\Box$  drücken, um durch die Setup-Modus-Bildschirme zu navigieren (siehe Navigation zwischen den [Bildschirmen,](#page-24-0) page [25](#page-24-0)).

## Festlegen eines Passworts

Ein Passwort für den Zugriff auf die Setup-Bildschirme festlegen, siehe Erweiterter Bildschirm <sup>1</sup> – Allgemein. Eine beliebige Zahl zwischen 0001 und 9999 eingeben. Um das Passwort zu löschen, unter "Erweiterter Bildschirm — Allgemein" das aktuelle Passwort eingeben und das Passwort auf <sup>0000</sup> zurücksetzen.

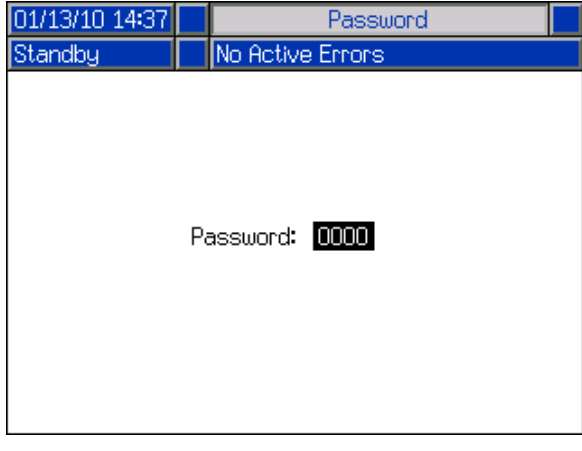

Auf den Setup-Bildschirmen drücken, um zu den Betriebsbildschirmen zurückzukehren.

#### Navigation auf den Setup-Bildschirmen

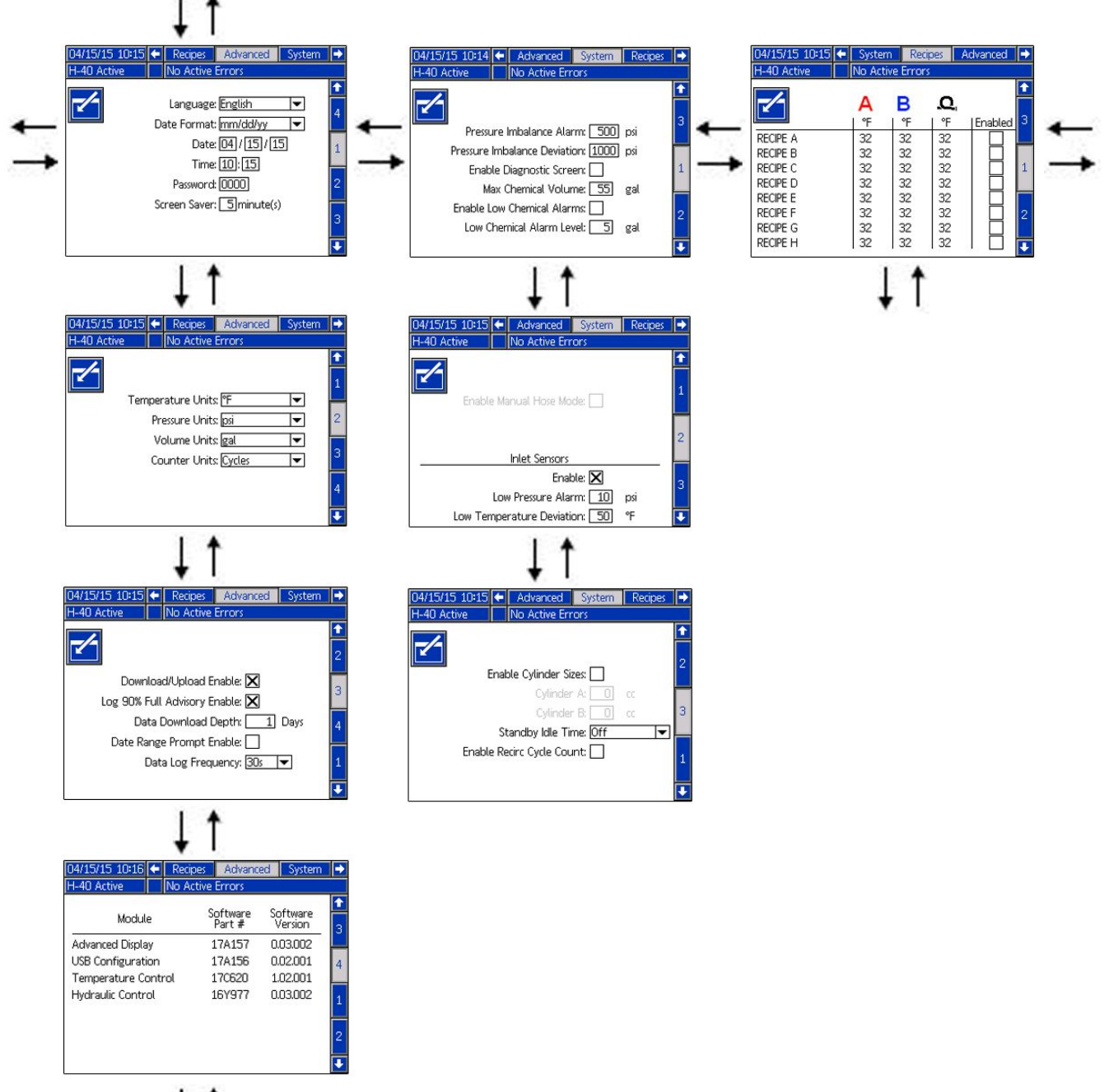

## <span id="page-35-0"></span>Erweiterte Setup-Bildschirme

Die erweiterten Setup-Bildschirme ermöglichen es Benutzern, Einheiten, Werte und Formate einzustellen sowie Software-Informationen aller Komponenten einzusehen. drücken, um durch die erweiterten Einstellbildschirme zu blättern. Nachdem der gewünschte erweiterte Setup-Bildschirm aufgerufen ist, Ø drücken, um die Felder auszuwählen und Änderungen vorzunehmen. Nach Abschluss der Änderungen **Deraugual drücken**, um den Bearbeitungsmodus zu verlassen.

HINWEIS: Benutzer müssen den Bearbeitungsmodus verlassen, um durch die erweiterten Setup-Bildschirme zu blättern.

### Erweiterter Bildschirm 1 — Allgemein

Über diesen Bildschirm können Sprache, Datumsformat, Uhrzeit, das Passwort für die Setup-Bildschirme (0000 für kein Passwort) oder (0001 bis 9999) und die Verzögerung für den Bildschirmschoner eingestellt werden (bei Null wird der Bildschirmschoner ausgeschaltet).

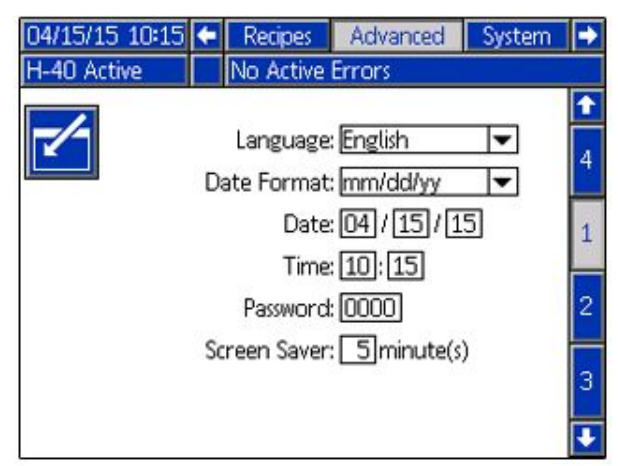

### Erweiterter Bildschirm 2 — Maßeinheiten

Über diesen Bildschirm können die Maßeinheiten für Temperatur, Druck, Volumen und Zyklen (Pumpenzyklen oder Volumen) eingestellt werden.

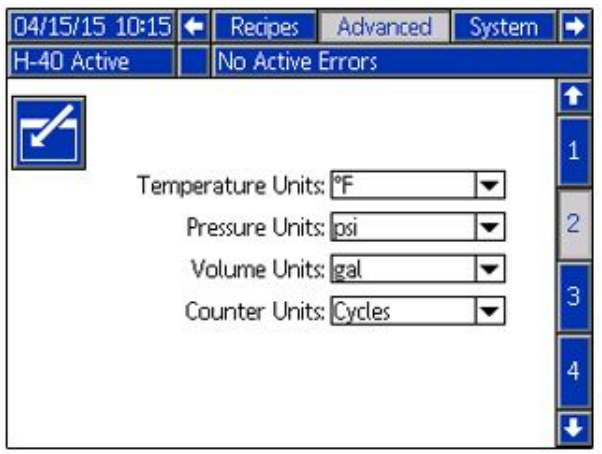

### Erweiterter Bildschirm 3 — USB

Über diesen Bildschirm können USB-Downloads/Uploads sowie der Hinweis "Protokoll zu 90 % voll" aktiviert und die maximale Anzahl von Tagen und der Datenbereich für das Herunterladen von Daten sowie die Häufigkeit der Aufzeichnung von USB-Protokollen festgelegt werden. Siehe [USB-Daten,](#page-61-0) page [62](#page-61-0).

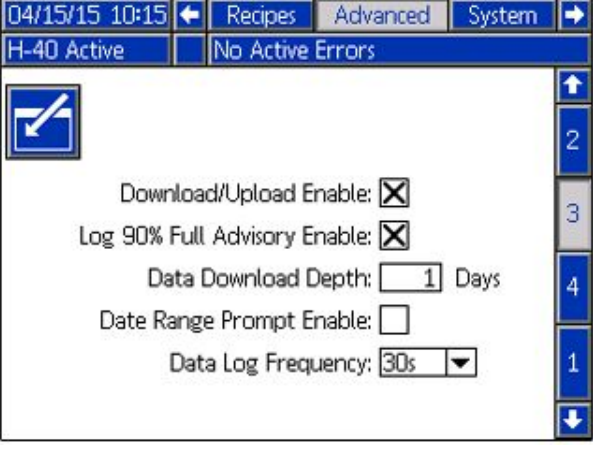

### Erweiterter Bildschirm 4 — Software

Auf diesem Bildschirm werden die Software-Teilenummer und die Software-Version des erweiterten Anzeigemoduls, der USB-Konfiguration, des hydraulischen Steuermoduls, des Temperatursteuermoduls und des Fernanzeigemoduls (optional) angezeigt.

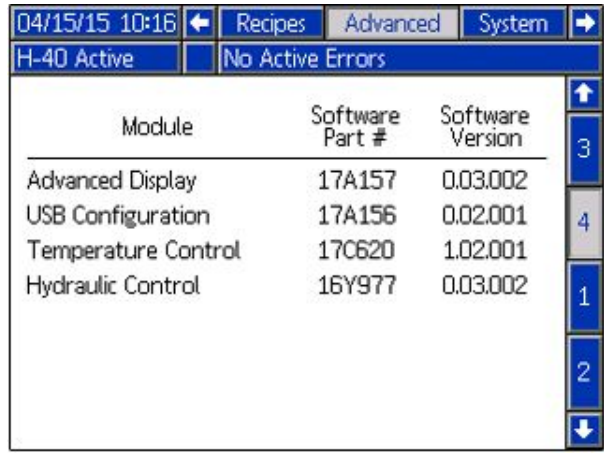
# <span id="page-36-0"></span>System 1

Auf diesem Bildschirm wird der Druck festgelegt, bei dem der Druckdifferenzalarm ausgelöst und eine Abweichung gemeldet wird. Außerdem werden hier Diagnosebildschirme aktiviert und deaktiviert, das minimale und maximale Fassvolumen eingestellt und die Fassfüllstandsalarme aktiviert.

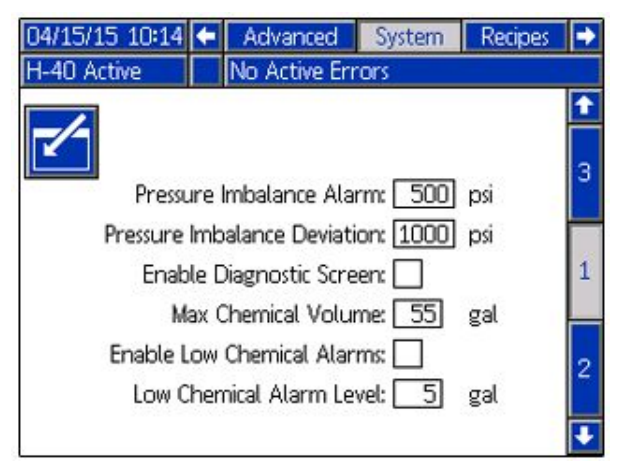

# System 2

Auf diesem Bildschirm werden der manuelle Schlauchbetrieb und die Einlassensoren aktiviert sowie der Niederdruckalarm und die Niedertemperaturabweichung eingestellt. Im manuellen Schlauchbetrieb wird der Schlauchtemperatursensor (RTD) deaktiviert, so dass das System auch bei einem Ausfall der Sensoren funktionsfähig ist (siehe Manueller [Schlauchheizmodus,](#page-51-0) page [52](#page-51-0) für weitere Informationen). Die Standardeinstellungen sind <sup>10</sup> psi (0,07 MPa, 0,7 bar) für den Alarm bei geringem Einlassdruck und <sup>50</sup> ˚F (10 ˚C) für die

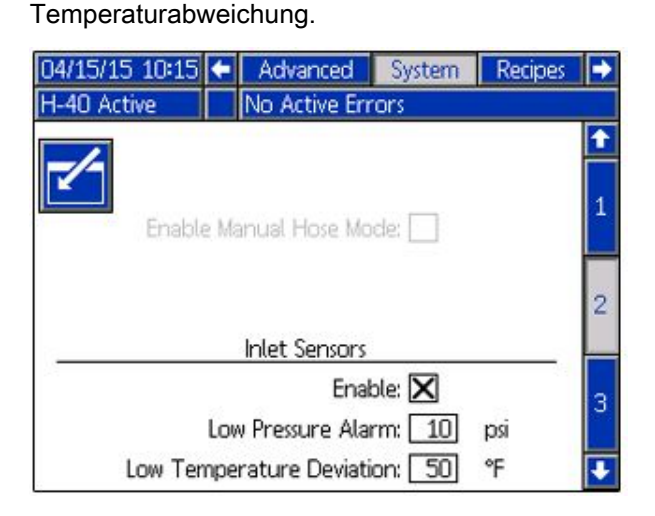

# System 3

Über diesen Bildschirm werden alternative Pumpenzylindergrößen aktiviert, der Standby-Modus des Motors ein- und ausgeschaltet und der Zyklenzähler aktiviert. Zyklen unter <sup>700</sup> psi Auslassdruck werden nicht gezählt, wenn sie nicht aktiviert werden.

![](_page_36_Picture_444.jpeg)

# **Rezepturen**

Über diesen Bildschirm können Rezepturen hinzugefügt, gespeicherte Rezepturen angezeigt und gespeicherte Rezepturen aktiviert oder deaktiviert werden. Aktivierte Rezepturen können auf dem Start-Betriebsbildschirm ausgewählt werden. Auf den drei Rezeptur-Bildschirmen können <sup>24</sup> Rezepturen angezeigt werden.

![](_page_36_Picture_445.jpeg)

### Hinzufügen einer Rezeptur

1.  $\mathbb{Z}$  drücken und dann mit  $\mathbb{R}$  ein<br>Rezepturfeld wählen.  $\mathbb{Z}$  drücken, um einen

Rezepturfeld wählen. ███ drücken, um einen<br>Namen für die Bezentur einzugeben (maxima Namen für die Rezeptur einzugeben (maximal

16 Zeichen). <sup>2</sup> drücken, um den Namen der alten Rezeptur zu löschen.

![](_page_37_Picture_234.jpeg)

2. Mit **bad bad** das nächste Feld hervorheben und<br>Das das Ziffernfeld einen Wert eingeben. Zum über das Ziffernfeld einen Wert eingeben. Zum Speichern drücken.

## Aktivieren und Deaktivieren von Rezepturen

- 1. De drücken und dann mit D∎D die Rezeptur<br>Deutschlandling die aktiviert ader deaktiviert werden auswählen, die aktiviert oder deaktiviert werden<br>-soll.
- 2. Mit  $\Box$  das aktivierte Kontrollkästchen hervorheben. **der drücken, um die Rezeptur zu** aktivieren oder zu deaktivieren.

## **Betriebsmodus**

Das EAM startet mit den Betriebsbildschirmen auf dem Startbildschirm. **Der Bulle**drücken, um durch die Betriebsmodus-Bildschirme zu navigieren. Siehe Navigationsschema für Betriebsbildschirme, Seite 44.

Auf den Betriebsbildschirmen **der drücken, um die Setup-Bildschirme aufzurufen.** 

![](_page_38_Figure_4.jpeg)

Navigationsschema für Betriebsbildschirme Figure <sup>9</sup>

#### <span id="page-39-0"></span>Start — System aus

Hierbei handelt es sich um den Startbildschirm bei ausgeschaltetem System. Auf diesem Bildschirm werden die gegenwärtige Temperatur, der gegenwärtige Druck am Materialverteiler und die Anzahl der Zyklen angezeigt.

![](_page_39_Figure_3.jpeg)

#### Start — System aktiv

Wenn das System aktiviert ist, werden auf dem Startbildschirm die gegenwärtige Temperatur der Heizbereiche, der gegenwärtige Druck am Materialverteiler, die Anzahl der Zyklen und alle dazugehörigen Softkeys angezeigt.

Über diesen Bildschirm können Heizbereiche eingeschaltet, das Dosiergerät gestartet bzw. gestoppt, die Pumpe der A-Komponente geparkt und Zyklen gelöscht werden.

HINWEIS: Der abgebildete Bildschirm zeigt die von den Einlasssensoren gemessenen Temperaturen und Drücke. Bei Modellen ohne Einlasssensoren werden diese Werte nicht angezeigt.

![](_page_39_Figure_8.jpeg)

#### Start — Fehler im System

Aktive Fehler werden in der Statusleiste angezeigt. In der Statusleiste werden der Fehlercode, das Alarmsignal und die Beschreibung des Fehlers angezeigt.

- 1. drücken, um den Fehler zu bestätigen.
- 2. Siehe [Fehlerbehebung,](#page-41-0) page [42](#page-41-0) zu Korrekturmaßnahmen.

![](_page_39_Picture_583.jpeg)

### Sollwerte

Über diesen Bildschirm können die Sollwerte für die Temperatur der A-Komponente, die Temperatur der B-Komponente, die Temperatur des beheizten Schlauchs und den Druck eingestellt werden.

Maximale Temperatur A- und B-Seite: 190 °F (88 °C)

Höchsttemperatur des beheizten Schlauchs: 10 °F (5 °C) über dem höchsten Temperatur-Sollwert <sup>A</sup> oder <sup>B</sup> oder <sup>180</sup> °F (82 °C), je nachdem, welcher Wert niedriger ist.

#### **Note**

Wird der Fernanzeigemodulsatz verwendet, können diese Sollwerte an der Pistole modifiziert werden.

![](_page_39_Picture_20.jpeg)

## Wartung

Über diesen Bildschirm können die gepumpten Materialvolumen pro Tag und insgesamt sowie die in den Fässern verbleibenden Mengen angezeigt werden.

Beim Gesamtvolumen handelt es sich um die Anzahl der Pumpenzyklen oder Volumen seit der ersten Inbetriebnahme des EAM.

Der tägliche Wert wird um Mitternacht automatisch zurückgesetzt.

Beim manuellen Wert handelt es sich um den<br>manuell zurückstellbaren Zähler. manuell zurückstellbaren Zähler. **De gedrückt**<br>helten um den manuellen Zähler zurückturecht. halten, um den manuellen Zähler zurückzusetzen.

![](_page_40_Picture_532.jpeg)

### **Doppelhübe**

Auf diesem Bildschirm werden täglich die Zyklen und die Menge an Material angezeigt, das an dem jeweiligen Tag gespritzt wurde.

Sämtliche auf diesem Bildschirm angezeigten Informationen können auf den USB-Stick heruntergeladen werden. Zum Herunterladen von Protokollen siehe [Download-Vorgang,](#page-61-0) page [62](#page-61-0).

![](_page_40_Picture_533.jpeg)

#### Ereignisse

Auf diesem Bildschirm werden Datum, Uhrzeit, Ereigniscode und Beschreibungen aller Ereignisse angezeigt, die im System aufgetreten sind. Es gibt <sup>10</sup> Seiten mit jeweils <sup>10</sup> Ereignisanzeigen. Die <sup>100</sup> aktuellsten Ereignisse werden angezeigt. Für Beschreibungen der Ereigniscodes siehe [Systemereignisse,](#page-43-0) page [44](#page-43-0).

Für Beschreibungen der Fehlercodes siehe Fehlercodes und [Fehlerbehebung,](#page-61-0) page [62](#page-61-0).

Alle auf diesem Bildschirm aufgeführten Ereignisse und Fehler können auf einen USB-Stick heruntergeladen werden. Zum Herunterladen von Protokollen siehe [Download-Vorgang,](#page-61-0) page [62](#page-61-0).

![](_page_40_Picture_534.jpeg)

### Fehler

Auf diesem Bildschirm werden Datum, Uhrzeit, Fehlercode und Beschreibungen aller Fehler angezeigt, die im System aufgetreten sind.

Alle auf diesem Bildschirm aufgeführten Fehler können auf einen USB-Stick heruntergeladen werden. Zum Herunterladen von Protokollen siehe [Download-Vorgang,](#page-61-0) page [62](#page-61-0).

![](_page_40_Picture_535.jpeg)

### <span id="page-41-0"></span>**Fehlerbehebung**

Auf diesem Bildschirm werden die letzten zehn Fehler angezeigt, die im System aufgetreten sind. Mit den Auf- und Abwärts-Pfeilen einen Fehler

auswählen und **?** drücken, um den QR-Code für

den gewählten Fehler anzuzeigen. **Q** drücken, um für einen Fehlercode, der nicht auf diesem Bildschirm aufgeführt ist, zum QR-Codebildschirm zu gelangen. Siehe Fehlercodes und [Fehlerbehebung,](#page-61-0) page [62](#page-61-0) für weitere Informationen zu Fehlercodes.

![](_page_41_Picture_266.jpeg)

![](_page_41_Picture_267.jpeg)

#### QR-Codes

![](_page_41_Picture_8.jpeg)

Um schnell auf die Online-Hilfe für einen Fehlercode zugreifen zu können, kann der angezeigte QR-Code mit einem Smartphone gescannt werden. Alternativ kann auch zu http://help.graco.com navigiert und dort nach dem Fehlercode gesucht werden, um die zugehörige Online-Hilfe aufzurufen.

### Diagnose

Auf diesem Bildschirm können Informationen zu allen Systemkomponenten anzeigt werden. HINWEIS: Wenn er nicht sichtbar ist, befindet sich dieser Bildschirm eventuell auf dem Systemeinrichtungs-Bildschirm (siehe [Setup-Modus](#page-33-0)).

![](_page_42_Picture_437.jpeg)

Es werden die folgenden Informationen angezeigt:

#### **Temperatur**

- Chemik. <sup>A</sup>
- Chemik. <sup>B</sup>
- Schlauchchem.<br>• Schlauch BCB
- Schlauch PCB Temperatursteuermodul **Temperatur**

#### Ampere

- Strom <sup>A</sup>
- Strom <sup>B</sup>
- Schlauchstrom

#### Volt

- Spannung <sup>A</sup>
- Spannung <sup>B</sup>
- Spannung Schlauch

#### **Druck**

- Druck <sup>A</sup> Chemikalie
- Druck <sup>B</sup> Chemikalie

#### Doppelhübe

- DH/min: Doppelhübe pro Minute
- Doppelhübe gesamt: Doppelhübe über die gesamte Lebensdauer

#### Jobdaten

Über diesen Bildschirm wird ein Jobname oder eine Jobnummer eingegeben.

![](_page_42_Picture_438.jpeg)

#### Rezepturen

Über diesen Bildschirm kann eine aktivierte Rezeptur ausgewählt werden. Mit den Auf- und Abwärts-Pfeilen

eine Rezeptur hervorheben und zum Laden drücken. Die gegenwärtig geladene Rezeptur ist mit einer grünen Umrandung hervorgehoben.

HINWEIS: Dieser Bildschirm wird nicht angezeigt, wenn keine aktivierten Rezepturen vorhanden sind. Zum Aktivieren und Deaktivieren von Rezepturen siehe [Rezepturen,](#page-36-0) page [37](#page-36-0).

![](_page_42_Picture_439.jpeg)

# <span id="page-43-0"></span>Systemereignisse

Die nachstehende Tabelle enthält Beschreibungen aller Systemereignisse. Alle Ereignisse werden in den USB-Protokolldateien aufgezeichnet.

![](_page_43_Picture_285.jpeg)

# <span id="page-44-0"></span>**Inbetriebnahme**

![](_page_44_Picture_2.jpeg)

Um schweren Verletzungen vorzubeugen, den Reactor nur dann betreiben, wenn alle Abdeckungen und Schutzbleche angebracht sind.

# **ACHTUNG**

Eine ordnungsgemäße Systemeinstellung, Einschalt- und Abschaltverfahren sind entscheidend für die Zuverlässigkeit der elektrischen Geräte. Durch die folgenden Verfahren wird eine gleichbleibende Spannung erreicht. Wenn diese Verfahren nicht eingehalten werden, kommt es zu Spannungsschwankungen, durch die elektrische Geräte beschädigt werden können und die Garantie erlischt.

#### 1. Die Materialeinlassfilter überprüfen.

Jeden jeden Tag vor der Inbetriebnahme sicherstellen, dass die Materialeinlassfilter sauber sind. Siehe [Materialeinlassfilter,](#page-57-0) page [58](#page-57-0).

![](_page_44_Picture_8.jpeg)

2. Den ISO-Schmiermittelbehälter überprüfen.

Pegelstand und Zustand des ISO-Schmiermittels täglich überprüfen. Siehe [Pumpenschmiersystem,](#page-59-0) page [60](#page-59-0).

- 3. Den Materialstand in jedem Fass mit den Zylinderpegel-Stäben <sup>A</sup> und <sup>B</sup> (24M174) messen. Bei Bedarf kann der Materialstand in das EAM eingegeben und dort verfolgt werden. Siehe Erweiterte [Setup-Bildschirme,](#page-35-0) page [36](#page-35-0).
- 4. Den Kraftstofffüllstand des Generators kontrollieren. kontrollieren.

### **ACHTUNG**

Wenn der Kraftstoff zu Ende geht, kommt es zu Spannungsschwankungen, durch die elektrische Geräte beschädigt werden können und die Garantie erlischt. Darauf achten, dass immer genügend Kraftstoff vorhanden ist.

5. Sicherstellen, dass der Netzschalter ausgeschaltet ist (OFF), bevor der Generator gestartet wird.

![](_page_44_Picture_16.jpeg)

- 6. Sicherstellen, dass der Trennschalter am Generator ausgeschaltet ist.
- 7. Den Generator starten. Warten, bis er die richtige Betriebstemperatur erreicht hat.

![](_page_44_Picture_19.jpeg)

8. Den Netzschalter einschalten (ON).

![](_page_44_Picture_21.jpeg)

Das erweiterte Anzeigemodul zeigt den folgenden Bildschirm, bis die Kommunikation und die Initialisierung abgeschlossen sind.

![](_page_44_Picture_23.jpeg)

#### *[Inbetriebnahme](#page-44-0)*

9. Den Druckluftkompressor, den Lufttrockner sowie die Atemluftzufuhr einschalten, falls vorhanden.

![](_page_45_Picture_2.jpeg)

- 10. Bei der ersten Inbetriebnahme eines neuen Systems das Material über die Zufuhrpumpen laden.
	- a. Überprüfen, ob alle Setup-Schritte ausgeführt worden sind. Siehe [Setup-Modus](#page-33-0).
	- b. Wenn ein Rührwerk verwendet wird, das Lufteinlassventil des Rührwerks öffnen.
	- c. Wenn Material durch das System zirkulieren muss, um die Materialzufuhr aus den Fässern vorzuwärmen, siehe [Zirkulation](#page-47-0) durch das [Reactor-Gerät,](#page-47-0) page [48](#page-47-0). Wenn Material durch den beheizten Schlauch zum Pistolenverteiler zirkulieren muss, siehe Zirkulation durch den [Pistolenverteiler,](#page-48-0) page [49](#page-48-0).
	- d. Beide

DRUCKENTLASTUNGS-/SPRITZVENTILE  $(SA, SB)$  auf SPRAY (Spritzen)  $\mathbb{R}^{\bullet}$  stellen.

![](_page_45_Figure_9.jpeg)

e. Die Materialeinlassventile (FV) öffnen. Prüfen, ob Leckagen vorhanden sind.

![](_page_45_Figure_11.jpeg)

![](_page_45_Picture_12.jpeg)

Kreuzkontamination kann gehärtetes Material in Flüssigkeitsleitungen zur Folge haben, das zu schweren Verletzungen oder Beschädigungen des Geräts führen kann. Um eine Kreuzkontamination zu vermeiden:

- • Niemals mit Komponente <sup>A</sup> und Komponente <sup>B</sup> benetzte Teile vertauschen.
- • Niemals Lösungsmittel an einer Seite verwenden, wenn es durch die andere Seite verschmutzt wurde.
- Immer zwei geerdete Abfallbehälter bereit halten, damit die Komponenten <sup>A</sup> und <sup>B</sup> nicht vermischt werden.
- f. Den Materialverteiler der Pistole über zwei geerdete Abfallbehälter halten. Die Materialventile <sup>A</sup> und <sup>B</sup> so lange öffnen, bis saubere, blasenfreie Flüssigkeit aus den Ventilen austritt. Die Ventile schließen.

![](_page_45_Picture_18.jpeg)

Die Abbildung zeigt den Verteiler der Fusion-AP-Pistole.

![](_page_46_Figure_1.jpeg)

![](_page_46_Figure_2.jpeg)

- 12. Das EAM bei Bedarf im Setup-Modus einrichten. Siehe Funktion des erweiterten [Anzeigemoduls](#page-32-0) [\(EAM\),](#page-32-0) page [33](#page-32-0).
- 13. Vorwärmen des Systems:
	- a.  $\boxed{\frac{m}{2}}$  drücken, um den Schlauchheizbereich einzuschalten.

![](_page_46_Figure_6.jpeg)

![](_page_46_Picture_7.jpeg)

Dieses Gerät wird mit heißem Material betrieben, weshalb bestimmte Oberflächen am Gerät sehr heiß werden können. Um schwere Verbrennungen zu vermeiden:

- Niemals heißes Material oder heiße Geräte berühren.
- Die Schlauchheizung niemals bei leeren Schläuchen einschalten.
- Geräte vollständig abkühlen lassen, bevor sie berührt werden.
- Handschuhe tragen, wenn die Materialtemperatur <sup>110</sup> °F (43 °C) übersteigt.

![](_page_46_Picture_13.jpeg)

Durch Wärmeausdehnung kann es zu einem starken Druckanstieg und in der Folge zu Geräterissen und schweren Verletzungen (z. B. Materialeinspritzung) kommen. Das System beim Vorheizen des Schlauchs daher niemals mit Druck beaufschlagen.

- b. Wenn Material durch das System zirkulieren muss, um die Materialzufuhr aus den Fässern vorzuwärmen, siehe [Zirkulation](#page-47-0) durch das [Reactor-Gerät,](#page-47-0) page [48](#page-47-0). Wenn Material durch den beheizten Schlauch zum Pistolenverteiler zirkulieren muss, siehe Zirkulation durch den [Pistolenverteiler,](#page-48-0) page [49](#page-48-0).
- c. Warten, bis der Schlauch die Soll-Temperatur erreicht hat.

![](_page_46_Picture_17.jpeg)

HINWEIS: Die Aufheizzeit für den Schlauch kann bei Spannungen unterhalb der Nennspannung von <sup>230</sup> VAC ansteigen, wenn die maximale Schlauchlänge verwendet wird.

d. **W** drücken, um die Heizbereiche A und B einzuschalten.

![](_page_46_Picture_20.jpeg)

# <span id="page-47-0"></span>**Materialzirkulation**

# Zirkulation durch das Reactor-Gerät

# **ACHTUNG**

Kein Material zirkulieren, das ein Treibmittel enthält, ohne zuvor mit dem Materialhersteller über die zulässigen Temperaturwerte für dieses Material gesprochen zu haben.

HINWEIS: Eine optimale Wärmeübertragung wird bei geringeren Materialdurchflüssen erreicht, wenn als Soll-Temperatur die gewünschte Fasstemperatur festgelegt wird. Abweichungsfehler durch geringe Erwärmung sind möglich.

Anleitungen zum Zirkulieren des Materials durch den Pistolenverteiler und zum Vorheizen des Schlauchs: siehe Zirkulation durch den [Pistolenverteiler,](#page-48-0) page [49](#page-48-0).

1. Die Schritte unter [Inbetriebnahme,](#page-44-0) page [45](#page-44-0) ausführen.

![](_page_47_Picture_8.jpeg)

Um Verletzungen durch eindringendes Spritzmaterial oder Spritzer zu vermeiden, keine Absperrventile nach den DRUCKENTLASTUNGS- /SPRITZVENTILEN (BA, BB) installieren. Die Ventile dienen als Überdruck-Entlastungsventile, wenn sie

auf SPRAY **THE eingestellt sind.** Die Leitungen müssen immer offen sein, damit die Ventile automatisch den Druck entlasten können, wenn das Gerät in Betrieb ist.

- 2. Siehe [Typische](#page-16-0) Installation mit Zirkulation vom [System-Materialverteiler](#page-16-0) zum Materialbehälter, [page](#page-16-0) [17](#page-16-0). Die Zirkulationsleitungen zurück zum jeweiligen Zufuhrfass für die Komponente <sup>A</sup> oder <sup>B</sup> leiten. Schläuche verwenden, die für den zulässigen Betriebsüberdruck dieses Geräts ausgelegt sind. Siehe Technische Daten.
- 3. DRUCKENTLASTUNGS-/SPRITZVENTILE (SA, SB) auf PRESSURE RELIEF/CIRCULATION

![](_page_47_Figure_13.jpeg)

- 4. Die Temperatur-Sollwerte einstellen. Siehe [Sollwerte,](#page-39-0) page [40](#page-39-0).
- 5. Bevor der Motor gestartet wird, den Hydraulikkompensatorknopf entriegeln und dann bis zum Anschlag im Gegenuhrzeigersinn drehen.

![](_page_47_Picture_16.jpeg)

- 6. Auf die Motor-Taste **D** drücken, um den Motor und die Pumpen zu starten. Material mit dem niedrigstmöglichen Druck zirkulieren lassen, bis die Temperaturen den Sollwert erreichen.
- 7. **W** drücken, um den Schlauchheizbereich einzuschalten.
- 8. Die A- und B-seitigen Heizbereiche einschalten. Warten, bis die Temperaturmesser (FTG) am Materialeinlassventil von den Fässern ausgehend die Mindest-Chemikalientemperatur erreicht haben.
- 9. Den Motor ausschalten.
- 10. Die DRUCKENTLASTUNGS-/SPRITZVENTILE (SA, SB) auf SPRAY (Spritzen) **THE stellen.**

![](_page_47_Figure_22.jpeg)

# <span id="page-48-0"></span>Zirkulation durch den Pistolenverteiler

## **ACHTUNG**

Kein Material zirkulieren, das ein Treibmittel enthält, ohne zuvor mit dem Materialhersteller über die zulässigen Temperaturwerte für dieses Material gesprochen zu haben.

HINWEIS: Eine optimale Wärmeübertragung wird bei geringeren Materialdurchflüssen erreicht, wenn als Soll-Temperatur die gewünschte Fasstemperatur festgelegt wird. Abweichungsfehler durch geringe Erwärmung sind möglich.

Das Zirkulieren des Materials durch den Pistolenverteiler ermöglicht eine rasche Vorerwärmung des Schlauchs.

1. Den Materialverteiler (P) der Pistole am Zubehör-Zirkulationssatz (CK) anbringen. Die Hochdruck-Zirkulationsleitungen (R) am Zirkulationsverteiler anschließen.

![](_page_48_Figure_7.jpeg)

Die Abbildung zeigt den Verteiler der Fusion-AP-Pistole.

![](_page_48_Picture_558.jpeg)

2. Die Zirkulationsleitungen zurück zum jeweiligen Zufuhrfass für die Komponente <sup>A</sup> oder <sup>B</sup> leiten. Schläuche verwenden, die für den zulässigen Betriebsüberdruck dieses Geräts ausgelegt sind. Siehe Technische Daten.

- 3. Die Anweisungen unter [Inbetriebnahme,](#page-44-0) page [45](#page-44-0) befolgen.
- 4. Den Netzschalter einschalten.

![](_page_48_Figure_13.jpeg)

- 5. Die Temperatur-Sollwerte einstellen. Siehe [Sollwerte,](#page-39-0) page [40](#page-39-0).
- 6. Bevor der Motor gestartet wird, den Hydraulikkompensatorknopf entriegeln und dann bis zum Anschlag im Gegenuhrzeigersinn drehen.

![](_page_48_Picture_16.jpeg)

- 7. Auf die Motor-Taste **D** drücken, um den Motor und die Pumpen zu starten. Material mit dem niedrigstmöglichen Druck zirkulieren lassen, bis die Temperaturen den Sollwert erreichen.
- 8. **W** drücken, um den Schlauchheizbereich einzuschalten.
- 9. Die A- und B-seitigen Heizbereiche einschalten. Warten, bis die Temperaturmesser (FTG) am Materialeinlassventil von den Fässern ausgehend die Mindest-Chemikalientemperatur erreicht haben.
- 10. Den Motor ausschalten.

# <span id="page-49-0"></span>Spritzen

![](_page_49_Picture_2.jpeg)

Die Abbildung zeigt die Fusion AP-Pistole.

1. Die Abzugssperre der Pistole verriegeln und die Materialeinlassventile <sup>A</sup> und <sup>B</sup> schließen.

![](_page_49_Figure_5.jpeg)

2. Den Materialverteiler der Pistole anschließen. Die Pistolen-Luftleitung anschließen. Das Luftleitungsventil öffnen.

![](_page_49_Figure_7.jpeg)

- 3. Den Pistolenluftdruck anpassen. Die Einstellung sollte nicht über <sup>130</sup> psi (0,2 MPa, <sup>2</sup> bar) liegen.
- 4. Die DRUCKENTLASTUNGS-/SPRITZVENTILE  $(SA, SB)$  auf SPRAY (Spritzen)  $\mathbb{T}$  stellen.

![](_page_49_Figure_10.jpeg)

5. Prüfen, ob die Heizbereiche eingeschaltet sind und die Temperaturen die Sollwerte erreicht haben, siehe .

6. Das Materialeinlassventil (FV) öffnen, das sich an jedem Pumpeneinlass befindet.

![](_page_49_Picture_13.jpeg)

7. **W** drücken, um den Motor und die Pumpen zu starten.

![](_page_49_Figure_15.jpeg)

8. Den Druckkompensatorknopf auf den gewünschten Materialstaudruck einstellen. Den Knopf zur Erhöhung des Drucks im Uhrzeigersinn und zur Verringerung des Drucks im Gegenuhrzeigersinn drehen. Einen Hydraulikdruckmesser (HPG) zum Ablesen des Hydraulikdrucks verwenden. Sobald der gewünschte Materialstaudruck eingestellt ist, den Knopf festziehen, indem der untere Teil im Uhrzeigersinn gedreht wird.

![](_page_49_Picture_17.jpeg)

Je nach Modell ist der Ausgangsdruck der Komponenten <sup>A</sup> und <sup>B</sup> höher als der eingestellte Hydraulikdruck. Der Druck der Komponenten <sup>A</sup> und <sup>B</sup> (GA, GB) kann auf den Manometern oder dem EAM abgelesen werden.

9. Die Materialdruckmesser (GA, GB) auf korrekten Druckausgleich überprüfen. Falls es zu Schwankungen kommt, den Druck der Komponente, die einen höheren Wert anzeigt, durch leichtes Drehen des DRUCKENTLASTUNGS-/SPRITZVENTILS für diese Komponente in Richtung PRESSURE RELIEF/CIRCULATION

(Druckentlastung/Zirkulation)  $\bigcup$  reduzieren, bis die Manometer einen gleichmäßigen Druck anzeigen.

![](_page_50_Figure_3.jpeg)

10. Die Materialeinlassventile <sup>A</sup> und <sup>B</sup> an der Pistole öffnen.

![](_page_50_Figure_5.jpeg)

11. Die Abzugssperre der Pistole entriegeln.

![](_page_50_Picture_7.jpeg)

Fusion **Probler** 

12. Den Abzug der Pistole betätigen, um probeweise auf Karton zu spritzen. Druck und Temperatur so einstellen, dass das gewünschte Resultat erzielt wird.

## **Spritzeinstellungen**

Durchflussgeschwindigkeit, Zerstäubung und Overspray-Menge werden von vier Variablen beeinflusst.

- **Materialdruckeinstellung.** Ein zu schwacher<br>Naterialdruck führt zu sinem ungleichmäßig Materialdruck führt zu einem ungleichmäßigen Spritzmuster, groben Tröpfchen, geringem Durchfluss und einer schlechten Durchmischung. Ein zu hoher Druck führt zu übermäßigem Overspray, hohen Durchflussraten, schwerer Materialregelung und übermäßigem Verschleiß.
- **Materialtemperatur.** Hat ähnliche Auswirkungen<br>materialis Materialdrusksinstallung. Die wie die Materialdruckeinstellung. Die Temperaturen für die Komponenten <sup>A</sup> und <sup>B</sup> können separat verändert werden, um den Materialdruckausgleich zu unterstützen.
- Mischkammergröße. Die Wahl der richtigen<br>Mischkammer richtet eich nach der gewünsch Mischkammer richtet sich nach der gewünschten Durchflussleistung und der Materialviskosität.
- Einstellung der Reinigungsluft. Zu wenigungsluft. Reinigungsluft führt zu Tröpfchenbildung an der Spitze der Düse, und das Spritzmuster kann nicht konstant gehalten werden, wodurch eine Overspray-Regelung unmöglich wird. Zu viel Reinigungsluft führt zu einer luftunterstützten Zerstäubung und übermäßig viel Overspray.

## <span id="page-51-0"></span>Manueller Schlauchheizmodus

Wenn das System den Schlauch- oder TSM-Alarm "T6DH-Sensorfehler" erzeugt, den manuellen Schlauchheizmodus verwenden, bis das Schlauch-RTD-Kabel oder der FTS-Temperatursensor repariert werden kann.

Den manuellen Schlauchheizmodus nicht über längere Zeit verwenden. Das System arbeitet am besten, wenn der Schlauch über ein gültiges RTD-Signal verfügt und im Temperatursteuerungsmodus betrieben werden kann. Bei Ausfall eines Schlauch-RTD muss zuallererst der RTD repariert werden. Der manuelle Schlauchheizmodus ermöglicht es, einen Job zu beenden, während auf Ersatzteile gewartet wird.

![](_page_51_Picture_4.jpeg)

### Aktivieren des manuellen Schlauchbetriebs

- 1. Den Schlauch-RTD-Sensor vom TSM trennen.
- 2. In den Setup-Modus wechseln und zu Systembildschirm <sup>2</sup> navigieren.

![](_page_51_Picture_371.jpeg)

3. "Man. Schlauchbe. aktiv." auswählen.

HINWEIS: Wenn der manuelle Schlauchbetrieb aktiviert ist, erscheint der entsprechende Hinweis "EVCH-V".

![](_page_51_Picture_372.jpeg)

4. In den Betriebsmodus wechseln und zum Zielbildschirm navigieren. Mit den Auf-/Abwärts-Pfeilen den gewünschten Schlauchstrom einstellen.

![](_page_51_Figure_13.jpeg)

![](_page_51_Picture_373.jpeg)

5. Zum Betriebsmodus-Startbildschirm zurückkehren. Der Schlauch zeigt nun einen Strom statt einer Temperatur an.

![](_page_52_Picture_2.jpeg)

HINWEIS: Bis zur Reparatur des RTD-Sensors wird der Alarm "T6DH-Sensorfehler" bei jedem Einschalten des Systems angezeigt.

#### Deaktivieren des manuellen **Schlauchbetriebs**

1. In den Setup-Modus wechseln und zum Systembildschirm <sup>2</sup> navigieren, um den manuellen Schlauchbetrieb zu deaktivieren, oder das Schlauch-RTD-Kabel oder den FTS reparieren.

![](_page_52_Picture_213.jpeg)

2. Der manuelle Schlauchbetrieb wird automatisch deaktiviert, wenn das System einen gültigen RTD-Sensor im Schlauch erkennt.

<span id="page-53-0"></span>*Standby*

# **Standby**

Wenn die Spritzarbeiten für eine bestimmte Zeit eingestellt werden, wechselt das Gerät in den Standby-Modus (Elektromotor und Hydraulikpumpe werden dabei abgeschaltet), um Geräteverschleiß und Wärmebildung zu minimieren. Das Pumpensymbol auf dem EAM-Startbildschirm blinkt bei Standby.

HINWEIS: Die A-, B- und Schlauch-Heizzonen werden bei Standby nicht abgeschaltet.

Um das Gerät aus dem Standby-Modus zu starten, die Pistole gegen ein Teststück richten und <sup>2</sup> Sekunden lang abziehen. Das Gerät erkennt den Druckabfall, und der Motor fährt innerhalb weniger Sekunden auf volle Leistung hoch.

**HINWEIS:** Diese Funktion ist ab Werk deaktiviert.

Zur Aktivierung oder Deaktivierung der Standby-Funktion:

1. **1. Brutter** am EAM drücken, um den Setup-Modus aufzurufen.

Abschaltung

**ACHTUNG** 

Eine ordnungsgemäße Systemeinstellung, Einschalt- und Abschaltverfahren sind entscheidend für die Zuverlässigkeit der elektrischen Geräte. Durch die folgenden Verfahren wird eine gleichbleibende Spannung erreicht. Wenn diese Verfahren nicht eingehalten werden, kommt es zu Spannungsschwankungen, durch die elektrische Geräte beschädigt werden können und die Garantie erlischt.

- 
- 1. **We**drücken, um die Pumpen zu stoppen.<br>2. Alle Heizbereiche ausschalten.
- Alle Heizbereiche ausschalten.

![](_page_53_Picture_14.jpeg)

2. Zum Systembildschirm 3 gehen und wählen, um die Seite zur Bearbeitung aufzurufen.

![](_page_53_Picture_662.jpeg)

3. Mit und den Pfeiltasten die "Standby Idle Time" (Stillstandszeit bei Standby) im

Aufklappmenü wählen. Mit **kull** und den Pfeiltasten die gewünschte Verzögerung wählen. Enter drücken, um den gewünschten Wert einzustellen.

- 4. **Und dann drücken, um die Seite**<br>Estriebangen und zum Betriebannadus zu verlassen und zum Betriebsmodus zurückzukehren.
- 3. Den Druck entlasten. Siehe [Druckentlastung,](#page-55-0) page [56](#page-55-0).

![](_page_53_Figure_21.jpeg)

4. **D** drücken, um die Pumpen der Komponente <sup>A</sup> und <sup>B</sup> zu parken. Der Parkvorgang ist abgeschlossen, wenn der grüne Punkt verschwindet. Überprüfen, ob der Parkvorgang abgeschlossen wurde, bevor mit dem nächsten Schritt fortgefahren wird.

![](_page_53_Picture_23.jpeg)

5. drücken, um das System zu deaktivieren.

6. Den Luftkompressor, den Lufttrockner und die Atemluft abschalten.

![](_page_54_Picture_2.jpeg)

7. Den Netzschalter ausschalten (OFF).

![](_page_54_Picture_4.jpeg)

![](_page_54_Picture_5.jpeg)

Zur Vermeidung von Stromschlag keine Abdeckungen abnehmen und nicht die Tür des Schaltkastens öffnen, während das Gerät eingeschaltet ist.

8. Alle Materialzufuhrventile schließen.

![](_page_54_Picture_8.jpeg)

- 9. Die DRUCKENTLASTUNGS-/SPRITZVENTILE auf SPRAY (Spritzen) stellen, um die Ablassleitung gegen Eindringen von Feuchtigkeit zu schützen.
- 10. Die Abzugssperre der Pistole verriegeln und die Materialeinlassventile <sup>A</sup> und <sup>B</sup> schließen.

![](_page_54_Figure_11.jpeg)

![](_page_54_Picture_12.jpeg)

Fusion **Probler** 

# <span id="page-55-0"></span>**Druckentlastung**

![](_page_55_Picture_2.jpeg)

Jedes Mal, wenn dieses Symbol erscheint, muss die Druckentlastung durchgeführt werden.

![](_page_55_Picture_4.jpeg)

Die Abbildung zeigt die Fusion AP-Pistole.

- 1. **W** drücken, um die Pumpen zu stoppen.
- 2. Alle Heizbereiche ausschalten.

![](_page_55_Picture_8.jpeg)

3. Den Druck in der Pistole entlasten und die Schritte für die Pistolenabschaltung durchführen. Siehe Pistolen-Betriebsanleitung.

4. Die Materialeinlassventile <sup>A</sup> und <sup>B</sup> an der Pistole schließen.

![](_page_55_Figure_11.jpeg)

- 5. Die Zufuhrpumpen und das Rührwerk (falls vorhanden) abschalten.
- 6. Das Material zu den Abfallbehältern oder zu den Zufuhrbehältern leiten. Die DRUCKENTLASTUNGS-/SPRITZVENTILE (SA, SB) auf PRESSURE RELIEF/CIRCULATION

(Druckentlastung/Zirkulation)  $\mathcal{J}$  stellen. Sicherstellen, dass die Anzeige an den Manometern auf <sup>0</sup> abfällt.

![](_page_55_Figure_15.jpeg)

7. Die Abzugssperre der Pistole verriegeln.

![](_page_55_Picture_17.jpeg)

8. Die Luftleitung der Pistole abziehen und den Materialverteiler der Pistole abnehmen.

![](_page_55_Picture_19.jpeg)

# Spülen

![](_page_56_Picture_2.jpeg)

Zur Verhinderung von Feuer und Explosionen:

- Das Gerät nur in gut belüfteten Bereichen spülen.
- Vor dem Spülen muss sichergestellt werden, dass das Heizelement von der Hauptstromversorgung getrennt und abgekühlt ist.
- • Das Heizelement erst dann wieder einschalten, wenn sich in den Materialleitungen kein Lösungsmittel mehr befindet.

Zum Spülen der Schläuche, Pumpen und Heizelemente, wenn diese nicht mit den erwärmten Schläuchen verbunden sind, die DRUCKENTLASTUNGS-/SPRITZVENTILE (SA, SB) auf PRESSURE RELIEF/CIRCULATION

(Druckentlastung/Zirkulation)  $\bigcup$  stellen. Flüssigkeit durch die Ablassleitungen (N) ausspülen.

![](_page_56_Figure_9.jpeg)

Um das gesamte System zu spülen, muss die Flüssigkeit durch den Materialverteiler der Pistole zirkuliert werden (wobei der Verteiler von der Pistole abgenommen sein muss).

Um eine Reaktion zwischen Feuchtigkeit und Isocyanaten zu verhindern, muss das System immer trocken oder mit trockenem Weichmacher oder Öl gefüllt gelagert werden. Kein Wasser verwenden. Das System niemals trocken lassen. Siehe Wichtige Informationen zu [Zweikomponenten-](#page-6-0)[Materialien,](#page-6-0) page [7](#page-6-0) .

#### <span id="page-57-0"></span>*Wartung*

# Wartung

![](_page_57_Picture_2.jpeg)

Vor Wartungsarbeiten die [Druckentlastung,](#page-55-0) page [56](#page-55-0) durchführen.

## Präventivwartungsplan

Die Häufigkeit der Wartung wird von den jeweiligen Betriebsbedingungen bestimmt. Anhand der gewonnenen Wartungserfahrungen einen Präventivwartungsplan mit den entsprechenden Wartungszeiten und -arbeiten erstellen und dann regelmäßige Inspektionstermine bestimmen.

- • Die Hydraulik- und Materialleitungen täglich auf undichte Stellen überprüfen.
- Ausgetretene Hydraulikflüssigkeit aufwischen; die Ursache für die Undichtheit identifizieren und beseitigen.
- Den Materialeinlassfilter täglich überprüfen. Siehe unten.
- Komponente <sup>A</sup> nicht mit Feuchtigkeit in Kontakt kommen lassen, um Kristallbildung zu verhindern.
- Den Hydraulikflüssigkeitsstand wöchentlich überprüfen. Den Hydraulikflüssigkeitsstand mit einem Messstab überprüfen. Der Pegelstand muss zwischen den Einkerbungen am Messstab liegen. Nach Bedarf zugelassene Hydraulikflüssigkeit nachfüllen, siehe Technische Daten und die Tabelle mit zulässigen Hydraulikölen mit Verschleißschutz (AW) im Reactor-Reparatur- und Ersatzteilehandbuch 334946. Wenn die Flüssigkeit dunkel gefärbt ist, müssen Material und Filter

![](_page_57_Figure_11.jpeg)

• Das Einfahröl in einem neuen Gerät nach den ersten <sup>250</sup> Betriebsstunden bzw. nach <sup>3</sup> Monaten wechseln, je nachdem, welcher Fall zuerst eintritt.<br> $58$ 

Siehe die unten stehende Tabelle zur empfohlenen Häufigkeit der Ölwechsel.

#### Table 6 Häufigkeit der Ölwechsel

![](_page_57_Picture_720.jpeg)

# Wartung des Dosiergeräts

### Materialeinlassfilter

Täglich die Materialeinlassfilter überprüfen, siehe Materialeinlassfilter, page 58.

### Schmieren der Zirkulationsventile

Die Zirkulationsventile (SA und SB) wöchentlich mit Fusion-Schmiermittel schmieren (117773).

![](_page_57_Picture_21.jpeg)

### **ISO-Schmiermittelstand**

Täglich den Pegelstand und den Zustand des ISO-Schmiermittels überprüfen. Nach Bedarf Schmiermittel nachfüllen oder wechseln. Siehe [Pumpenschmiersystem,](#page-59-0) page [60](#page-59-0).

### **Feuchtigkeit**

Um ein Kristallieren zu vermeiden, darf Komponente <sup>A</sup> keiner Luftfeuchtigkeit ausgesetzt werden.

### Pistolen-Mischkammeröffnungen

Die Mischkammeröffnungen der Pistole regelmäßig reinigen. Siehe Pistolen-Betriebsanleitung.

#### Pistolen-Rückschlagventilfilter

Die Filter der Pistolen-Rückschlagventile regelmäßig reinigen. Siehe Pistolen-Betriebsanleitung.

#### **Staubschutz**

Saubere, trockene und ölfreie Druckluft verwenden, um ein Ansammeln von Staub auf den Regelmodulen, den Steuerkarten, dem Gebläse und dem Motor (unter dem Motorschutz) zu vermeiden.

### **Belüftungsöffnungen**

Die Belüftungsöffnungen an der Unterseite und Rückseite des Schaltkastens und an den Seiten des Transformatorgehäuses offen halten.

## Spülen der Einlassfilter

![](_page_58_Picture_8.jpeg)

Die Einlassfilter filtern Partikel aus, die zu Verstopfungen der Rückschlagventile im Pumpeneinlass führen können. Die Filter täglich im Zuge der Startroutine überprüfen und nach Bedarf reinigen.

Isocyanate können durch

Feuchtigkeitsverunreinigungen oder durch Gefrieren kristallisieren. Wenn die verwendeten Chemikalien sauber sind und Lagerung, Transport und Bedienung richtig durchgeführt werden, sollte die Verunreinigung am Filtersieb der A-Seite minimal sein.

#### **Note**

Den Filter an der A-Seite nur einmal täglich beim erstmaligen Starten reinigen. Dadurch wird die Feuchtigkeitsverunreinigung durch sofortiges Ausspülen von Isocyanatrückständen zu Beginn der Dosierarbeiten minimiert.

- 1. Das Materialeinlassventil am Pumpeneinlass schließen und die entsprechende Zufuhrpumpe ausschalten. Dies verhindert, dass Material gepumpt wird, während der Filter gereinigt wird.
- 2. Einen Behälter unter die Filterbasis stellen, um ablaufende Flüssigkeit aufzufangen, wenn der Filterstopfen (C) abgenommen wird.
- 3. Den Filter (A) vom Filterverteiler abnehmen. Den Filter gründlich mit verträglichem Lösungsmittel reinigen und schütteln, bis er trocken ist. Den Filter überprüfen. Es dürfen nicht mehr als <sup>25</sup> % des Filtergeflechts verstopft sein. Wenn mehr als <sup>25</sup> % des Filtergeflechts verstopft ist, muss der Filter ausgewechselt werden. Die Dichtung (B) überprüfen und erforderlichenfalls auswechseln.
- 4. Darauf achten, dass der Rohrstopfen (D) in den Filterstopfen (C) eingeschraubt ist. Den Filterstopfen mit eingebautem Filter (A) und Dichtung (B) anbringen und festziehen. Nicht zu fest anziehen. Die Dichtung muss vom O-Ring hergestellt werden.
- 5. Das Materialeinlassventil öffnen und darauf achten, dass keine undichten Stellen vorhanden sind. Den Betrieb fortsetzen.

![](_page_58_Figure_19.jpeg)

Figure <sup>10</sup>

## <span id="page-59-0"></span>Pumpenschmiersystem

Den Zustand des ISO-Pumpenschmiermittels täglich überprüfen. Das Schmiermittel wechseln, wenn es gelartig wird, sich verdunkelt oder mit Isocyanat verdünnt ist.

Die Gelbildung entsteht durch die Feuchtigkeitsabsorption durch das Pumpenschmiermittel. Der Zeitabstand bis zum nächsten Schmiermittelwechsel hängt von der Betriebsumgebung ab. Das Pumpenschmiersystem minimiert zwar die Feuchtigkeitseinwirkung; dennoch ist eine gewisse Kontaminierung möglich.

Die Schmiermittelverfärbung ergibt sich durch fortwährendes Einsickern kleinerer Isocyanatmengen hinter die Pumpendichtungen während des Betriebs. Funktionieren die Dichtungen ordnungsgemäß, sollte ein Auswechseln des Schmiermittels aufgrund von Verfärbungen nicht öfter als alle <sup>3</sup> bis <sup>4</sup> Wochen erforderlich sein.

Auswechseln des Pumpenschmiermittels:

- 1. Die [Druckentlastung,](#page-55-0) page [56](#page-55-0) durchführen.
- 2. Den Schmiermittelbehälter (LR) aus der Halterung (RB) heben und von der Kappe abnehmen. Die Kappe über einen geeigneten Behälter halten, das Rückschlagventil entfernen und das Schmiermittel ablaufen lassen. Das Rückschlagventil wieder am Einlassschlauch befestigen.
- 3. Den Behälter entleeren und mit sauberem Schmiermittel spülen.
- 4. Anschließend frisches Schmiermittel einfüllen.
- 5. Den Behälter auf die Kappe schrauben und in die Halterung einsetzen.
- 6. Den Zufuhrschlauch (ST) mit dem größeren Durchmesser zu ca. 1/3 in den Behälter stecken.
- 7. Den Rücklaufschlauch (RT) mit dem kleineren Durchmesser in den Behälter führen, bis er am Boden ansteht. HINWEIS: Der Rücklaufschlauch muss bis zum Boden des Behälters reichen, damit sich die

Isocyanatkristalle am Boden absetzen und nicht in den Zufuhrschlauch gesaugt und zur Pumpe zurückgefördert werden.

8. Das Schmiersystem ist nun betriebsbereit. Es muss keine Entlüftung durchgeführt werden.

![](_page_59_Figure_15.jpeg)

Pumpenschmiersystem Figure <sup>11</sup>

# Fehler

# **Fehleranzeige**

Wenn ein Fehler auftritt, werden auf dem Fehlerinformationsbildschirm der aktive Fehlercode sowie eine Beschreibung des Fehlers angezeigt.

Der Fehlercode, die Alarmglocke und die aktiven Fehler werden in der Statusleiste angezeigt. Für eine Liste der letzten zehn Fehler siehe [Fehlerbehebung,](#page-41-0) page [42](#page-41-0). Fehlercodes werden im Fehlerprotokoll gespeichert und auf den Fehler- und Fehlerbehebungs-Bildschirmen des EAM angezeigt.

**4** P7AX-A: (E24) Pressure Imbalance H-40 Active

Es können drei Arten von Fehlern auftreten. Fehler werden auf dem Display sowie der Lichtsäule (optional) angezeigt.

Alarme werden angezeigt durch **D**. Dieser Zustand weist darauf hin, dass ein für den Prozess kritischer Parameter ein Niveau erreicht hat, bei dem das System abgeschaltet werden muss. Die Alarmanzeige muss umgehend bearbeitet werden.

Abweichungen werden angezeigt durch  $\mathbb{R}$ . Dieser Zustand weist darauf hin, dass ein für den Prozess kritischer Parameter ein Niveau erreicht hat, bei dem zwar ein Einschreiten erforderlich ist, das System zu diesem Zeitpunkt jedoch noch nicht abgeschaltet werden muss.

Hinweise werden angezeigt durch  $\Box$ . Dieser Zustand weist auf einen Parameter hin, der für den Prozess keine unmittelbare Gefahr darstellt. Auf einen Hinweis muss eingegangen werden, um schwerwiegendere Probleme in der Zukunft zu vermeiden.

Zur Diagnose des aktiven Fehlers siehe Fehlerbehebung, page 61.

## Fehlerbehebung Fehlerbehebung Fehlerbehebung

Zur Behebung des Fehlers wie folgt vorgehen:

1. Den Softkey neben "Hilfe zu diesem Fehler"

![](_page_60_Picture_14.jpeg)

oder <sup>®</sup> drücken, um zum vorherigen Bildschirm zurückzukehren.

2. Folgender Bildschirm wird angezeigt. Den QR-Code mit einem Smartphone scannen, um sofort online nach Ursachen und Lösungen für den aktiven Fehlercode zu suchen. Alternativ kann auch zu http://help.graco.com navigiert und dort nach dem aktiven Fehler gesucht werden.

![](_page_60_Picture_18.jpeg)

3. Wenn keine Internet-Verbindung vorhanden ist, siehe Fehlercodes und [Fehlerbehebung,](#page-61-0) page [62](#page-61-0) zu Ursachen und Lösungen für jeden Fehlercode.

# <span id="page-61-0"></span>Fehlercodes und Fehlerbehebung

Für Ursachen und Lösungen zu jedem Fehlercode siehe Systemreparaturhandbuch <sup>334946</sup> oder http://help.graco.com, oder rufen Sie den auf der Rückseite dieses Handbuchs angegebenen Graco-Repräsentanten an.

# USB-Daten

#### Download-Vorgang

HINWEIS: Die Systemkonfigurationsdateien und Benutzersprachendateien können geändert werden, wenn diese Dateien im Ordner UPLOAD auf dem USB-Speicherstick gespeichert sind. Siehe die Abschnitte "Einstellungsdatei zur Systemkonfiguration", "Benutzersprachendatei" und "Upload-Vorgang".

- 1. Den USB-Speicherstick in den USB-Anschluss stecken.
- 2. Die Menüleiste und die USB-Anzeigeleuchten zeigen an, dass der USB-Anschluss die Dateien herunterlädt. Warten, bis die USB-Aktivitäten abgeschlossen sind.
- 3. Den USB-Speicherstick aus dem USB-Anschluss entfernen.
- 4. Den USB-Speicherstick in den USB-Anschluss des Computers stecken.
- 5. Das Fenster für USB-Speichersticks öffnet sich automatisch. Falls das nicht geschieht, kann der USB-Speicherstick über den Windows® Explorer geöffnet werden.
- 6. Den GRACO-Ordner öffnen.
- 7. Den Systemordner öffnen. Wenn Daten von mehr als einem Spritzgerät heruntergeladen werden, existieren mehrere Ordner. Jeder Ordner ist mit der entsprechenden Seriennummer des EAM gekennzeichnet (die Seriennummer befindet sich auf der Rückseite des EAM).
- 8. Den DOWNLOAD-Ordner öffnen.
- 9. Den Ordner mit der höchsten Nummer öffnen. Die höchste Nummer steht für den neuesten Daten-Download.
- 10. Die Protokolldatei öffnen. Protokolldateien werden standardmäßig in Microsoft® Excel geöffnet, sofern dieses Programm installiert ist. Sie können aber ebenso in einem Text-Editor oder in Microsoft® Word geöffnet werden.

HINWEIS: Alle USB-Protokolle werden im Unicode-Format (UTF-16) abgespeichert. Wenn die Protokolldatei in Microsoft Word geöffnet wird, muss als Codierung "Unicode" gewählt werden.

# USB-Protokolle

HINWEIS: Das EAM kann Informationen auf FAT-Speichergeräten (File Allocation Table) lesen und auf diesen speichern. NTFS, wie es von Speichergeräten einer Größe von <sup>32</sup> GB oder darüber verwendet wird, wird nicht unterstützt.

Während des Betriebs speichert das EAM Leistungsund Systemdaten in Form von Protokolldateien. Das EAM führt sechs Protokolldateien:

- Ereignisprotokoll
- Job-Protokoll
- Tagesprotokoll
- System-Software-Protokoll
- Blackbox-Protokol
- Diagnoseprotokoll

Den Download-Vorgang, page <sup>62</sup> ausführen, um Protokolldateien abzurufen.

Jedes Mal, wenn ein USB-Stick in den USB-Anschluss des EAM eingesteckt wird, wird ein neuer Ordner mit der Bezeichnung DATAxxxx erstellt. Die Nummer am Ende des Ordnernamens erhöht sich mit jedem Einstecken des USB-Sticks und mit jedem Hoch- oder Herunterladen von Daten.

### Ereignisprotokoll Ereignisprotokoll Ereignisprotokoll

Der Dateiname des Ereignisprotokolls lautet 1–EVENT.CSV, und die Datei ist im Ordner DATAxxxx abgelegt.

Im Ereignisprotokoll sind die letzten 49.000 Ereignisse und Fehler aufgezeichnet. In jedem Ereignisprotokoll ist Folgendes festgehalten:

- Datum des Ereigniscodes
- Uhrzeit des Ereigniscodes
- Ereigniscode
- Ereignistyp
- Getroffene Maßnahme
- Ereignisbeschreibung

In den Ereigniscodes sind sowohl Fehlercodes (Alarme, Abweichungen und Hinweise) als auch aufgezeichnete Ereignisse enthalten.

Die getroffenen Maßnahmen umfassen das Einstellen und Löschen der Ereigniszustände durch das System sowie die Bestätigung der Fehlerzustände durch den Benutzer.

#### Job-Protokoll

Der Dateiname des Job-Protokolls lautet 2–JOB.CSV, und die Datei ist im Ordner DATAxxxx abgelegt.

Das Job-Protokoll enthält eine Aufzeichnung der Datenpunkte basierend auf der auf den Setup-Bildschirmen definierten USB-Protokollhäufigkeit. Auf dem EAM sind stets die letzten 237.000 Datenpunkte gespeichert und können heruntergeladen werden. Siehe Erweiterte [Setup-Bildschirme,](#page-35-0) page [36](#page-35-0) für Informationen zur Einstellung der Download-Tiefe und der USB-Protokollhäufigkeit.

- Datenpunkt Datum
- Datenpunkt Uhrzeit
- Temperatur A-Seite
- Temperatur B-Seite
- Schlauchtemperatur
- Soll-Temperatur A-Seite
- Soll-Temperatur B-Seite
- Soll-Schlauchtemperatur
- Druck <sup>A</sup>
- Druck <sup>B</sup>
- Einlassdruck A-Seite (nur Elite)
- Einlassdruck B-Seite (nur Elite)
- Einlasstemperatur A-Seite (nur Elite)
- Einlasstemperatur B-Seite (nur Elite)
- Soll-Einlassdruck
- Zykluszahl der Systempumpe insgesamt
- Nutzungsvolumen (manuell)
- Druck-, Volumen- und Temperatureinheiten
- Jobname/-nummer:

### Tagesprotokoll Tagesprotokoll

Der Dateiname des Tagesprotokolls lautet 3–DAILY.CSV, und die Datei ist im Ordner DATAxxxx abgelegt.

Im Tagesprotokoll sind der Gesamtzyklus und die Menge an Material aufgezeichnet, das an einem Tag, an dem das System in Betrieb war, gespritzt worden ist. Die Mengen werden mit denselben Maßeinheiten angegeben, die auch im Job-Protokoll verwendet werden.

 $335042C$  63

Die folgenden Daten werden in dieser Datei gespeichert:

- Das Datum, an dem das Material gespritzt wurde
- Zeit nicht verwendete Spalte
- Gesamtanzahl der Pumpenzyklen am jeweiligen Tag
- Gesamtmenge des am jeweiligen Tag gespritzten **Materials**

#### System-Software-Protokoll

Der Name der Software-Datei lautet 4-SYSTEM.CSV, und die Datei ist im Ordner DATAxxxx gespeichert.

Im Software-Protokoll des Systems wird Folgendes aufgeführt:

- Das Datum, an dem das Protokoll erstellt wurde
- Die Uhrzeit, zu der das Protokoll erstellt wurde
- Der Name der Komponente
- Die für die obenstehende Komponente geladene Software-Version

#### Blackbox-Protokolldatei

Der Dateiname des Blackbox-Protokolls lautet 5-BLACKB.CSV, und die Datei ist im Ordner DATAxxxx abgelegt.

Das Blackbox-Protokoll zeichnet den Betrieb des Systems sowie die verwendeten Funktionen auf. Dieses Protokoll hilft Graco bei der Behebung von Systemfehlern.

#### Diagnose-Protokolldatei

Der Name der Diagnosedatei lautet 6–DIAGNO.CSV, und die Datei ist im Ordner DATAxxxx abgelegt.

Das Diagnoseprotokoll zeichnet den Betrieb des Systems sowie die verwendeten Funktionen auf. Dieses Protokoll hilft Graco bei der Behebung von Systemfehlern.

## Systemkonfigurationsdatei

Der Name der Systemkonfigurationsdatei lautet SETTINGS.TXT, und sie befindet sich im Ordner DOWNLOAD.

Die Systemkonfigurationsdatei wird automatisch heruntergeladen, sobald der USB-Speicherstick angeschlossen wird. Diese Datei wird verwendet, um die Systemeinstellungen für zukünftige Wiederherstellungsvorgänge zu sichern oder um diese einfach unter mehreren PCF-Systemen zu kopieren. Anweisungen zur Benutzung dieser Datei befinden sich unter [Upload-Vorgang,](#page-63-0) page [64](#page-63-0).

## <span id="page-63-0"></span>**Benutzersprachendatei**

Die Bezeichnung der Benutzersprachendatei lautet DISPTEXT.TXT, und sie ist im Ordner DOWNLOAD gespeichert.

Eine Benutzersprachendatei lädt sich automatisch herunter, sobald ein USB-Speicher angeschlossen wird. Falls gewünscht, kann diese Datei dazu verwendet werden, Meldungen in einer anderen Sprache zu erstellen, um diese am EAM anzeigen zu lassen.

Das System kann folgende Unicode-Zeichen darstellen. Bei nicht unterstützten Zeichen zeigt das System das Unicode-Ersatzzeichen an, welches in Form eines weißen Fragezeichens in einem schwarzen Kristall dargestellt wird.

- U+0020 U+007E (Basis-Lateinisch)
- U+00A1 U+00FF (Lateinisch-1, Ergänzung)
- U+0100 U+017E (Lateinisch, erweitert-A)
- U+0386 U+03CE (Griechisch)
- U+0400 U+045F (Kyrillisch)

#### Erstellen benutzerdefinierter **Sprachmeldungen**

Die Benutzersprachendatei ist eine durch Tabulatoren getrennte Textdatei mit zwei Spalten. Die erste Spalte besteht aus einer Liste von Texten in der Sprache, die zum Zeitpunkt des Downloads eingestellt war. Die zweite Spalte kann zum Eingeben benutzerdefinierter Sprachmeldungen verwendet werden. War zuvor eine benutzerdefinierte Sprache installiert, enthält diese Spalte die durch den Benutzer festgelegten Texte. Ansonsten ist die zweite Spalte leer.

Die zweite Spalte der Benutzersprachendatei je nach Bedarf ändern und dann die Upload-Vorgang, page <sup>64</sup> befolgen, um die Datei zu installieren.

Das Format der Benutzersprachendatei ist unbedingt zu beachten. Folgende Regeln müssen dabei befolgt werden, damit der Installationsvorgang erfolgreich ist.

- Für jeder Zeile in der zweiten Spalte eine benutzerdefinierte Zeichenfolge definieren. HINWEIS: Wenn die Benutzersprachendatei verwendet wird, muss für jeden Eintrag in der Datei DISPTEXT.TXT eine benutzerdefinierte Zeichenfolge definiert werden. Leere Felder in der zweiten Spalte werden auf dem EAM leer angezeigt.
- Der Dateiname muss DISPTEXT.TXT lauten.
- Beim Dateiformat muss es sich um eine durch Tabulatoren getrennte Textdatei mit Unicode-Zeichendarstellung (UTF-16) handeln.<br>64
- Die Datei darf nur über zwei Spalten verfügen, die voneinander durch einen einzelnen Tabulator getrennt sind.
- Keine Zeilen zur Datei hinzufügen oder aus ihr entfernen.
- Die Reihenfolge der Zeilen nicht ändern.

# Upload-Vorgang

Mit diesem Vorgang wird eine Systemkonfigurationsdatei und/oder eine Benutzersprachendatei installiert.

- 1. Gegebenenfalls die Anleitung unter Download-Vorgang befolgen, um die erforderliche Ordnerstruktur auf dem USB-Speicherstick automatisch anzulegen.
- 2. Den USB-Speicherstick in den USB-Anschluss des Computers stecken.
- 3. Das Fenster für den USB-Speicherstick öffnet sich automatisch. Falls das nicht geschieht, muss der USB-Speicherstick über Windows Explorer geöffnet werden.
- 4. Den GRACO-Ordner öffnen.
- 5. Den Systemordner öffnen. Wird mit mehr als einem System gearbeitet, existieren mehrere Ordner im Ordner GRACO. Jeder Ordner ist mit der entsprechenden Seriennummer des EAM gekennzeichnet. (Die Seriennummer befindet sich hinten am EAM.)
- 6. Wenn die Systemkonfigurationsdatei installiert werden soll, die Datei SETTINGS.TXT in den Ordner UPLOAD kopieren.
- 7. Wenn die Benutzersprachendatei installiert werden soll, die Datei DISPTEXT.TXT in den Ordner UPLOAD kopieren.
- 8. Den USB-Speicherstick vom Computer entfernen.
- 9. Den USB-Speicherstick in den USB-Anschluss des EAM stecken.
- 10. Die Menüleiste und die USB-Anzeigeleuchten zeigen an, dass der USB-Anschluss die Dateien herunterlädt. Warten, bis die USB-Aktivitäten abgeschlossen sind.
- 11. Den USB-Speicherstick aus dem USB-Anschluss entfernen.

HINWEIS: Wenn die Benutzersprachendatei installiert wurde, können Benutzer jetzt die neue Sprache aus dem Dropdown-Menü unter wählen.

# <span id="page-64-0"></span>**Pumpenkennlinien**

Anhand dieses Diagramms kann das Dosiergerät ermittelt werden, das am effizientesten mit den einzelnen Mischkammern zusammenarbeitet. Die Förderleistungen basieren auf einer Materialviskosität von <sup>60</sup> cP.

**ACHTUNG** Um Beschädigungen des Systems zu vermeiden, darf das System nicht jenseits der Linie für die verwendete Pistolendüsengröße mit Druck beaufschlagt werden.

## Schaum-Leistungskurven

#### Table 7 Schaum-Leistungskurven

![](_page_64_Figure_6.jpeg)

## Beschichtungsmaterialien-Leistungskurven Leistungskurven

#### Table 8 Beschichtungsmaterialien-Leistungskurven

![](_page_65_Figure_3.jpeg)

## Heizelement-Leistungskurven

#### Table 9 Heizelement-Leistungskurven

![](_page_65_Figure_6.jpeg)

\* Die Daten für Heizelementleistungen beruhen auf Tests mit SAE-10-Hydrauliköl und <sup>230</sup> <sup>V</sup> an den Heizelementleitungen.

# <span id="page-66-0"></span>Technische Daten

![](_page_66_Picture_572.jpeg)

![](_page_67_Picture_318.jpeg)

der jeweiligen Eigentümer.

# Abmessungen

![](_page_68_Figure_2.jpeg)

![](_page_69_Picture_17.jpeg)

# **Notizen**

# Erweiterte Graco-Garantie

Graco garantiert, dass alle in diesem Dokument erwähnten Geräte, die von Graco hergestellt worder<br>sind und den Namen Graco tragen, zum Zeitpunkt des Verkaufs an den Erstkäufer frei von Material- i sind und den Namen Graco tragen, zum Zeitpunkt des Verkaufs an den Erstkäufer frei von Material- und<br>Verarbeitungsfehlern sind. Graco wird innerhalb des in der folgenden Tabelle definierten Zeitraums ab d Verarbeitungsfehlern sind. Graco wird innerhalb des in der folgenden Tabelle definierten Zeitraums ab dem<br>Verkaufsdatum alle Teile des Gerätes, die von Graco als schadhaft anerkannt wurden, reparieren oder Verkaufsdatum alle Teile des Gerätes, die von Graco als schadhaft anerkannt wurden, reparieren oder austauschen. Diese Garantie ist nur dann gültig, wenn das Gerät in Übereinstimmung mit den schriftlicher<br>Empfehlungen von Graco installiert, bedient und gewartet wird Empfehlungen von Graco installiert, bedient und gewartet wird.

![](_page_70_Picture_1399.jpeg)

Diese Garantie erstreckt sich nicht auf allgemeinen Verschleiß, Fehlfunktionen, Beschädigungen oder<br>Verschleiß aufgrund fehlerhafter Installation, falscher Anwendung, Abrieb, Korrosion, inadäguater ode Verschleiß aufgrund fehlerhafter Installation, falscher Anwendung, Abrieb, Korrosion, inadäquater oder<br>falscher Wartung, Fabrlässigkeit, Unfall, Durchführung unerlauhter Veränderungen oder Finbau von Te falscher Wartung, Fahrlässigkeit, Unfall, Durchführung unerlaubter Veränderungen oder Einbau von Teilen,<br>die keine Original-Graco-Teile sind, und Graco kann für derartige Fehlfunktionen, Beschädigungen oder die keine Original-Graco-Teile sind, und Graco kann für derartige Fehlfunktionen, Beschädigungen oder<br>Verschleiß nicht haftbar gemacht werden. Ebenso wenig kann Graco für Fehlfunktionen. Beschädigung Verschleiß nicht haftbar gemacht werden. Ebenso wenig kann Graco für Fehlfunktionen, Beschädigungen oder Verschleiß aufgrund einer Unverträglichkeit von Graco-Geräten mit Strukturen, Zubehörteilen, Geräten oder Materialien anderer Hersteller oder durch falsche Bauweise, Herstellung, Installation, Betrieb oder Wartung von Strukturen, Zubehörteilen, Geräten oder Materialien anderer Hersteller haftbar gemacht werden.

Diese Garantie gilt unter der Bedingung, dass das Gerät, für welches die Garantieleistungen beansprucht werden, kostenfrei an einen autorisierten Graco-Vertragshändler geschickt wird, um den behaupteten<br>Schaden bestätigen zu lassen. Wird der behauptete Schaden bestätigt, so wird iedes schadbafte Tei Schaden bestätigen zu lassen. Wird der behauptete Schaden bestätigt, so wird jedes schadhafte Teil<br>von Graco kostenlos repariert oder ausgetauscht. Das Gerät wird kostenfrei an den Originalkäufer von Graco kostenlos repariert oder ausgetauscht. Das Gerät wird kostenfrei an den Originalkäufer zurückgeschickt. Sollte sich bei der Überprüfung des Gerätes kein Material- oder Herstellungsfehler nachweisen lassen, so werden die Reparaturen zu einem angemessenen Preis durchgeführt, der die Kosten für Ersatzteile, Arbeit und Transport umfasst.

#### DIESE GARANTIE HAT AUSSCHLIESSENDE GÜLTIGKEIT UND GILT ANSTELLE VON JEGLICHEN ANDEREN GARANTIEN, SEIEN SIE AUSDRÜCKLICH ODER IMPLIZIT, UND ZWAR EINSCHLIESSLICH, JEDOCH NICHT AUSSCHLIESSLICH, DER GARANTIE, DASS DIE WAREN VON DURCHSCHNITTLICHER QUALITÄT UND FÜR DEN NORMALEN GEBRAUCH SOWIE FÜR EINEN BESTIMMTEN ZWECK GEEIGNET SIND.

Gracos einzige Verpflichtung sowie das einzige Rechtsmittel des Käufers bei Nichteinhaltung der Garantiepflichten ergeben sich aus dem oben Dargelegten. Der Käufer erkennt an, dass kein anderes<br>Rechtsmittel (einschließlich, jedoch nicht ausschließlich, Schadenersatzforderungen für Gewinnverlust Rechtsmittel (einschließlich, jedoch nicht ausschließlich, Schadenersatzforderungen für Gewinnverluste,<br>nicht zustande gekommene Verkaufsahschlüsse. Personen- oder Sachschäden oder andere Folgeschäg nicht zustande gekommene Verkaufsabschlüsse, Personen- oder Sachschäden oder andere Folgeschäden)<br>zulässig ist. Jede Nichteinhaltung der Garantienflichten ist innerhalb von zwei (2) Jahren ab Kaufdatum zulässig ist. Jede Nichteinhaltung der Garantiepflichten ist innerhalb von zwei (2) Jahren ab Kaufdatum<br>vorzubringen vorzubringen.

#### GRACO ERSTRECKT SEINE GARANTIE NICHT AUF ZUBEHÖRTEILE, GERÄTE, MATERIALIEN ODER KOMPONENTEN, DIE VON GRACO VERKAUFT, ABER NICHT VON GRACO HERGESTELLT WERDEN, UND GEWÄHRT DARAUF KEINE WIE IMMER IMPLIZIERTE GARANTIE BEZÜGLICH DER MARKTFÄHIGKEIT UND EIGNUNG FÜR EINEN BESTIMMTEN ZWECK.

Diese von Graco verkauften, aber nicht von Graco hergestellten Teile (wie zum Beispiel Elektromotoren,<br>Schalter, Schläuche usw.) unterliegen den Garantieleistungen der jeweiligen Hersteller, Graco unterstüt Schalter, Schläuche usw.) unterliegen den Garantieleistungen der jeweiligen Hersteller. Graco unterstützt<br>die Käufer bei der Geltendmachung eventueller Garantieansprüche nach Maßgabe die Käufer bei der Geltendmachung eventueller Garantieansprüche nach Maßgabe.<br>Auf keinen Fall kann Graco für indirekte, beiläufig entstandene, spezielle oder Folc Auf keinen Fall kann Graco für indirekte, beiläufig entstandene, spezielle oder Folgeschäden haftbar<br>gemacht werden, die sich aus der Lieferung von Geräten durch Graco unter diesen Bestimmungen er gemacht werden, die sich aus der Lieferung von Geräten durch Graco unter diesen Bestimmungen ergeben,<br>oder der Lieferung. Leistung oder Verwendung irgendwelcher Produkte oder anderer Güter, die unter oder der Lieferung, Leistung oder Verwendung irgendwelcher Produkte oder anderer Güter, die unter<br>diesen Bestimmungen verkauft werden, sei es aufgrund eines Vertragsbruches, eines Garantiebruche diesen Bestimmungen verkauft werden, sei es aufgrund eines Vertragsbruches, eines Garantiebruches,<br>einer Fabrlässigkeit von Graco oder sonstigem einer Fahrlässigkeit von Graco oder sonstigem.

#### FÜR GRACO-KUNDEN IN KANADA

Die Parteien bestätigen, dass sie festgelegt haben, dass das vorliegende Dokument sowie alle anderen<br>Dokumente, Mitteilungen und Gerichtsverfahren, die im Zusammenhang damit erstellt, verteilt oder Dokumente, Mitteilungen und Gerichtsverfahren, die im Zusammenhang damit erstellt, verteilt oder<br>eingeleitet werden, oder sich direkt oder indirekt darauf beziehen, in englischer Sprache sein sollen eingeleitet werden, oder sich direkt oder indirekt darauf beziehen, in englischer Sprache sein sollen. Les<br>parties reconnaissent avoir convenu que la rédaction du présent document sera en Anglais, ainsi que parties reconnaissent avoir convenu que la rédaction du présent document sera en Anglais, ainsi que<br>tous documents, avis et procédures judiciaires exécutés, donnés ou intentés, à la suite de ou en rapp tous documents, avis et procédures judiciaires exécutés, donnés ou intentés, <sup>à</sup> la suite de ou en rapport, directement ou indirectement, avec les procédures concernées.

### Informationen über Graco

Neueste Informationen zu Graco-Produkten finden Sie auf [www.graco.com.](http://www.graco.com)<br>Zu Patent-Informationen siehe www.graco.com/patents Zu Patent-Informationen siehe [www.graco.com/patents.](http://www.graco.com/patents)<br>**Für Bestellungen** nehmen Sie bitte Kontakt mit Ihrem G **Für Bestellungen** nehmen Sie bitte Kontakt mit Ihrem Graco-Vertriebspartner auf, oder rufen Sie uns an, um<br>den Standort eines Vertriebspartners in Ihrer Nähe zu erfahren den Standort eines Vertriebspartners in Ihrer Nähe zu erfahren.<br>**Tel :** 612-623-6921 **oder gebührenfrei:** 1-800-328-0211 **Fax:** 6 **Tel.:** 612-623-6921 **oder gebührenfrei:** 1-800-328-0211 **Fax:** 612-378-3505

Alle in diesem Dokument enthaltenen schriftlichen Angaben und Abbildungen stellen die<br>neuesten Produktinformationen dar, die zum Zeitpunkt der Veröffentlichung verfügbar waren.<br>Graco behält sich das Recht vor, jederzeit oh